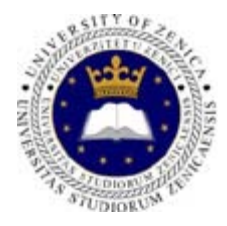

**Univerzitet u Zenici Filozofski fakultet** Odsjek: Matematika i informatika Akademska 2013/2014.

## Sadržaj vježbi iz **Programiranja za internet**

### **Sedmica br 1-4**

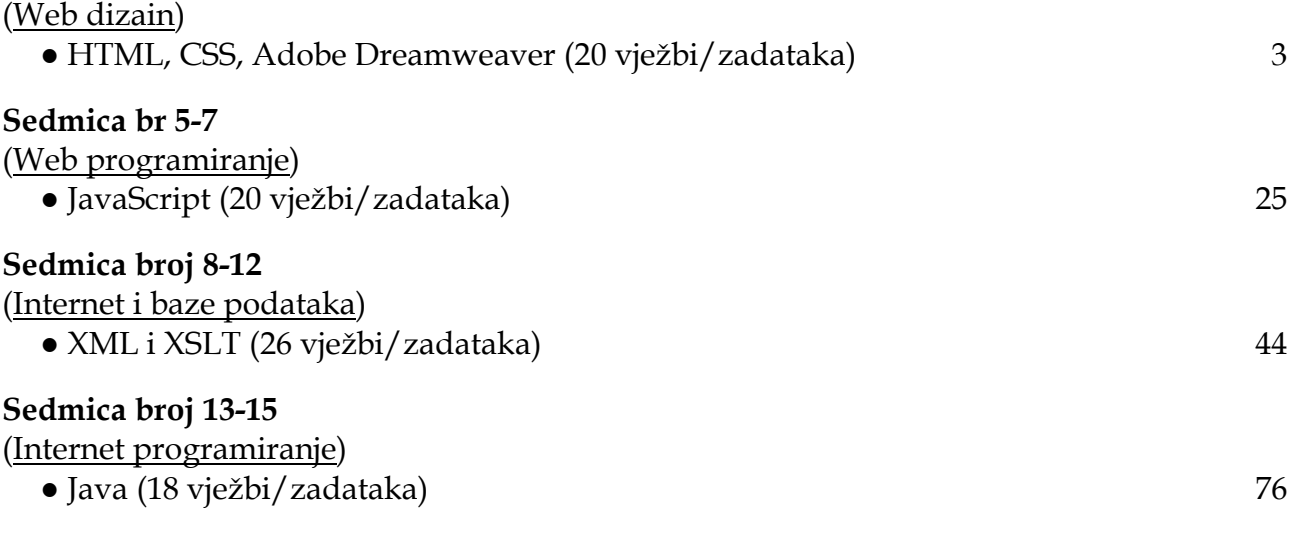

Skripta je skinuta sa stranice **[pf.unze.ba/nabokov/](http://pf.unze.ba/nabokov/)** Za uočene greške pisati na *infoarrt@gmail.com*

### **Programiranje za internet HTML, CSS, Adobe Dreamweaver zimski semestar 2013/2014**

### **Zadatak broj 1 (Struktura HTML stranice)**

U ovoj vježbi treba napraviti web stranicu kao na slici.

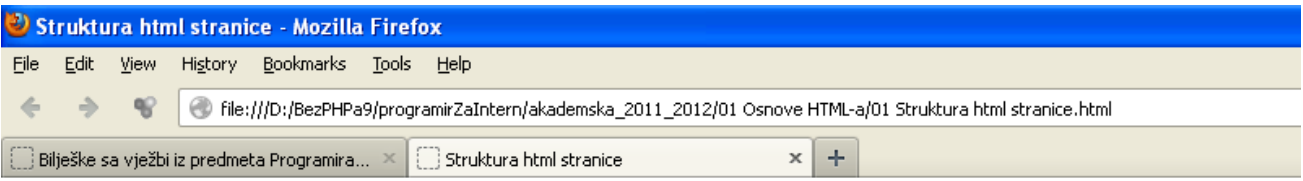

# Rođendanski dar

Sigurna sam da je izuzetno, sigurna sam da baš to želim.

```
<!DOCTYPE html PUBLIC<br>"-//W3C//DTD XHTML 1.0 Transitional//EN"
        "http://www.w3.org/TR/xhtml 1/DTD/xhtml 1-transitional.dtd">
<html xmlns="http://www.w3.org/1999/xhtml">
<head>
     <title>Struktura html stranice</title>
</head>
<body>
   \langle h1 \rangle Rođendanski dar
   \langleh1>
\langlehr/>
Sigurna sam da je izuzetno, sigurna sam da baš to želim.
\langlehr/>
</body>
\langlehtm\leq
```
#### **Zadatak broj 2 (Atributi za horizontalnu liniju)**

U ovoj vježbi treba napraviti web stranicu kao na slici. Širina prikazane linije je 500 px.

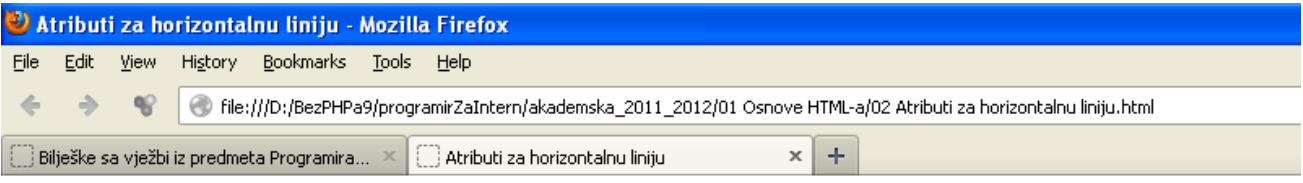

### Rođendanski dar

Sigurna sam da je izuzetno, sigurna sam da baš to želim.

```
<!DOCTYPE html PUBLIC<br>"-//W3C//DTD XHTML 1.0 Transitional//EN"
        "http://www.w3.org/TR/xhtml1/DTD/xhtml1-transitional.dtd">
<html xmlns="http://www.w3.org/1999/xhtml">
<head>
       <title>Atributi za horizontalnu liniju</title>
</head>
<body>
   \langle h1 \rangle Rođendanski dar </h1>
 <hr width="500px" align="left"/>
 Sigurna sam da je izuzetno, sigurna sam da baš to želim. <hr width="500px" align="left"/>
</body>
\langlehtm\angle
```
#### **Zadatak broj 3 (Postavljanje slike na stranicu)**

U ovoj vježbi treba napraviti web stranicu kao na slici. Širina prikazane slike je 500 px.

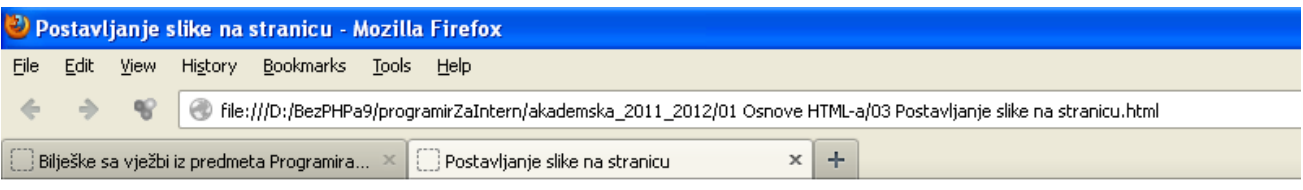

# Rođendanski dar

Sigurna sam da je izuzetno, sigurna sam da baš to želim.

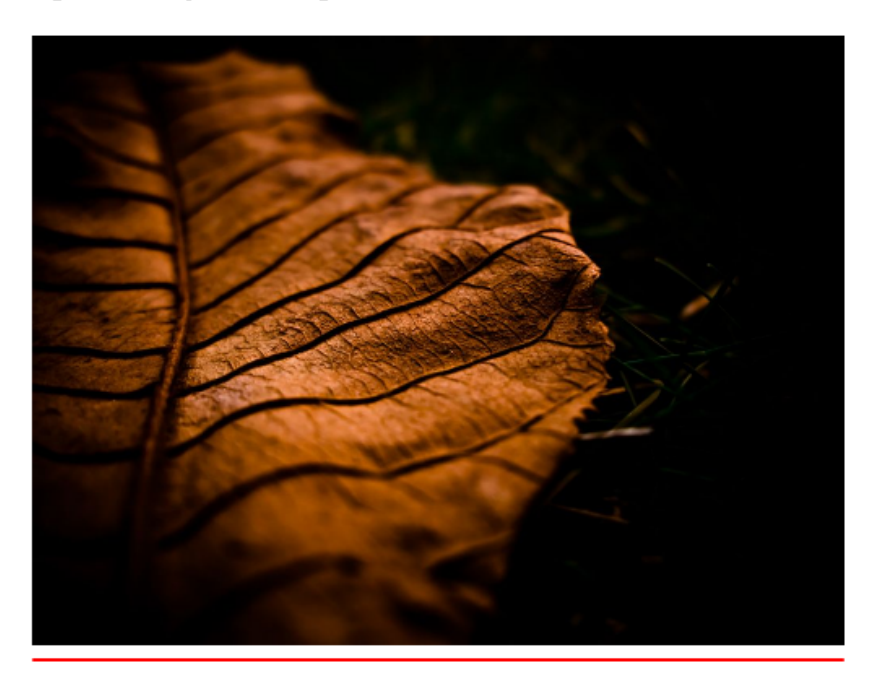

```
<!DOCTYPE html PUBLIC 
       "-//W3C//DTD XHTML 1.0 Transitional//EN"
       "http://www.w3.org/TR/xhtml1/DTD/xhtml1-transitional.dtd">
<html xmlns="http://www.w3.org/1999/xhtml">
<head>
<title>Postavljanje slike na stranicu</title>
</head>
<body>
\langle h1 \rangleRođendanski dar
\langleh1>
<hr width="500px" align="left" color="green"/>
Sigurna sam da je izuzetno, sigurna sam da baš to želim.
\braket{\text{br}}\langleimg width="500px" src="misc04.jpg">
<hr width="500px" align="left" color="red"/>
</body>
\langlehtml>
```
#### **Zadatak broj 4 (Dodavanje linka na stranicu)**

U ovoj vježbi treba napraviti web stranicu kao na slici. Širina prikazane slike je 500 px. Omogućiti i to da kada se klikne na riječ "baš to želim" (vidi sliku lijevo) da se otvori nova stranica koja će sadržavati neku drugu fotografiju (vidi sliku desno).

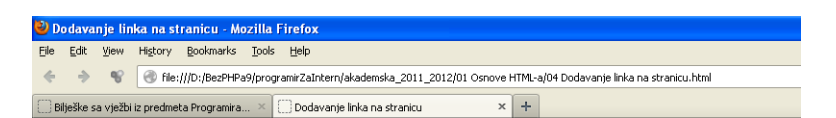

#### Rođendanski dar

Sigurna sam da je izuzetno, sigurna sam da baš to želim.

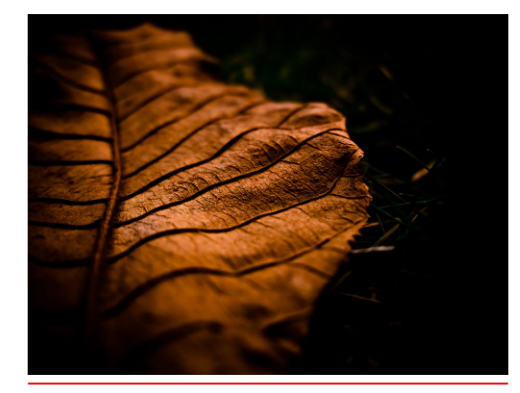

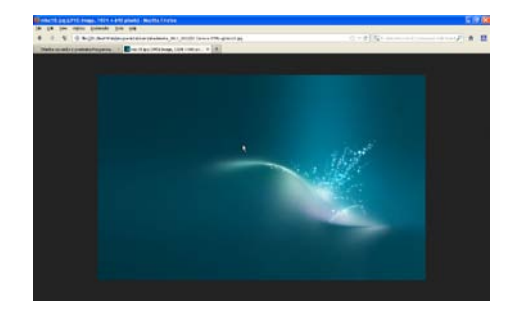

Rješenje:

```
<!DOCTYPE html PUBLIC 
        "-//W3C//DTD XHTML 1.0 Transitional//EN"
       "http://www.w3.org/TR/xhtml1/DTD/xhtml1-transitional.dtd">
```
 $\lt$ html xmlns="http://www.w3.org/1999/xhtml">

```
<head>
<title>Dodavanje linka na stranicu</title>
</head>
<body>

Rođendanski dar
\langle h1 \rangle<hr width="500px" align="left" color="green"/>
Sigurna sam da je izuzetno, sigurna sam da 
<a href="misc18.jpg">baš to želim</a>.
\braket{\text{br}}\langleimg width="500px" src="misc04.jpg">
\langlehr width="500px" align="left" color="red"/>
</body>
```
 $\langle$ htm $\rangle$ 

#### **Zadatak broj 5 (Linkovi)**

U ovoj vježbi treba napraviti tri web stranice, koje će se redom zvati vjezba2a.html, vjezba2b.html

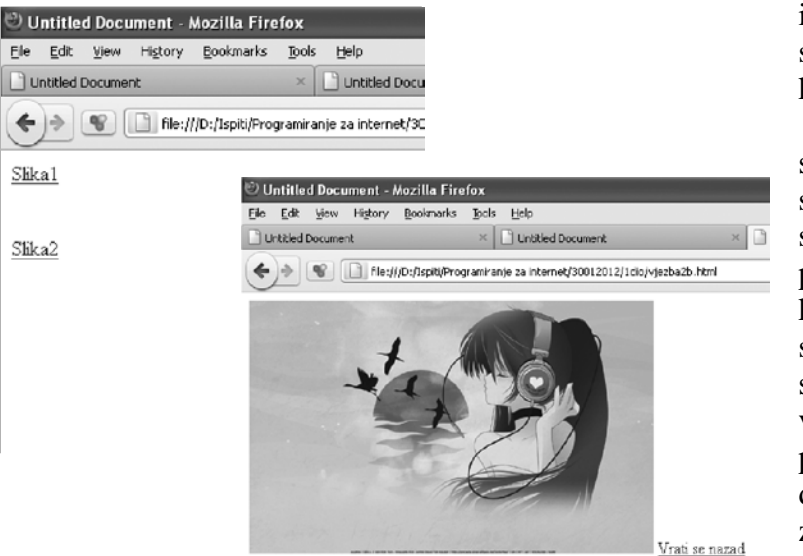

i vjezba2c.html. vjezba2a.html treba da sadrži dva linka "Slika 1" i "Slika 2", kao što je prikazano lijevo.

Kada se klikne na "Slika 1" treba da se otvori nova stranica koja će sadržavati sliku, i link sa imenom "Vrati se nazad" (vidi sliku lijevo). Dimenzije i prikazana fotografija nisu bitni. Kada se klikne na link "Vrati se nazad" treba da se otvori prethodna stranica (u ovom slučaju to je vjezba2a.html). Slična priča važi i za link "Slika 2" s tim da se poslije klika treba otvori stranica sa drugačijom slikom nego što je bio slučaj za "Slika 1".

Rješenje:

#### *vjezba2a.html*

```
<!DOCTYPE html PUBLIC "-//W3C//DTD XHTML 1.0 Transitional//EN" 
"http://www.w3.org/TR/xhtml1/DTD/xhtml1-transitional.dtd">
\lthtml xmlns="http://www.w3.org/1999/xhtml">
<head>
\epsilon -meta http-equiv="Content-Type" content="text/html; charset=utf-8" />
<title>Untitled Document</title>
</head>
<body>
\langle a \rangle href="vjezba2b.html">Slika1</a>\langle b \rangle\text{Br} />\text{Br} />
\langle a \rangle href="vjezba2c.html">Slika2</a>\langle b \rangle\text{Br} /\text{chr} /\text{Br}</body>
\langlehtml>vjezba2b.html
<!DOCTYPE html PUBLIC "-//W3C//DTD XHTML 1.0 Transitional//EN" 
"http://www.w3.org/TR/xhtml1/DTD/xhtml1-transitional.dtd">
<html xmlns="http://www.w3.org/1999/xhtml">
<head>
\epsilon = \epsilon and the equiv="Content-Type" content="text/html; charset=utf-8" />
<title>Untitled Document</title>
</head>
<body>
\langleimg src="misc14.jpg" alt="slika1" />
<a href="vjezba2a.html">Vrati se nazad</a><br />
\text{Br} />\text{Br} />
</body>
\langlehtm\rangle
```
#### **Zadatak broj 6 (Postavljanje boje pozadine stranice uz pomoć Photoshopa)**

U ovoj vježbi treba napraviti web stranicu kao na slici. Širina prikazane slike je 500 px. Omogućiti i to da kada se klikne na riječ "baš to želim" da se otvori nova stranica koja će sadržavati neku drugu fotografiju. Otvoriti Adobe Photoshop, u paleti sa bojama izabrati jednu boju, pa naštimati da ta ista boja bude pozadina stranice.

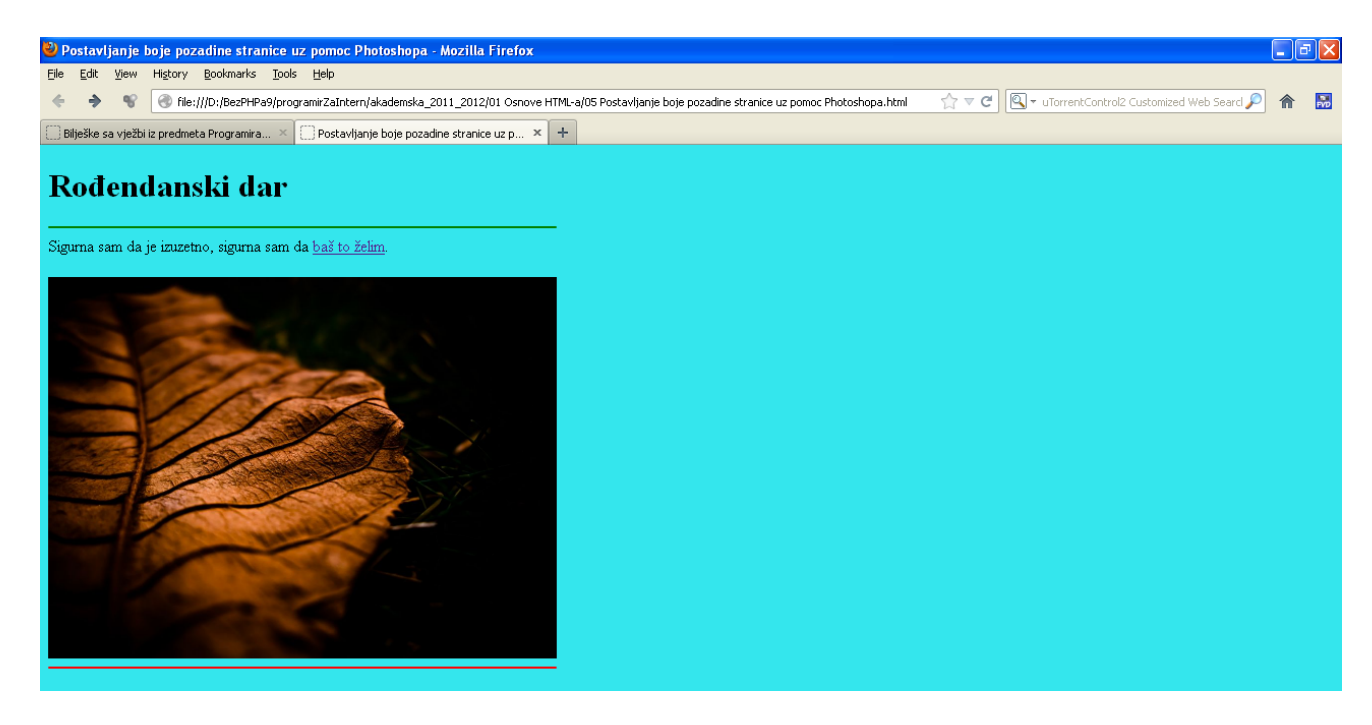

```
<!DOCTYPE html PUBLIC 
         "-//W3C//DTD XHTML 1.0 Transitional//EN"
"http://www.w3.org/TR/xhtml1/DTD/xhtml1-transitional.dtd"><br> \alpha-html xmlns="http://www.w3.org/1999/xhtml">
<head>
     <title>Postavljanje boje pozadine stranice uz pomoc Photoshopa</title>
</head>
<body bgcolor=#34e6ed>
   Rođendanski dar<br></h1>
<hr width="500px" align="left" color="green"/>
Sigurna sam da je izuzetno, sigurna sam da 
<a href="misc18.jpg">baš to želim</a>.
\text{dr}/\text{dr}/\text{dr}\langlei mg width="500px" src="misc04.jpg">
<hr width="500px" align="left" color="red"/>
</body>
\langlehtm\vert>
```
#### **Vježba broj 7 (linkovi)**

U ovoj vježbi treba napraviti tri web stranice, koje će se redom zvati vjezba2a.html, vjezba2b.html i vjezba2c.html. vjezba2a.html treba da sadrži dva linka "Slika 1" i "Slika 2", kao što je prikazano na slici ispod.

Kada se klikne na link "Slika 1" treba da se otvori nova stranica koja će sadržavati neku sliku. Dimenzije i prikazana fotografija nisu bitni. Kada se klikne na prikazanu sliku treba da se vratite na prethodnu stranicu (u ovom slučaju to je vjezba2a.html). Slična priča važi i za link "Slika 2" s tim da se poslije klika treba otvori stranica sa drugačijom

slikom nego što je bio slučaj za "Slika 1".

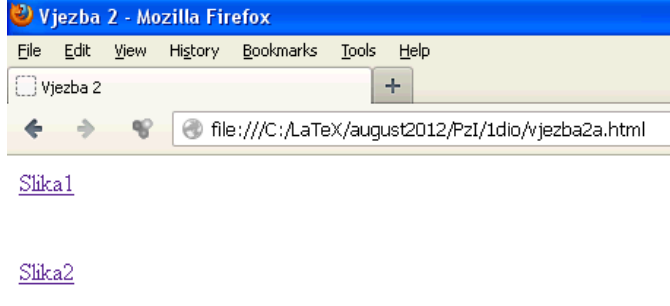

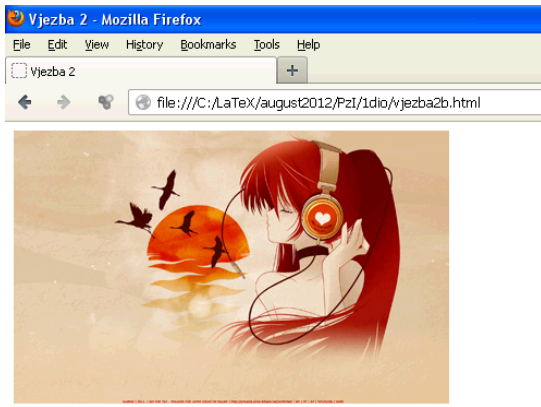

#### Rješenje:

#### *vjezba2a.html*

```
<!DOCTYPE html PUBLIC "-//W3C//DTD XHTML 1.0 Transitional//EN" 
"http://www.w3.org/TR/xhtml1/DTD/xhtml1-transitional.dtd">
\lthtml xmlns="http://www.w3.org/1999/xhtml">
<head>
\epsilon -meta http-equiv="Content-Type" content="text/html; charset=utf-8" />
<title>Vjezba 2</title>
</head>
<body>
\langle a \rangle href="vjezba2b.html">Slika1</a>\langle b \rangle\text{Br} />\text{Br} />
\langle a \rangle href="vjezba2c.html">Slika2</a>\langle b \rangle\text{Br} /\text{chr} /\text{Br}</body>
\langlehtml\ranglevjezba2b.html
<!DOCTYPE html PUBLIC "-//W3C//DTD XHTML 1.0 Transitional//EN" 
"http://www.w3.org/TR/xhtml1/DTD/xhtml1-transitional.dtd">
\lthtml xmlns="http://www.w3.org/1999/xhtml">
<head>
<meta http-equiv="Content-Type" content="text/html; charset=utf-8" />
<title>Vjezba 2</title>
</head>
<body>
\leq a href="vjezba2a.html">\leqimg src="misc14.jpg" alt="slika1" />\lt/a>\ltbr />
\text{chr} />\text{chr} />
</body>
\langlehtml>
```
#### **Vježba broj 8 (linkovi)**

U ovoj vježbi treba napraviti sljedeće:

Kada se klikne na link "Slika 1" treba da se prikaže gornja slika. Širina prikazanih fotografija je 400px. Kada se klikne na link "Slika 2" sliku treba da se prikaže donja slika. Naslov dokumenta u oba slučaja je Vježba broj 2. Linkovi u svakom trenutku treba da rade.

Rješenje:

#### *zadatak2.html*

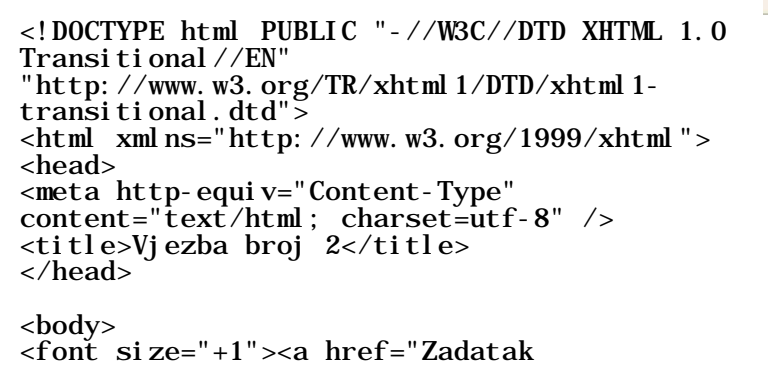

File Edit View History Bookmarks Tools Help Vjezba broj 2  $\vert +$  $\Leftarrow$ C file:///C:/LaTeX/oktobar2012/PzI/1 dio/Zadatak Slika<sub>1</sub> Slika<sub>2</sub>

Vjezba broj 2 - Mozilla Firefox

#### File Edit View History Bookmarks Tools Help ÷ Viezba broi 2  $\triangleleft$  $\rightarrow$ file:///C:/LaTeX/oktobar2012/PzI/1 dio/Zadatak Slika<sub>1</sub> Slika<sub>2</sub>

Vjezba broj 2 - Mozilla Firefox

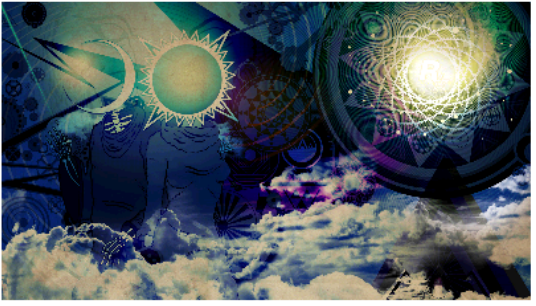

2.html">Slika 1</a> &n bsp; &nbs p; knbsp; knbsp; knbsp; knbsp; knbsp; knbsp; knbsp; knbsp; knbsp; knbsp; knbsp; knbsp; knbsp; knbsp; kn bsp;

```
<a href="Zadatak 2a.html">Slika 2</a></font>
\langlebr />
\mathbf{r} />
\langleimg src="misc09.jpg" alt="sl1" width="400"/>
\langlebody>
\langlehtml>
```
*zadatak2a.html*

```
<!DOCTYPE html PUBLIC "-//W3C//DTD XHTML 1.0 Transitional//EN" 
"http://www.w3.org/TR/xhtml1/DTD/xhtml1-transitional.dtd">
<html xmlns="http://www.w3.org/1999/xhtml"> <head>
<meta http-equiv="Content-Type" content="text/html; charset=utf-8" />
\lt title>Vjezba broj 2\lt title>
</head>
<body>
<font size="+1"><a href="Zadatak 2.html">Slika 1</a> 
                          &n
bsp;            &nbs
p;                          
knbsp; knbsp; knbsp; knbsp; knbsp; knbsp; knbsp; knbsp; knbsp; knbsp; knbsp; knbsp; knbsp; knbsp; kn
bsp;        
<a href="Zadatak 2a.html">Slika 2</a></font>
\mathbf{r} />
\text{br} />
\langleimg src="misc11.jpg" alt="sl2" width="400" />
</body>
\langlehtml\rangle
```
#### **Zadatak broj 9 (tabela)**

U ovoj vježbi treba napraviti web stranicu kao na slici. Širina tabele je 800 piksela, širina prikazane slike je 400 piksela. Tabela ima pet polja, od kojih su dva prazna. Ostala tri polja sadrže redom: naslov "Čovjek", rečenicu "Svaki čovjek smatra da posjeduje bar jednu veliki vrlinu" i fotografiju. Prvi red u rečenici je uvučen, i ispod rečenica ima nešto praznog prostora. Vježbu snimiti pod imenom vježba1a.html. Poslije toga napraviti istu verziju ove vježbe u kojoj se ivice tabele ne vide, i snimiti pod imenom vježba1b.html.

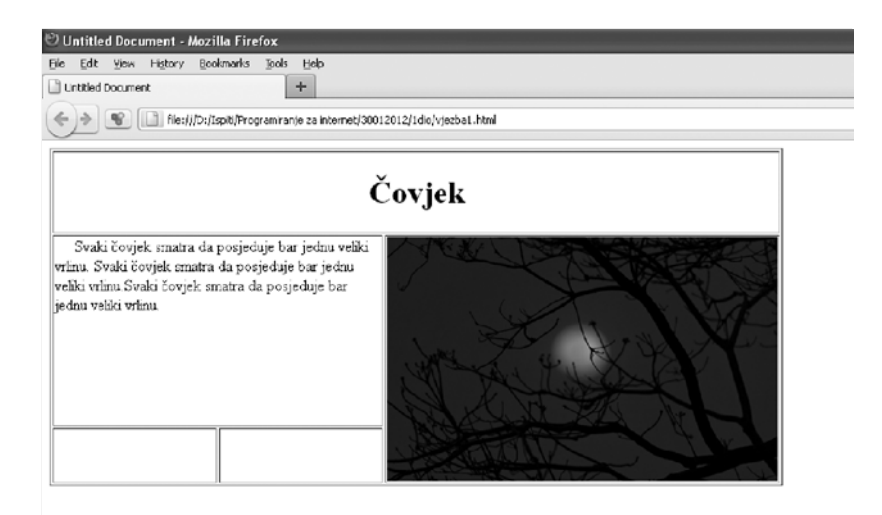

```
<!DOCTYPE html PUBLIC "-//W3C//DTD XHTML 1.0 Transitional//EN" 
"http://www.w3.org/TR/xhtml1/DTD/xhtml1-transitional.dtd">
<html xmlns="http://www.w3.org/1999/xhtml">
<head>
<meta http-equiv="Content-Type" content="text/html; charset=utf-8" />
<title>Vjezba 1a</title>
</head>
<body>
<table width="750" border="1">
   <tr> <td colspan="3" align="center">
   <h1>Čovjek</h1> </td> </tr>
 <tr> <td colspan="2" valign="top"> &nbsp;&nbsp;&nbsp;&nbsp;&nbsp;Svaki čovjek smatra da posjeduje bar jednu veliki 
vrlinu. Svaki čovjek smatra da posjeduje bar jednu veliki vrlinu. Svaki čovjek 
smatra da posjeduje bar jednu veliki vrlinu.</td>
 <td rowspan="2"><img src="nature10.jpg" alt="slika1" width="400" 
height="250" \frac{\div}{\div} /> \div /td>
  <tr><br><td>&nbsp; </td>
  <br><td><b>knbsp</b>; <td><b>td</b>\langletable>
</body>
\langlehtm\vert>
```
#### **Zadatak broj 10 (tabela)**

U ovoj vježbi treba napraviti web stranicu kao na slici. Širina tabele je 700 piksela, širina prikazane slike je 400 piksela . Tabela ukupno imaa šest polja, od kojih je jedano prazno. Ostalih pet polja sadrže redom:

• dva polja sadrže naslov "Kupovina" centrirano (veći font),

• dva polja sadrže rečenicu "Ako hoćete da kupujete, gospođo Bandini, dođite ranije. Dragi Bože, pa treba i ja nekad da odem kući." u oba slučaja rečenica je uvučena, u prvom polju tekst je centriran, u drugom polju tekst se nalazi uz vrh ivice i

• jedno polje sadrži fotografiju.

#### Vjezba broj 1 - Mozilla Firefox File Edit View History Bookmarks Tools Help

lda

||da

 $|+|$ Vjezba broj 1

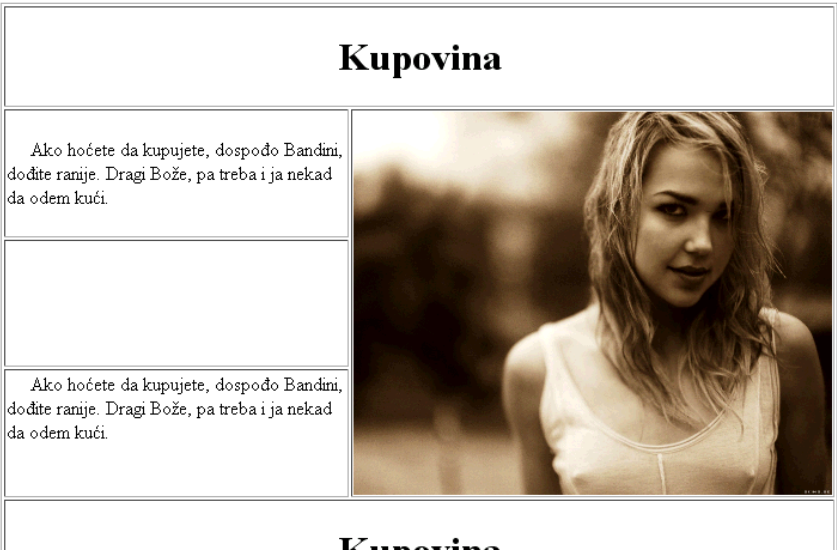

### Kupovina

Dokument treba da ima naslov Vježba broj 1 a snimiti ga pod imenom Zadatak 1. Primjetite visinu praznog polja.

```
<!DOCTYPE html PUBLIC "-//W3C//DTD XHTML 1.0 Transitional//EN" 
"http://www.w3.org/TR/xhtml1/DTD/xhtml1-transitional.dtd">
\lthtml xmlns="http://www.w3.org/1999/xhtml">
<head>
\epsilon = \epsilon and the equiv="Content-Type" content="text/html; charset=utf-8" />
<title>Vjezba broj 1</title>
</head>
<body>
<table width="700" border="1">
   <tr> <td colspan="3" align="center"><h1>Kupovina</h1></td> </tr> <tr>
td width="284">       Ako hoćete da kupujete,<br>dospođo Bandini, dođite ranije. Dragi Bože, pa treba i ja nekad da odem
kući.</td>
      <td width="400" colspan="2" rowspan="3" align="right"><img src="babes14.jpg" 
al t="slika1" width="400"\frac{\lambda}{\lambda} ></td>
  </tr><br><tr>
     <td>< br/ >\frac{\text{br}}{\text{y}} />\text{y}/td>
   </tr> <tr> <td valign="top">&nbsp;&nbsp;&nbsp;&nbsp;&nbsp;Ako hoćete da kupujete, 
dospođo Bandini, dođite ranije. Dragi Bože, pa treba i ja nekad da odem 
kući.</td>
  </tr><br> <tr> <td colspan="3" align="center"><h1>Kupovina</h1></td><br> </tr>
\langletable>
</body>
\langlehtm\rangle
```
#### **Zadatak broj 11 (tabela)**

U ovoj vježbi treba napraviti web stranicu kao na slici. Širina tabele je 750 piksela, širina prikazane slike je 400 piksela. Tabela ima pet polja, od kojih su dva prazna. Ostala tri polja sadrže redom: naslov "Kolonija" poravnato skroz desno, tri puta rečenicu "Da u koloniji stvari ne stoje najbolje, nema nikakve sumnje" i fotografiju. Prvi red u rečenici je uvučen, i iznad rečenica ima nešto praznog prostora. Vježbu snimiti pod imenom vježba1a.html. Poslije toga napraviti istu verziju ove vježbe u kojoj se ivice tabele ne vide, i snimiti pod imenom vježba1b.html.

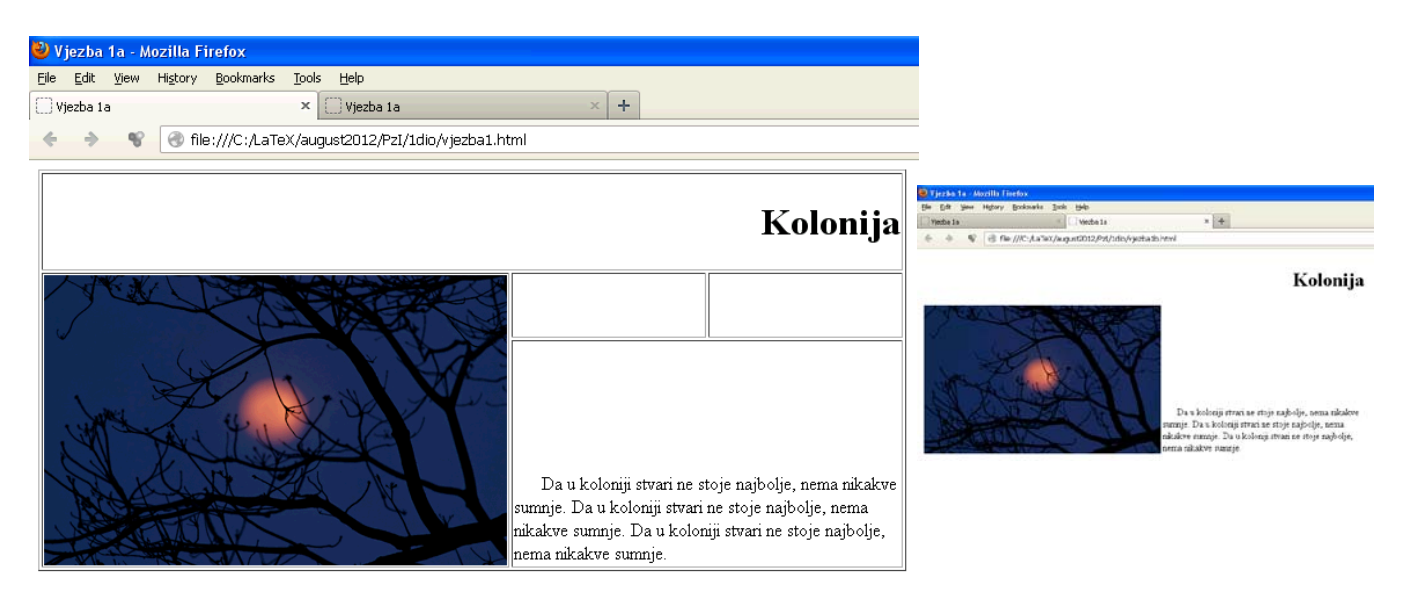

```
<!DOCTYPE html PUBLIC "-//W3C//DTD XHTML 1.0 Transitional//EN" 
"http://www.w3.org/TR/xhtml1/DTD/xhtml1-transitional.dtd">
\lthtml xmlns="http://www.w3.org/1999/xhtml">
<head>
\epsilon = \epsilon and the equiv="Content-Type" content="text/html; charset=utf-8" />
<title>Vjezba 1a</title>
</head>
<body>
<table width="750" border="1">
  <tr> <td colspan="4" align="right"> <h1>Kolonija</h1> </td> </tr>
     <tr> <td colspan="2" rowspan="2" valign="top"> 
\langleimg src="nature10.jpg" alt="slika1" width="400" height="250" /></td>
  <td>&nbsp; </td><br>
<td>&nbsp; </td><br>
</tr><br>
<tr>
    \epsilontd colspan="2" valign="bottom">           Da u
koloniji stvari ne stoje najbolje, nema nikakve sumnje. Da u koloniji stvari ne 
stoje najbolje, nema nikakve sumnje. Da u koloniji stvari ne stoje najbolje, 
nema ni kakve sumnje. </td>
  \langletr>
</table>
```

```
</body>
\langlehtm\vert>
```
#### **Vježba broj 12 (div tagovi)**

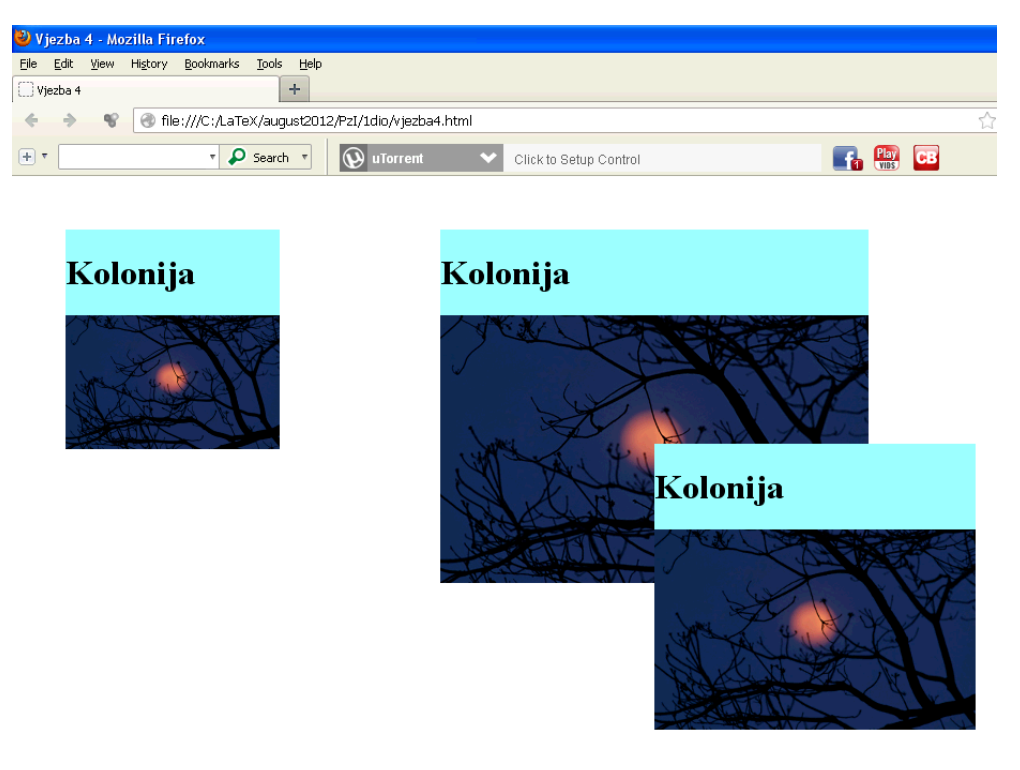

Pomoću <div> taga napraviti izgled stranice prakazan lijevo.

Prvi kvadrat ima širinu 200px, od vrha stranice je udaljen 50px kao i od lijeve strane prozora. Drugi, najveći, kvadrat (skroz desno) je širok 400px, od vrha je udaljen kao i prvi kvadrat a od lijeve strane 400px. Treći kvadrat je širok 300px, i njegov lijevi gornji čošak treba da se nalazi tačno na sredini slike drugog kvadrata. Vježba mora biti urađena pomoću div tagova, nikako drugačije.

```
<!DOCTYPE html PUBLIC "-//W3C//DTD XHTML 1.0 Transitional//EN" 
"http://www.w3.org/TR/xhtml1/DTD/xhtml1-transitional.dtd">
<html xmlns="http://www.w3.org/1999/xhtml">
<head>
\epsilon <meta http-equiv="Content-Type" content="text/html; charset=utf-8" />
<title>Vjezba 4</title>
</head>
<body>
<div style="background:#99FFFF; width:400px; position:absolute; top:50px; 
l eft: 400px" ><br><h1>
     Kolonija</h1><br><img width="400" src="nature10.jpg">
\langlediv>
<div style="background:#99FFFF; width:200px; position:absolute; top:50px; 
\left\{ \begin{array}{l} \text{left: } 50\text{px}'' > \\ \text{th1}> \end{array} \right.Kol oni ja
\langle h1 \rangle<br>
<i mg width="200" src="nature10.jpg"><br>
</div>
<div style="background:#99FFFF; width:300px; position:absolute; top:250px; 
left:600px"<h1><br>Kolonija<br></h1>
\langlei mg width="300" src="nature10.jpg">
</body>
\langlehtm\mathbf{I}\rangle
```
#### **Zadatak broj 13 (div tagovi)**

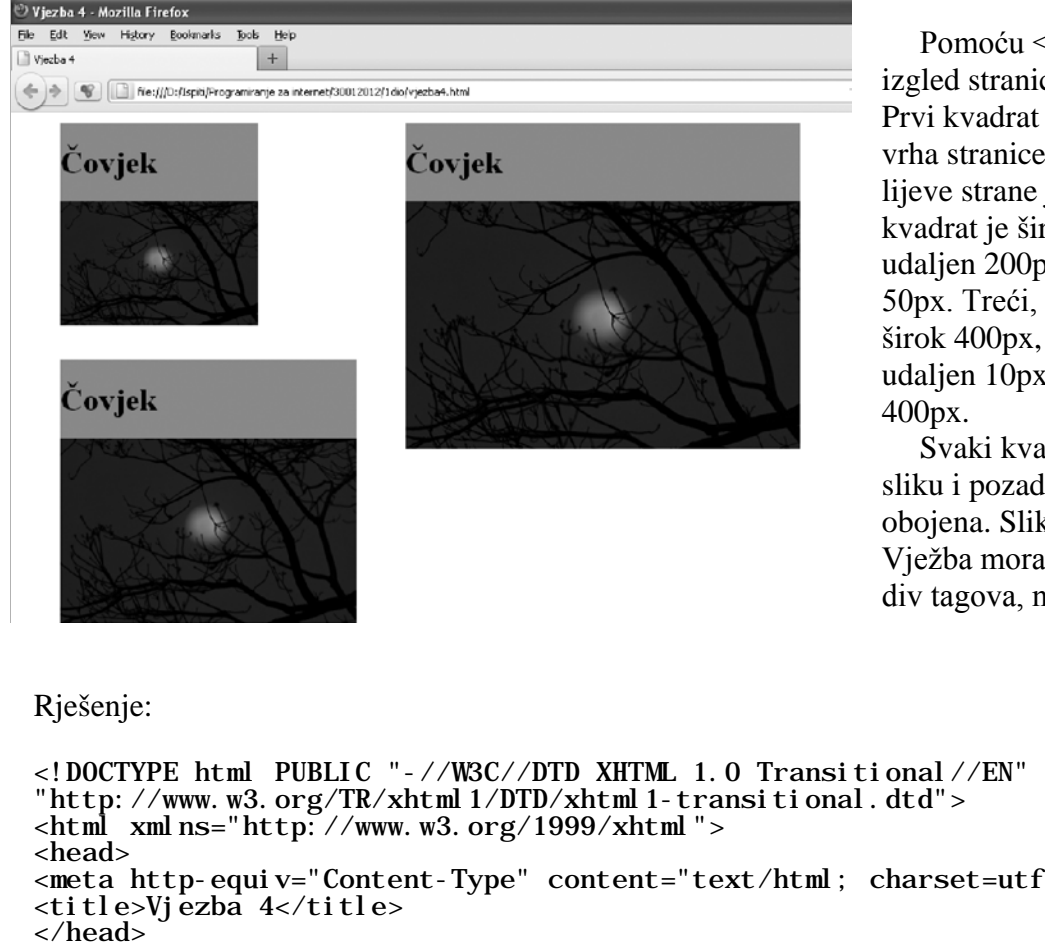

Pomoću <div> taga napraviti izgled stranice prakazan lijevo. Prvi kvadrat ima širinu 200px, od vrha stranice je udaljen 10px a od lijeve strane je udaljen 50px. Drugi kvadrat je širok 300px, od vrha je udaljen 200px a od lijeve strane 50px. Treći, najveći, kvadrat je širok 400px, od vrha stranice je udaljen 10px, a od lijeve strane 400px.

Svaki kvadrat ima naslov, istu sliku i pozadina kvadrata je obojena. Slika prati ivice kvadrata. Vježba mora biti urađena pomoću div tagova, nikako drugačije.

```
"http://www.w3.org/TR/xhtml1/DTD/xhtml1-transitional.dtd">
<meta http-equiv="Content-Type" content="text/html; charset=utf-8" />
</head>
<body>
<div style="background:#da8585; width:400px; position:absolute; top:10px; 
left:400px"
     Čovjek </h1>
    \langleimg width="400" src="nature10.jpg">
\langlediv>
<div style="background:#da8585; width:200px; position:absolute; top:10px; 
left:50px"\langle h1\rangleČovjek<br></h1>
    \langleimg width="200" src="nature10.jpg">
\langlediv>
<div style="background:#da8585; width:300px; position:absolute; top:250px; 
left:50px">
    <h1><br>Čovjek
    </hl><br><img width="300" src="nature10.jpg">
\langlediv>
</body>
\langlehtm\vert>
```
#### **Vježba broj 14 (div tagovi)**

Pomoću <div> taga napraviti izgled stranice prakazan ispod.

Prvi pravougaonik ima širinu 500px, i sadrži rijeći u 5 veličina. Primjetite da je slovo P u zadnjoj

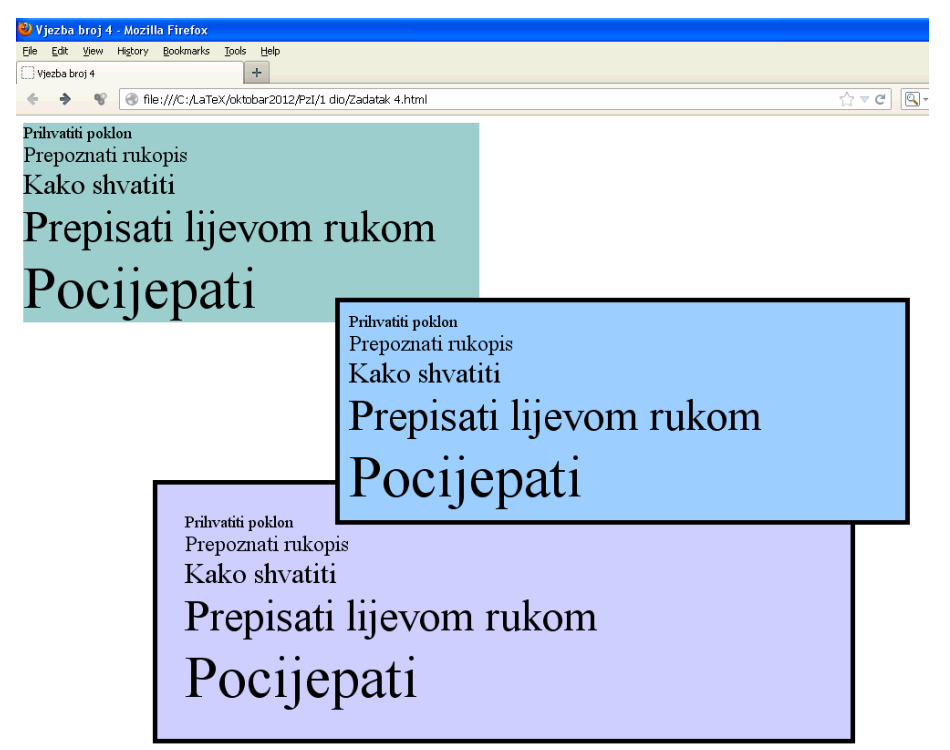

rijeći "Pocijepati" visoko skoro kao prva tri reda iznad.

Drugi, pravougaonik (pravougaonik u sredini) je širok 600px, od vrha je udaljen 200px a od lijeve strane 350px. Za razliku od prvog pravougaonika ima crnu debelu ivicu i sve riječi su na udalienosti 10px od ivice

Treći (zadnji) pravougaonik je širok 700px, i on je od lijeve strane stranice udaljen 150px. Nalazi se ispod drugog pravougaonika, i riječi su mu udaljene od ivica pravougaonika 30px.

Vježba mora biti urađena pomoću div tagova, nikako drugačije.

```
Rješenje:
```

```
<!DOCTYPE html PUBLIC "-//W3C//DTD XHTML 1.0 Transitional//EN" 
"http://www.w3.org/TR/xhtml1/DTD/xhtml1-transitional.dtd">
<html xmlns="http://www.w3.org/1999/xhtml">
<head>
<meta http-equiv="Content-Type" content="text/html; charset=utf-8" />
\lt title>Vjezba broj 4\lt title>
</head>
<body>
<div style="width:500px; background:#99CCCC">
<font size="+1">Prihvatiti poklon</font><br />
<font size="+2">Prepoznati rukopis</font><br />
<font size="+3">Kako shvatiti</font><br />
<font style="font-size:3em">Prepisati lijevom rukom</font><br />
-size:4em">Pocijepati</font>
\langlediv>
<div style="width:700px; background:#CCCCFF; position:absolute; top:400px; 
left:150px; border: thick solid #000000; padding:30px">
<font size="+1">Prihvatiti poklon</font><br />
<font size="+2">Prepoznati rukopis</font><br />
<font size="+3">Kako shvatiti</font><br />
<font style="font-size:3em">Prepisati lijevom rukom</font><br />
\epsilon font style="font-size: 4em">Pocijepati\epsilon/font>
\langlediv>
<div style="width:600px; background:#99CCFF; position:absolute; top:200px; 
left:350px; border: thick solid #000000; padding:10px">
<font size="+1">Prihvatiti poklon</font><br />
<font size="+2">Prepoznati rukopis</font><br />
<font size="+3">Kako shvatiti</font><br />
<font style="font-size:3em">Prepisati lijevom rukom</font><br />
\lefont style="font-size:4em">Pocijepati\le/font>
\langlediv>
</body>
\langlehtml>
```
#### **Vježba broj 15 (meni)**

Napraviti meni kao na slici desno. Uputa: Font je podebljan i tamnoplave boje, veličine 1.4em iz familije "Courier New". Pading je 7px a margine lijevo 15px. Kad se mišem dođe iznad linka, font treba da postane crven, i da se oko njega pojavi zelenkast kvadrat (vidi sliku desno). Primjetite da je link u jednoj liniji.

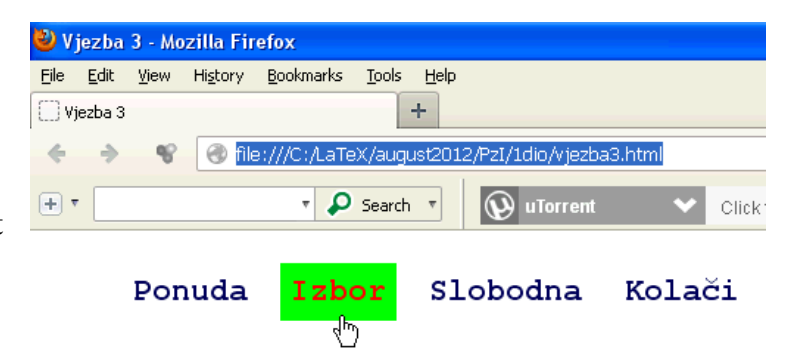

```
<!DOCTYPE html PUBLIC "-//W3C//DTD XHTML 1.0 Transitional//EN" 
"http://www.w3.org/TR/xhtml1/DTD/xhtml1-transitional.dtd">
\lthtml xmlns="http://www.w3.org/1999/xhtml">
<head>
<meta http-equiv="Content-Type" content="text/html; charset=utf-8" />
<title>Vjezba 3</title>
<style>
ul
{ 
     font-size:1.4em;
font-family: "Courier New", Courier, monospace; } 
li 
{ 
      display:inline;
} 
a 
{ 
 font-weight:bold;
padding: 7px;
di spl ay: bl ock;<br>fl oat : l ef t ;
     margin-left: 15px;<br>color: #07005E;
      text-decoration: none;
} 
a:hover 
{ 
      background:#00FF00; color:#FF0000;
} 
</style>
</head>
<body>
<ul ><li><a href=" ">Ponuda</a></li>
<li><a href=" ">Izbor</a></li>
\langleli >\langlea href=" ">Slobodna</a>\langle/a>
<li><a href=" ">Kolači</a></li>
\langle /ul ></body>
\langlehtm\rangle
```
#### **Zadatak broj 16 (meni)**

Napraviti meni kao na slici ispod. Uputa: Font je crne boje, veličine 1.3em iz familije Arial. Pading je 5px a margine lijevo 15px. Kad se mišem dođe iznad linka, font treba da postane bijel, i da se pojavi plavkasti kvadrat (vidi sliku desno). Primjetite da je link u jednoj liniji.

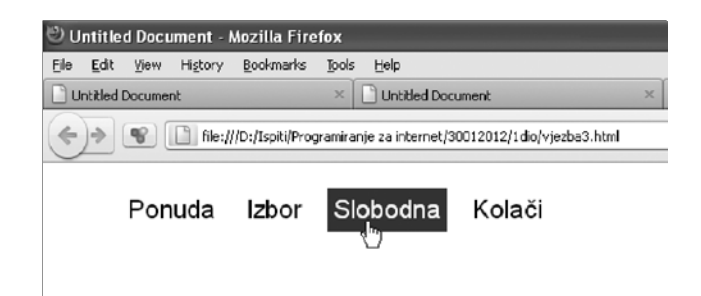

```
<!DOCTYPE html PUBLIC "-//W3C//DTD XHTML 1.0 Transitional//EN" 
"http://www.w3.org/TR/xhtml1/DTD/xhtml1-transitional.dtd">
\lthtml xmlns="http://www.w3.org/1999/xhtml">
<head>
<meta http-equiv="Content-Type" content="text/html; charset=utf-8" />
<title>Vjezba 3</title>
<style>
ul
{ 
      font-size:1.3em;
        font-family: arial;
} 
li 
{ 
display: inline;
a 
{ 
      padding: 5px;<br>display: block;<br>float:left;<br>margin-left: 15px;<br>color: #000000;<br>text-decoration:none;
} 
a:hover 
{ 
      background: #3d11e0;<br>col or: #FFFFFF;
} 
</style>
</head>
<body>
<ul >\frac{1}{2} i ><a href=" ">Ponuda</a></li>
\langleli > <a href=" ">Izbor</a></li >
\langleli>a href=" ">Slobodna</a></li>
<li><a href=" ">Kolači</a></li>
\langle /ul \rangle</body>
\langlehtm\leq
```
#### **Vježba broj 17 (meni)**

Napraviti meni kao na slici desno. Uputa: Font je podebljan i bijele boje, veličine 1.5em iz familije "Geneva, Arial, Helvetica, sans-serif". Boja pozadine iza fonta je #4F0000, a udaljenost teksta od ivica je 23px 20px 23px 20px. Kad se mišem dođe iznad linka, polje treba da se promjeni kao što je prikazano na slici

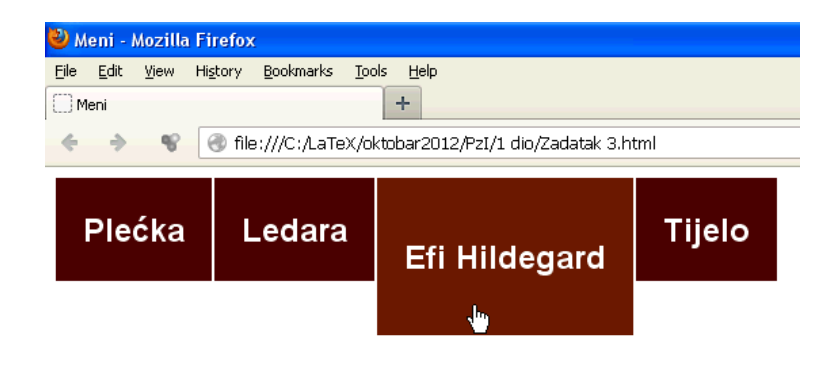

(primjetite da se mijenja visina polja) i pozadina treba da postane #6A1906. Link je u jednoj liniji. Primjetite da su i četri data polja na udaljenosti od 2px jedan od drugog.

```
<!DOCTYPE html PUBLIC "-//W3C//DTD XHTML 1.0 Transitional//EN" 
"http://www.w3.org/TR/xhtml1/DTD/xhtml1-transitional.dtd">
<html xmlns="http://www.w3.org/1999/xhtml"> <head>
<meta http-equiv="Content-Type" content="text/html; charset=utf-8" />
<title>Meni</title>
<style>
a 
{ 
       background-color: #4F0000; color: #FFFFFF;<br>display: block; font-weight: bold;
       text-decoration: none; margin: 0px 2px 0px 0px;
       padding: 23px 20px 23px 20px;
} 
a:hover 
\{background: #6A1906;
       color: #FFFFFF;<br>di spl ay: bl ock;
display: block; text-decoration: none; margin: 0px 2px 0px 0px;
        padding: 43px 20px 43px 20px;
} 
ul 
{ 
       font-family:Geneva, Arial, Helvetica, sans-serif;
       font-size: 1.5em;
        margin: 0px;
        padding: 0px;
        list-style: none;
} 
li 
{ 
       float: left;
} 
\frac{1}{2} /style>
</head>
<body>
<ul > <li><a href="">Plećka</a></li>
     <li><a href="">Ledara</a></li> <li><a href="">Efi Hildegard</a></li> <li><a href="">Tijelo</a></li>
\langle /ul \rangle</body>
\langlehtm\rangle
```
#### **Vježba broj 18 (dva menija)**

U ovoj vježbi treba napraviti web stranicu sa dva menija. Prvi meni, koji je prikazan u jednoj liniji, je isti kao u vježbi 15.

Drugi meni, pored načina prikaza, se razlikuje od prvog u sljedećem: Font je iz familije "Geneva, Arial, Helvetica, sansserif" veličine 1.5em. Kad se mišem dođe iznad linka, pojavi se plavkast kvadrat. Obratiti pažnju da položaj menija bude isti kao na prikazanoj slici.

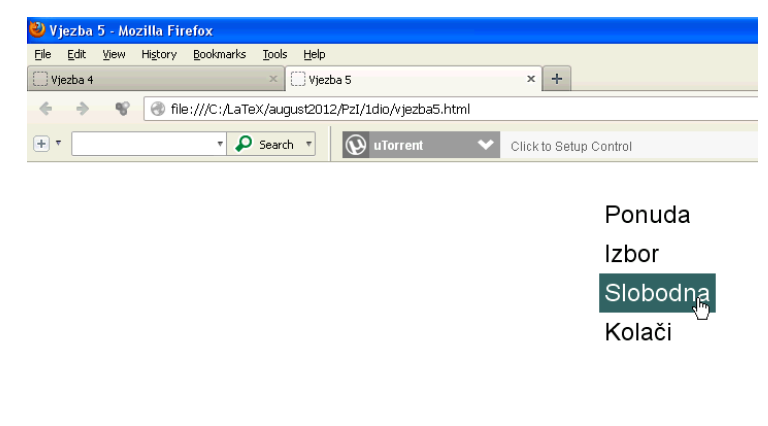

#### Ponuda Izbor Slobodna Kolači

```
<!DOCTYPE html PUBLIC "-//W3C//DTD XHTML 1.0 Transitional//EN" 
"http://www.w3.org/TR/xhtml1/DTD/xhtml1-transitional.dtd">
<html xmlns="http://www.w3.org/1999/xhtml">
<head>
\epsilon = \epsilon and the equiv="Content-Type" content="text/html; charset=utf-8" />
<title>Vjezba 5</title>
<style><br>#prvi_ul{
               font-size: 1.4em; font-family: "Courier New", Courier, monospace; }
#prvi li{ display:inline;}
#prvi a 
      font-weight:bold; padding:7px; display:block; float:left;<br>margin-left:15px; color:#07005E; text-decoration:none;}
     margin-left:15px; color:#07005E; text-decoration:none; }
#prvi a:hover
      background: #00FF00; col or: #FF0000;#drugi ul<br>{   font-size:1.5em;
{ font-size:1.5em; font-family: Geneva, Arial, Helvetica, sans-serif;
      position:absolute;}
#drugi ul li { display:block; }
#drugi ul li a { padding:5px; display:block; float:left;
     \gammamargin-left:15px; color:#000000; text-decoration:none; }
#drugi ul li a:hover 
\{ background: #336666; color: #FFFFFF; }
\dot{\le}/style>
</head>
<body>
<div id="drugi" style="position:absolute; left:500px">
<ul ><li><a href=" " >Ponuda</a></li> <li><a href=" ">Izbor</a></li>
<li><a href=" ">Slobodna</a></li> <li><a href=" ">Kolači</a></li>
\langle /ul >\langlediv>
\text{Br} />\text{Br} />\text{Br} />\text{Br} />\text{Br} />\text{Br} />\text{Br} />\text{Br} />\text{Br} /\text{Br} /\text{Br} /\text{Br} /\text{Br} /\text{Br}\langlediv id="prvi">
<ul ><li><a href=" ">Ponuda</a></li> <li><a href=" ">Izbor</a></li>
<li><a href=" ">Slobodna</a></li> <li><a href=" ">Kolači</a></li>
\langle /ul >\langlediv>
</body>
\langlehtm\rangle
```
#### **Zadatak broj 19 (dva menija)**

U ovoj vježbi treba napraviti web stranicu sa dva menija. Prvi meni, koji je prikazan u jednoj liniji, je isti kao u vježbi 16.

Drugi meni, pored načina prikaza, se razlikuje od prvog u sljedećem: Font je iz familije "Courier New" veličine 1.5em. Kad se mišem dođe iznad linka, pojavi se zelenkast kvadrat.

Obratiti pažnju da položaj menija bude isti kao na prikazanoj slici.

```
^{\circlearrowright} Vjezba 5 - Mozilla Firefox
Eile Edit View History Bookmarks Tools
                                                                                              Help
Vjezba 5
                                                                                         +\leftarrow \leftarrow \leftarrowPonuda
                                                         Izbor
                                                                                  Slobodna
                                                                                                                           Kolači
                                                                                                                                                  Ponuda
                                                                                                                                                   Izbor
                                                                                                                                                   Slobodna
```

```
<!DOCTYPE html PUBLIC "-//W3C//DTD XHTML 1.0 Transitional//EN" 
"http://www.w3.org/TR/xhtml1/DTD/xhtml1-transitional.dtd">
<html xmlns="http://www.w3.org/1999/xhtml">
<head>
<meta http-equiv="Content-Type" content="text/html; charset=utf-8" />
<title>Vjezba 5</title>
<style>
#prvi ul
{
       font-size:1.3em; font-family: arial;
} 
#prvi ul li 
{ 
di spl ay: i nl i ne;
#prvi ul li a 
{`
      padding: 5px;<br>di spl ay: bl ock;
      float:left;<br>margin-left:15px;<br>color:#000000;
      text-decoration: none;
} 
#prvi ul li a:hover 
{ 
      background: #3d11e0;<br>col or: #FFFFFF:
} 
#drugi ul
\mathcal{L}_{\mathcal{L}_{\mathcal{L}}} font-size:1.5em; font-family:"Courier New", Courier, monospace; position:absolute;
} 
#drugi ul li 
{ 
       display:block;
}
```

```
#drugi ul li a 
{ 
      padding: 5px;<br>di spl ay: bl ock;
      float:left;<br>margin-left:15px;<br>color:#000000;
       text-decoration: none;
} 
#drugi ul li a:hover 
{ 
       background:#58f15b; color:#FFFFFF;
} 
</style> </head>
<body>
\langledi v\check{i} i d="prvi">
<ul ><li><a href=" ">Ponuda</a></li>
<li><a href=" ">Izbor</a></li>
<li><a href=" ">Slobodna</a></li>
<lib><a in et = " >Si obouna</a></lib><a href=" ">Kolači</a></lib
\langle /ul >\langlediv>
\text{Br} />\text{Br} />\text{Br} />\text{Br} />
<div id="drugi" style="position:absolute; left:350px">
<ul ><li><a href=" " >Ponuda</a></li>
<li><a href=" ">Izbor</a></li>
<li><a href=" ">Slobodna</a></li>
<li><a href=" ">Kolači</a></li>
\langle /ul >\langlediv>
</body>
\langlehtml>
```
#### **Vježba broj 20 (dva menija)**

U ovoj vježbi treba napraviti web stranicu sa dva menija. Prvi meni, koji je prikazan u jednoj liniji, je isti kao u vježbi 17.

Drugi meni, pored načina prikaza, se razlikuje od prvog u sljedećem: Pozadina iza fonta je #07456D. Kad se mišem dođe iznad linka, pozadina se promjeni u boju #6A1906, a iznad polja se pojavi bijela linija debljine 2px. Obratiti pažnju da položaj menija bude isti kao na prikazanoj slici i dodajte pravougaonik između dva menija u kojem stoji riječ Sadržaj.

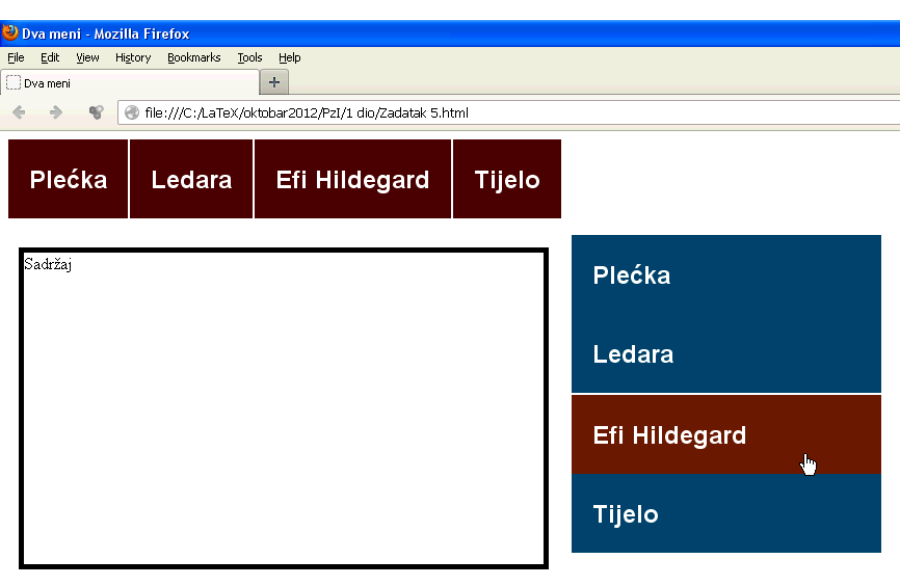

```
<!DOCTYPE html PUBLIC "-//W3C//DTD XHTML 1.0 Transitional//EN"
"http://www.w3.org/TR/xhtml1/DTD/xhtml1-transitional.dtd">
<html xmlns="http://www.w3.org/1999/xhtml">
<head>
\epsilon = \epsilon and the equiv="Content-Type" content="text/html; charset=utf-8" />
<title>Dva meni</title>
<style>
#sa_strane ul 
{ 
       width:300px;
       font-family: Arial, Tahoma, Verdana;
       font-size: 1.5em;
       margin: 0px;
       padding: 0px;
       list-style: none;
} 
#sa_strane ul li 
{ 
       float: none;
} 
#sa_strane ul li a 
{ 
       background-color:#07456D;
       col or: #FFFFFF;<br>di spl ay: bl ock;
display: block;<br>font-weight: bold;<br>text-decoration: none;<br>margin: 0px 2px 0px 0px;
padding: 23px 20px 23px 20px; } 
#sa_strane ul li a:hover 
{ 
       background: #6A1906;
       color: #FFFFFF;
       display: block;
       text-decoration: none;
       border-top: 2px solid #FFFFFF;
}
```

```
#kutija ul 
{ 
        font-family:Geneva, Arial, Helvetica, sans-serif;
        font-size:1.5em;
        margin: 0px;
        padding: 0px;
        list-style: none;
} 
#kutija ul li 
{ 
        float: left;
} 
#kutija ul li a 
{ 
        background-color:#4F0000;
        col or: #FFFFFF;<br>di spl ay: bl ock;
        font-weight: bold;<br>text-decoration: none;
text-decoration: none;<br>margin: Opx 2px Opx Opx;
        padding: 23px 20px 23px 20px;
} 
#kutija ul li a:hover 
{
        background: #6A1906;
        color: #FFFFFF;
        display: block;<br>text-decoration: none;
text-decoration: none; margin: 0px 2px 0px 0px;
        padding: 43px 20px 43px 20px;
} 
</style>
</head>
<body>
<div id="sa_strane" style="position:absolute; top:100px; left:550px">
<ul > <li><a href="">Plećka</a></li> <li><a href="">Ledara</a></li> <li><a href="">Efi Hildegard</a></li> <li><a href="">Tijelo</a></li>
\langleul>
\langlediv>
\langlediv id="kutija">
<ul > <li><a href="">Plećka</a></li>
<li><a href="">Ledara</a></li><br><li><a href="">Efi Hildegard</a></li><br><li><a href="">Tijelo</a></li>
\langle /ul >\langlediv>
<div style="position:absolute; top:112px; width:500px; height:300px; 
border: thick solid #000000; left: 18px; ">
Sadržaj </di v>
</body>
\langlehtm\leq
```
**Programiranje za internet zimski semestar 2013/2014**

## **JavaScript kroz primjere (skripta je u fazi izradi)**

**Sve date primjere iz ove skripte možete pogledati i skinuti u obliku web stranice sa adrese pf.unze.ba\nabokov**

Uz pomoć JavaScript-a ispisati rečenicu: Naš prvi program u JavaScriptu.

```
Rješenje:
\leq! DOCTYPE html PUBLIC "-//W3C//DTD XHTML 1.0 Transitional//EN"
"http://www.w3.org/TR/xhtml1/DTD/xhtml1-transitional.dtd">
<html xmlns="http://www.w3.org/1999/xhtml">
<head>
<meta http-equiv="Content-Type" content="text/html; charset=utf-8" />
<title>Prva vježba</title>
</head>
<body>
<script type="text/javascript">
\langle! - -
      document.write("Nas prvi program u JavaScriptu");
//--> 
</script>
</body>
\langlehtm\mathbf{M}
```
### **Zadatak 2**

Uz pomoć JavaScript-a definisati varijablu *x*, pridružiti joj neki broj pa onda ispisati rečenicu "*x puta 5 je \_\_\_*", gdje će se na mjesto crtice nalaziti izračunata vrijednost.

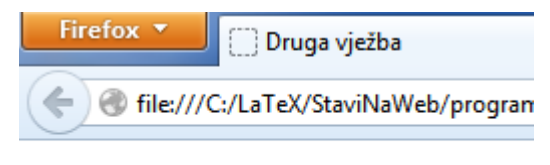

x puta 5 je 40

```
Rješenje:
\leq!DOCTYPE html PUBLIC "-//W3C//DTD XHTML 1.0 Transitional//EN"
"http://www.w3.org/TR/xhtml1/DTD/xhtml1-transitional.dtd">
<html xmlns="http://www.w3.org/1999/xhtml">
<head>
<meta http-equiv="Content-Type" content="text/html; charset=utf-8" />
<title>Druga vježba</title>
</head>
<body>
<script type="text/javascript">
<! - -
      var x = 8:
document.write("x puta 5 je ", x*5);
</script>
</body>
\langlehtm\vert>
```
Uz pomoć JavaScript-a ispisati sljedeću rečenicu:

Napoleon je rekao: "Svijet pati mnogo. Ne zbog nasilja loših ljudi. Nego zbog šutnje dobrih liudi."

```
Rješenje:
\leq! DOCTYPE html PUBLIC "-//W3C//DTD XHTML 1.0 Transitional//EN"
"http://www.w3.org/TR/xhtml1/DTD/xhtml1-transitional.dtd">
\lthtml xmlns="http://www.w3.org/1999/xhtml">
<head>
<meta http-equiv="Content-Type" content="text/html; charset=utf-8" />
<title>Treća vježba</title>
</head>
<body>
<script type="text/javascript">
<! - -
      document.write("Napoleon je rekao: \"Svijet pati mnogo. Ne zbog nasilja 
loših ljudi. Nego zbog šutnje dobrih ljudi.\" ");
//--> 
</script>
</body>
\langlehtml>
```
#### **Zadatak 4**

Napraviti JavaScript kod da radi sljedeće: čim se otvori stranica da od korisnika traži da unese svoje ime, pa da poslije toga unese broj godina. Poslije toga u prozoru treba ispisati velikim slovima ime korisnika i koliko ima godina.

```
Unesite vaše ime
                                          OK
                                                 Cancel
Rješenje:
\leq! DOCTYPE html PUBLIC "-//W3C//DTD XHTML 1.0 Transitional//EN"
"http://www.w3.org/TR/xhtml1/DTD/xhtml1-transitional.dtd">
<html xmlns="http://www.w3.org/1999/xhtml">
<head>
\epsilon <meta http-equiv="Content-Type" content="text/html; charset=utf-8" />
<title>Četvrta vježba</title>
</head>
<body>
<font si ze="+5">
<script type="text/javascript">
<! -var ime=prompt("Unesite vaše ime ","ime"); 
      var brojGodina=prompt("Koliko imate godina ",20);
      document.write(ime+" ima "+brojGodina+" godine.");
//--> 
</script>
\langle font>
</body>
\langlehtm\vert>
```
Rješenje:

Na stranicu ubaciti dugme sa natpismo "Klikni me ako si sretan". Napraviti JavaScript kod da radi sljedeće: Poslije napravljenog klika u posebnom prozoru ispisati "Ne znam šta ću od sreće silne".

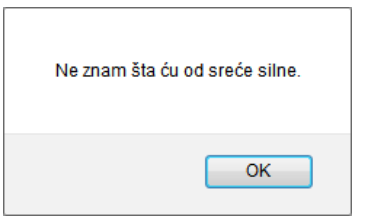

```
<head>
<meta http-equiv="Content-Type" content="text/html; charset=utf-8" />
<title>Peta vježba</title>
</head>
<body>
<script type="text/javascript">
<! -function dugmeJedan()
       { 
      `     alert("Ne znam šta ću od sreće silne.");<br>}
 } 
//--> 
</script>
<form>
\langleinput type="button" value="Klikni me ako si sretan" onclick="dugmeJedan()" />
\langleform\rangle</body>
\langlehtml>
```
#### **Zadatak 6**

Na web stranicu postaviti dva dugmeta, redom, sa natpisima "Klikni me ako si sretan" i "Klikni me ako si nesretan". Napraviti JavaScript kod da nakon napravljenog klika na prvo dugme, na prozor ispod i iznad napravljenih dugmadi ispiše rečenicu: "Dešavat će se da ljudi očekuju od vas da baš vi, da baš vi, donesete kafu!". Ako se napravi klik na drugo dugme na isto mjesto ispisati rečenicu: "Vjerovatno je rano ledeno jutro!"

```
Rješenje:
<body>
\langle p \rangle id="demo" style="font-size: 1.5em"> \langle p \rangle\frac{1}{\sqrt{2}} script type="text/javascript">
<! - -
       function MojaFunkcija()
        { 
                var x; x="Dešavat će se da ljudi očekuju od vas da baš vi, da baš vi, 
donesete kafu!";<br>document.getElementById("demo").innerHTML=x;
               document.getElementById("demo2").innerHTML=x;
        } 
               function MojaFunkcija2()
        { 
var x;<br>x="Vjerovatno je rano ledeno jutro!";<br>document.getElementById("demo").innerHTML=x;
document.getElementById("demo2").innerHTML=x;<br>}
\frac{1}{11-2}</script>
<form>
<input type="button" value="Klikni me ako si sretan" onclick="MojaFunkcija()" />
\frac{1}{2} input type="button" value="Klikni me ako si nesretan" onclick="MojaFunkcija2()"
/>
</form>
\langle p \rangle id="demo2" style="font-size: 1.5em"> \langle p \rangle</body>
\langlehtml>
```
Na stranici postaviti dugme sa natpisom "Klikni me ako si sretan". Napraviti JavaScript kod da radi sljedeće: Nakon napravljenog klika izbaciti prozor sa pitanjem "Da li ste stariji od 20 godina" gdje se mogu kliknuti samo na dugmad OK i Cancel.

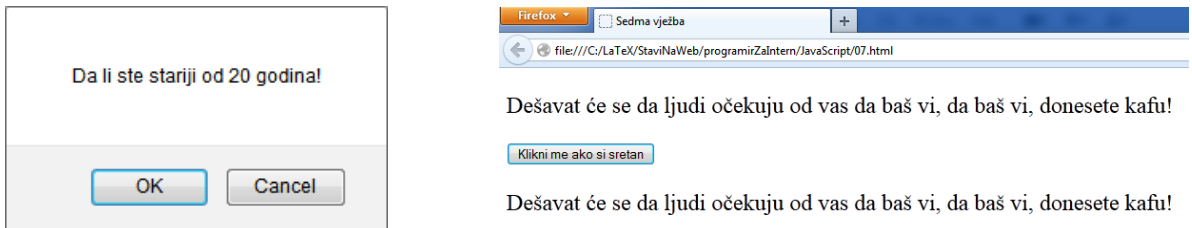

Nakon napravljenog klika na OK, iznad i ispod ubačenog dugmeta ispisati rečenicu "Dešavat će se da ljudi očekuju od vas da baš vi, da baš vi, donesete kafu!". Ako se klik napravi na Cancel, na ista mjesta ispisati rečenicu "Kako niste više u srodstvu sa kapetanom broda, bez položaja ste."

```
Rješenje:
\leq! DOCTYPE html PUBLIC "-//W3C//DTD XHTML 1.0 Transitional//EN"
"http://www.w3.org/TR/xhtml1/DTD/xhtml1-transitional.dtd">
<html xmlns="http://www.w3.org/1999/xhtml">
<head>
\epsilon = \epsilon and the equiv="Content-Type" content="text/html; charset=utf-8" />
<title>Sedma vježba</title>
</head>
<body>
\langle p \text{ id} = \text{ 'demo' } style = \text{ 'font - si ze: 1.5em''} > \langle p \rangle<script type="text/javascript">
\langle! - -
       function MojaFunkcija()
\{var x;
       var r=confirm("Da li ste stariji od 20 godina!");
       if (r==true)
          { x="Dešavat će se da ljudi očekuju od vas da baš vi, da baš vi, donesete 
kafu!"; \left\{\right\}el se
          { x="Kako niste više u srodstvu sa kapetanom broda, bez položaja ste.";
        } 
       document.getElementById("demo").innerHTML=x;
       document.getElementById("demo2").innerHTML=x;
 } 
//--> 
\langlescript\rangle<form>
<input type="button" value="Klikni me ako si sretan" onclick="MojaFunkcija()" /> </form>
\langle p \rangle id="demo2" style="font-size: 1.5em"> \langle p \rangle</body>
\langlehtml>
```
Na web stranicu postaviti dva polja u koja se mogu ukucati riječi

```
Prva riječ: Linearna
Druga riječ: algebra
 Spoji riječi
```
i ubaciti dugme sa natpisom Spoji riječi. Napraviti JavaScript kod da radi sljedeće: Nakon napravljenog klika na dugme dvije riječi upisane u polja ispisati ispod dugmeta jednu ispod druge sa razmakom između njih.

```
Rješenje:
\leq!DOCTYPE html PUBLIC "-//W3C//DTD XHTML 1.0 Transitional//EN"
"http://www.w3.org/TR/xhtml1/DTD/xhtml1-transitional.dtd">
<html xmlns="http://www.w3.org/1999/xhtml">
<head>
\epsilon <meta http-equiv="Content-Type" content="text/html; charset=utf-8" />
<title>Vježba broj 8</title>
</head>
<body>
<form id="polja">
 Prva riječ:<input type="text" value="Linearna"/><br /> Druga riječ:<input type="text" value="algebra" /><br />
 <input type="button" id="kreni" value="Spoji rijeći"/>
</form>
\langle p \rangle id="demo" style="font-size: 1.5em"> \langle p \rangle<script type="text/javascript">
\langle! - -
      function spojiRijeci() 
\{ var prvaRijec = 
document.getElementById("polja").getElementsByTagName("input")[0].value;
var drugaRijec =
document.getElementById("polja").getElementsByTagName("input")[1].value;
      document.getElementById("demo").innerHTML=prvaRijec+" "+drugaRijec;
       }
```

```
 document.getElementById("kreni").onclick = spojiRijeci; //--> 
</script>
```
</body>  $\langle$ htm $\mathbf{M}$ 

Na web stranicu postaviti pet tekstualnih polja u koja se mogu upisati brojevi a ispod njih postaviti dugme sa natpisom "Sortiraj brojeve":

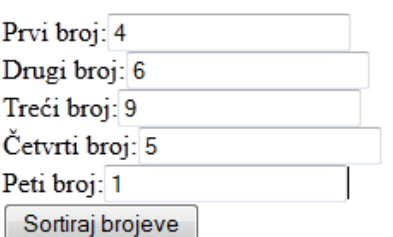

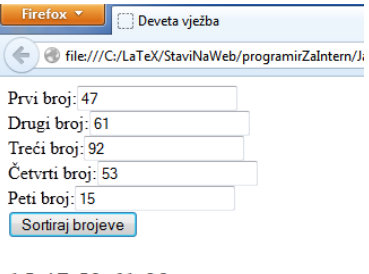

15 47 53 61 92

Napraviti JavaSkript kod takav da se nakon klika na dugme sortirani brojevi ispišu ispod dugmeta.

```
Rješenje:
\leq!DOCTYPE html PUBLIC "-//W3C//DTD XHTML 1.0 Transitional//EN"
"http://www.w3.org/TR/xhtml1/DTD/xhtml1-transitional.dtd">
<html xmlns="http://www.w3.org/1999/xhtml">
<head>
\epsilon -meta http-equiv="Content-Type" content="text/html; charset=utf-8" />
<title>Deveta vježba</title>
</head>
<body>
<!-- 
The Swap Pseudocode<br>************************
**********************
BEGIN FUNCTION swap
 INPUT x, y
OUTPUT x, y (values switched)<br>t = xt = x<br>
x = y<br>
y = t<br>
RETURN
    END FUNCTION swap
--> 
\langle!-- KOMENTAR:
Bubble Sort Pseudocode
**************************
The Algorithm Pseudocode:
procedure bubblesort;
PREPRAVI KOD (ovaj dio kometnara ispod provjeri)
        var j, t: integer;
        begin
        repeat
        t:=a[1];<br>
for j:=2 to N do<br>
if a[j-l]>a[j] then<br>
begin t:=a[j-1];<br>
a[j-1]:=a[j];<br>
a[j]:=t;<br>
end<br>
until t=a[l];
                 end;
Opis bubble sort algoritma riječima:
 1. Poredi susjedne elemente. Ako je prvi veći od drugog, zamjeni ih. 2. Ponavljaj ovo za svaki par susjednih elemenata, počev od prva dva i završavajući na zadnja dva. U ovom momentu zadnje element bi trebao biti
završavajući na zadnja dva. U ovom momentu zadnje element bi trebao biti<br>najveći.
```
 3. Ponavljaj drugi korak za sve elemente osim zadnjeg. 4. Nastavljaj proceduru svaki put za jedan manje, sve dok ne bude više parova koje treba porediti. -->

```
<form id="polja">
Prvi broj:<input type="number" name="polje1" value="4" /><br />
Drugi broj:<input type="number" name="polje2" value="6" /><br />
Treći broj:<input type="number" name="polje3" value="9" /><br />
Četvrti broj:<input type="number" name="polje4" value="5" /><br />
Peti broj:<input type="number" name="polje5" value="1" /><br />
<input type="button" id="kreni" value="Sortiraj brojeve"/>
\langle form\rangle\langle p \rangle id="demo" style="font-size: 1.5em"> \langle p \rangle<script type="text/javascript">
<! -function ispisiVrijednosti(){<br>var x1 =
document.getElementById("polja").getElementsByTagName("input")[0].value;
                var x^2 =
document.getElementById("polja").getElementsByTagName("input")[1].value;
                 var x3 = 
document.getElementById("polja").getElementsByTagName("input")[2].value;
                var x4 =
document.getElementById("polja").getElementsByTagName("input")[3].value;
                 var x5 = 
document.getElementById("polja").getElementsByTagName("input")[4].value;
                bubbl \check{\mathrm{esort}}(\check{\mathrm{x}}1,\check{\mathrm{x}}2,\check{\mathrm{x}}3,\check{\mathrm{x}}4,\check{\mathrm{x}}5);
         } 
        function bubbleSort(x1, x2, x3, x4, x5){<br>var ni z=[x1*1, x2*1, x3*1, x4*1, x5*1];
                var j=1, t=1;<br>var t = ni z. length - 1;
                 do{ granica=t; t=0;
                        for (j = 1; j <= granica; j++){<br>
if(niz[j-1] > niz[j])}<br>
t=niz[j-1];<br>
niz[j-1]=niz[j];<br>
niz[j]=t;<br>
t=j;
 } 
 } 
                }with i.e(t!=0);
                 //ispisi vrijednosti
document.getElementById("demo").innerHTML+=niz[0]+" ";<br>document.getElementById("demo").innerHTML+=niz[1]+" ";<br>document.getElementById("demo").innerHTML+=niz[2]+" ";
document.getElementById("demo").innerHTML+=niz[3]+" ";<br>document.getElementById("demo").innerHTML+=niz[4]+"<br />";
         }
```
document.getElementById("kreni").onclick = ispisiVrijednosti; //--> </script>

</body>  $\langle$ htm $\rangle$ 

Na web stranicu postaviti dva dugmeta

```
Sve ove godine
                    Samo dovuci miš, ne klikati
```
Napraviti JavaSkript kod takav da se nakon klika na prvo dugme na njemu promjeni riječ, a kada se miš dovuče iznad drugog dugmeta da se natpis tog drugog dugmeta promjeni na neku novu vrijednost.

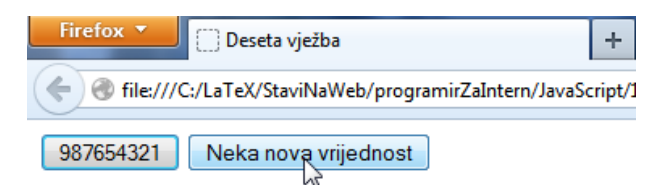

```
Rješenje:
<!DOCTYPE html PUBLIC "-//W3C//DTD XHTML 1.0 Transitional//EN" 
"http://www.w3.org/TR/xhtml1/DTD/xhtml1-transitional.dtd">
<html xmlns="http://www.w3.org/1999/xhtml">
<head>
<meta http-equiv="Content-Type" content="text/html; charset=utf-8" />
<title>Deseta vježba</title>
</head>
<body>
\langleinput type="button" id="dugme2" value="Sve ove godine" \langle\frac{1}{2} input type="button" id="dugme3" value="Samo dovuci miš, ne klikati" />
<script type="text/javascript">
<!-- function promjeniNaziv()
\{var el = document.getElementById("dugme2");
            el. value = 987654321;
       } 
      function promjeni Naziv2() { 
            var el 2 = document.getElementById("dugme3");
            el 2. value="Neka nova vrijednost";
       } 
      function promjeni Naziv3() { 
var el2 = document.getElementById("dugme3");
 el2.value="Samo dovuci miš, ne klikati";
       } 
      document.getElementById("dugme2").onclick=promjeniNaziv;
      document.getElementById("dugme3").onmouseover=promjeniNaziv2;
      document. getEl ementById("dugme3"). onmouseout=promjeniNaziv3;
// - -</script>
</body>
```

```
\langlehtm\vert>
```
Na web stranicu ubaciti jedno polje za upis teksta i jedno dugme pored njega

 $11$ Kreni klikati dugme

Napraviti JavaSkript kod takav da se nakon svakog napravljenog klika riječ unutar tekstualnog polja promjeni.

```
Firefox v
                                   Jedanaesta vježba
                                                             +file:///C:/LaTeX/StaviNaWeb/programirZaIntern/JavaScript/11.html
                         Da li si rođen za ovo? Kreni klikati dugme
Rješenje:
<!DOCTYPE html PUBLIC "-//W3C//DTD XHTML 1.0 Transitional//EN" 
"http://www.w3.org/TR/xhtml1/DTD/xhtml1-transitional.dtd">
<html xmlns="http://www.w3.org/1999/xhtml">
<head>
<meta http-equiv="Content-Type" content="text/html; charset=utf-8" />
<title>Jedanaesta vježba</title>
</head>
<body>
<input type="text" id="a" value="11"/>
<button id="kreni">Kreni klikati dugme</button>
<script type="text/javascript">
\langle! - -
      var i = -1;
      function ubaci Brojeve()
\{ i++; var el = document.getElementById("a");
 el.value = (i%3)==0?'Da li si rođen za ovo?': (i%3)==1?'Brojevi 987654321':'';
 } 
document.getElementById("kreni").onclick = ubaciBrojeve;<br>//-->
</script>
</body>
\langlehtm\vert>
```
Na web stranicu postaviti 10 praznih tekstualnih polja i postaviti dugme sa natpisom "Kreni" ispod tih polja.

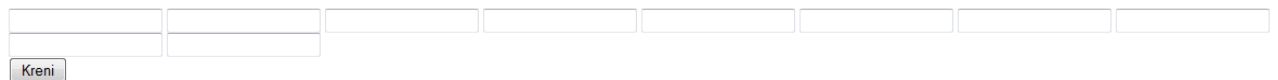

Napraviti JavaSkript kod takav da se nakon napravljenog klika na dano dugme sva ubačena polja popune.

```
Firefox V Dvanaesti zadatak
                                     +file:///C:/LaTeX/StaviNaWeb/programirZaIntern/JavaScript/12.html
                                                                                      \left|\frac{1}{2} \right| \times C | \left|\frac{1}{2} \right| \times AVG Secure Search
                                                                                                                     \sqrt{4}合
                                \overline{2}\overline{\mathbf{3}}\overline{5}\overline{6}\overline{z}\overline{9}Kreni
Rješenje:
\leq! DOCTYPE html PUBLIC "-//W3C//DTD XHTML 1.0 Transitional//EN"
"http://www.w3.org/TR/xhtml1/DTD/xhtml1-transitional.dtd">
<html xmlns="http://www.w3.org/1999/xhtml">
<head>
<meta http-equiv="Content-Type" content="text/html; charset=utf-8" />
<title>Dvanaesti zadatak</title>
</head>
kbody><br>
kdiv id="moje_Vrijednosti"><br>
kinput type="text" id="a" value="" /><br>
kinput type="text" id="c" value="" /><br>
kinput type="text" id="c" value="" />
\langleinput type="text" id="d" value="" />
 <input type="text" id="e" value="" /> <input type="text" id="f" value="" />
\langleinput type="text" id="g" value="" />
 <input type="text" id="h" value="" /> <input type="text" id="i" value="" />
      \langlei nput type="text" id="j" value="" />
      <br/>button id="kreni">Kreni</button>
       <script type="text/javascript"> function ubaciBrojeve()
\{ var brojevi = "0123456789"; var ulaz = 
document.getElementById("moje_Vrijednosti").getElementsByTagName("input");<br>for(var i=0;i<ulaz.length;i++)
\text{for}(\text{var } \text{ i=0};\text{ i} < \text{ul az. length};\text{ i++})<br>{ var val = brojevi.charAt(i)
ul\ az[i] .\ val\ ue\ =\ val=="0" ?"":val~;}
      document.getElementById("kreni").onclick = ubaciBrojeve;<br></script>
    </body>
\langlehtml>
```
Na web stranicu postaviti dva tekstualna polja i dugme ispod njih.

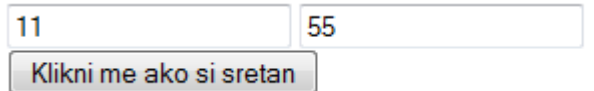

Napraviti JavaSkript kod takav da kada se napravi klik na dano dugme da se u dva tekstualna polja pojavi novi sadržaj .

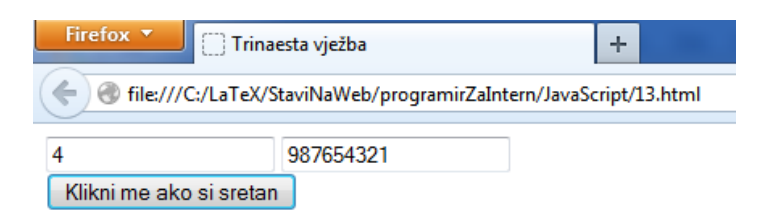

Rješenje: <!DOCTYPE html PUBLIC "-//W3C//DTD XHTML 1.0 Transitional//EN" "http://www.w3.org/TR/xhtml1/DTD/xhtml1-transitional.dtd"> <html xmlns="http://www.w3.org/1999/xhtml"> <head> <meta http-equiv="Content-Type" content="text/html; charset=utf-8" /> <title>Trinaesta vježba</title> </head> <body>  $\langle$ input type="text" id="a" value="11"/>  $\langle$ input type="text" id="b" value="55"/> <script type="text/javascript">  $$ function dugme()  $\{$ var brojevi = "12345";<br>var el = document.getElementsByTagName('input'); var el  $[0]$ . value = brojevi.charAt $(3)$ ; el $[1]$ . value = 987654321; } //--> </script> <form> <input type="button" value="Klikni me ako si sretan" onclick="dugme()" />

</body>  $\langle$ htm $\vert$ >

 $\langle$  form $\rangle$
Na web stranicu postaviti šest tekstualna polja i dugme ispod njih sa natpisom "Klikni me ako si sretan".

```
Klikni me ako si sretan
```
Napraviti JavaScript kod koji će nakon napravljenog klika popuniti dana polja a ime dugmeta preimenovati u neko novo ime.

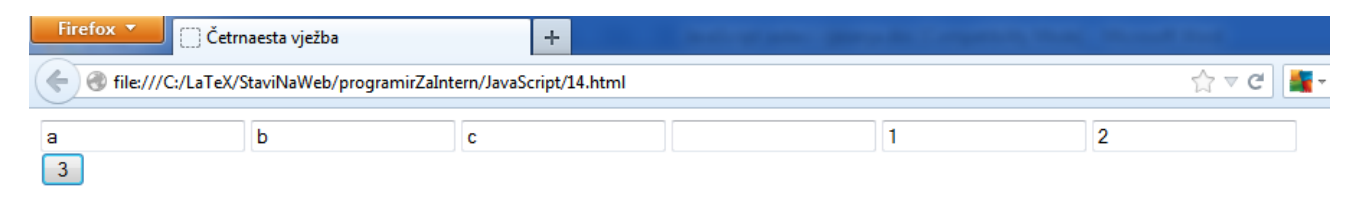

Rješenje: <!DOCTYPE html PUBLIC "-//W3C//DTD XHTML 1.0 Transitional//EN" "http://www.w3.org/TR/xhtml1/DTD/xhtml1-transitional.dtd"> <html xmlns="http://www.w3.org/1999/xhtml"> <head> <meta http-equiv="Content-Type" content="text/html; charset=utf-8" /> <title>Četrnaesta vježba</title> </head> <body> <input type="text" id="a"/>  $\langle$ input type="text" id="b"/>  $\langle$ i nput type="text" id="c"/>  $\langle$ input type="text" id="d"/>  $\langle$ input type="text" id="e"/>  $\langle$ input type="text" id="f"/>  $\le$ script type="text/javascript">  $$ function dugmeJedan() { var numbers = "abc0123abc0123";<br>var inputs = document.getElementsByTagName('input');<br>var i = 0;<br>for(var s = 0; s < inputs.length; s++)<br>{ inputs[s].value = numbers.charAt(i)!=0?numbers.charAt(i):'';  $i$ ++; } } //--> </script> <form>  $\frac{1}{2}$  input type="button" value="Klikni me ako si sretan" onclick="dugmeJedan()" />  $\langle$  form> </body>

 $\langle$ htm $\angle$ 

Na web stranicu postaviti jedno tekstualna polja i dugme ispod njega sa natpisom "Klikni me ako si sretan".

```
11Klikni me ako si sretan
```
Napraviti JavaScript kod koji će nakon napravljenog klika na u polje ispisati broj 987654321.

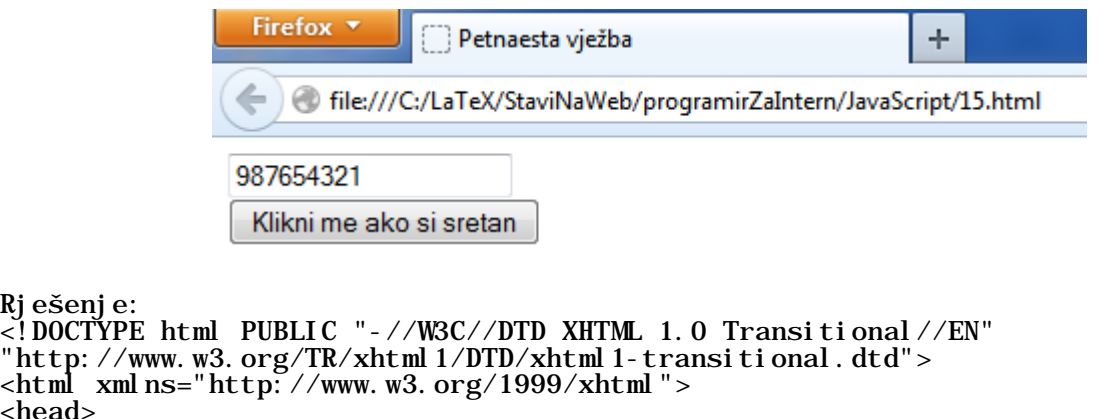

```
<head>
<meta http-equiv="Content-Type" content="text/html; charset=utf-8" />
<title>Petnaesta vježba</title>
</head>
```

```
<body>
```
Rješenje:

```
\langleinput type="text" id="a" value="11"/>
```

```
<script type="text/javascript">
\langle! - -
     function dugme()
var el = document.getElementById("a");
el. value = 987654321;
      } 
//--> 
</script>
```

```
<form>
<input type="button" value="Klikni me ako si sretan" onclick="dugme()" />
\langleform\rangle
```
</body>  $\langle$ htm $\leq$ 

Na web stranicu postaviti jedno dugme sa natpisom "Klikni me ako si sretan".

Klikni me ako si sretan

Napraviti JavaScript kod koji će na svaki klik mijenjati ime dugmeta u neko novo ime.

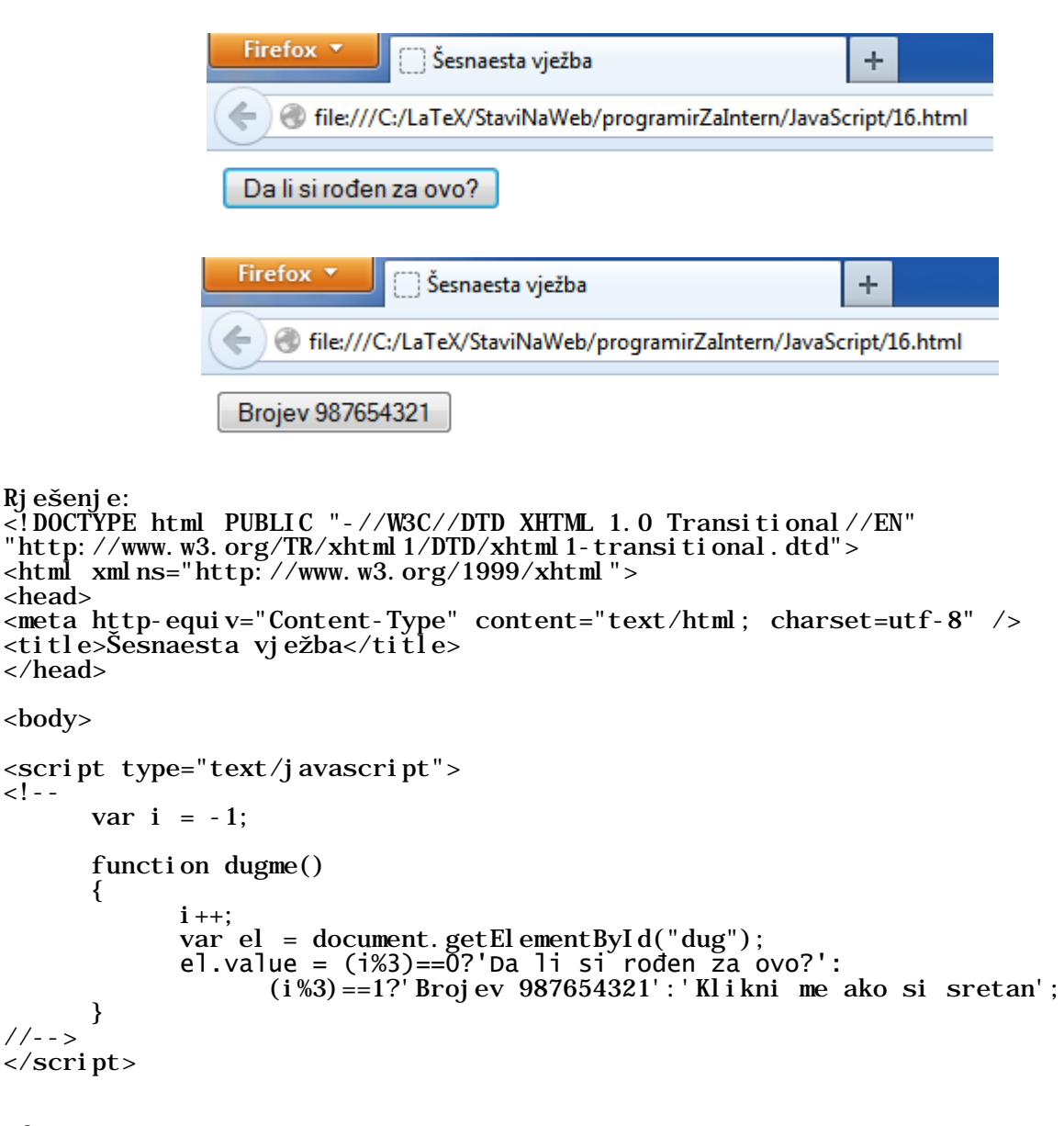

<form> <input type="button" id="dug" value="Klikni me ako si sretan" onclick="dugme()"  $/$ </form>

</body>  $\langle$ htm $\vert$ >

Na web stranicu postaviti deset tekstualnih polja i jedno dugme ispod njih.

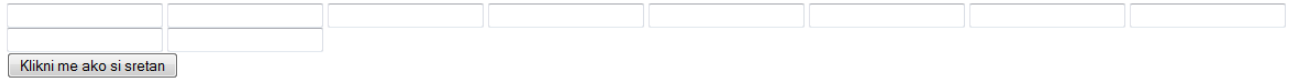

Napraviti JavaScript kod koji će na napravljeni klik popuniti svih deset tekstualnih polja.

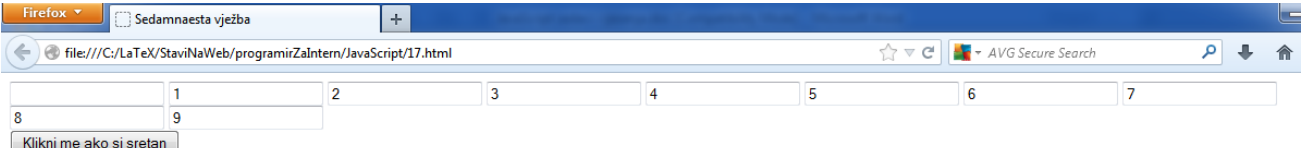

**Primjetimo da je sličan zadatak već bio, a ovdje dajemo rješenje na drugačiji način.**

```
Rješenje:
\leq!DOCTYPE html PUBLIC "-//W3C//DTD XHTML 1.0 Transitional//EN"
"http://www.w3.org/TR/xhtml1/DTD/xhtml1-transitional.dtd">
\lthtml xmlns="http://www.w3.org/1999/xhtml">
<head>
<meta http-equiv="Content-Type" content="text/html; charset=utf-8" />
<title>Sedamnaesta vježba</title>
</head>
<body>
<input type="text" id="a" value="" />
<input type="text" id="b" value="" />
\langleinput type="text" id="c" value="" \langle \rangle\leinput type="text" id="d" value="" />
<input type="text" id="e" value="" />
<input type="text" id="f" value="" />
\langleinput type="text" id="g" value="" \langle \rangle<input type="text" id="h" value="" />
<input type="text" id="i" value="" />
\leinput type="text" id="j" value="" />
<script type="text/javascript">
<! -function dugmeJedan()
       { 
              var numbers = "0123456789"; var ids = ["a", "b", "c", "d", "e", "f", "g", "h", "i", "j"];
             for (var i = 0; i < i ds. length; i++)var el = document.getElementById(ids[i]);
                   var num = numbers[i];
                   if (num == "0")el.value = "";<br>el.value = num;<br>}
 } 
       } 
//--</script>
<form>
```
<input type="button" value="Klikni me ako si sretan" onclick="dugmeJedan()" />  $\langle$ form $\rangle$ 

</body>  $\langle$ html>

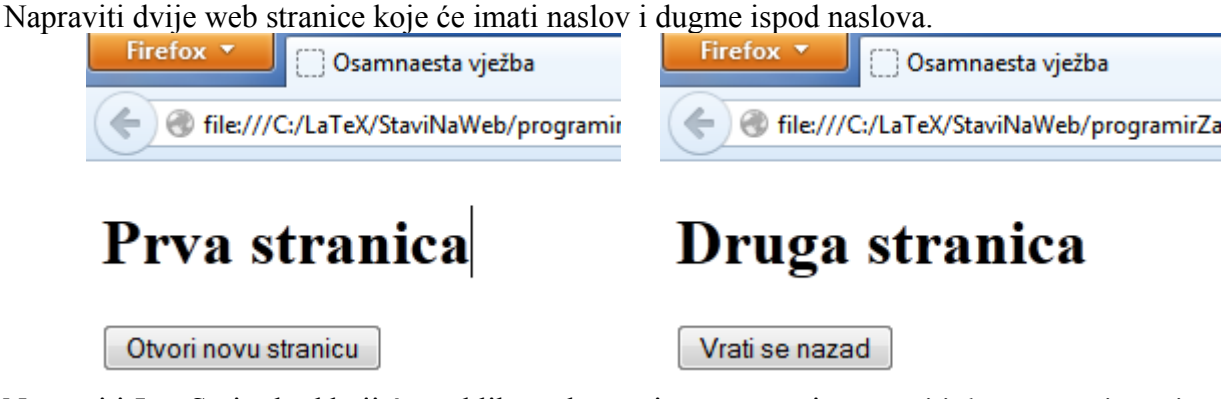

 Napraviti JavaScript kod koji će na klik na dugme iz prve stranice otvoriti drugu stranicu u istom prozoru, a na napravljeni klik na dugme na drugoj stranici, vratiće se na prvu stranicu.

Rješenje:

18\_s1.html

```
<!DOCTYPE html PUBLIC "-//W3C//DTD XHTML 1.0 Transitional//EN" 
"http://www.w3.org/TR/xhtml1/DTD/xhtml1-transitional.dtd">
<html xmlns="http://www.w3.org/1999/xhtml">
<head>
<meta http-equiv="Content-Type" content="text/html; charset=utf-8" />
<title>Osamnaesta vježba</title>
</head>
<body>
<h1>Prva stranica</h1>
<button onclick="window.location.href='12_s2.html'">Otvori novu 
stranicu</button>
</body>
\langlehtm\rangle18_s2.html
<!DOCTYPE html PUBLIC "-//W3C//DTD XHTML 1.0 Transitional//EN" 
"http://www.w3.org/TR/xhtml1/DTD/xhtml1-transitional.dtd">
\lthtml xmlns="http://www.w3.org/1999/xhtml">
<head>
<meta http-equiv="Content-Type" content="text/html; charset=utf-8" />
<title>Osamnaesta vježba</title>
</head>
<body>
<h1>Druga stranica</h1>
<button onclick="history.back(-1)">Vrati se nazad</button>
</body>
\langlehtm\leq
```
# **Zadatak 19 (JoxView)**

Ovaj primjer će prezentirati na koji način možemo koristiti gotov JavaScript paket.

Sa web stranice

#### http://yoxigen.com/yoxview/Download.aspx

skinuti posljednju verziju JoxView paketa i "otpakovati" je u svoj folder (u trenutku pisanja ovog teksta verzija je jquery.yoxview-2.21.zip).

Napraviti dvije male slike unutar <div> taga

```
<div id="yoxview" class="thumbnails">
 <a href="01.jpg"><img src="01m.jpg" alt="prva" title="Prva slika" /></a> <a href="02.jpg"><img src="02m.jpg" alt="druga" title="Druga slika" /></a> </div>
```
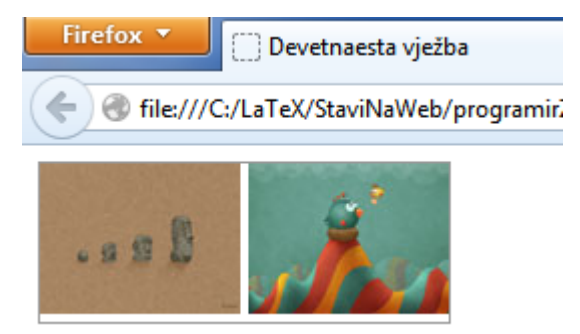

U <head> tag ubaciti sljedeću naredbu

```
<script type="text/javascript" src="yoxview/yoxview-init.js"></script>
```
Na kraju ispod ovoga ubaciti npr. sljedeći kod

```
<script type="text/javascript"> $(document).ready(function(){ $("#yoxview").yoxview({ backgroundColor: "#968f9f",
autoPlay: true<br>});
          });
</script>
```
Puno više o ovom paketu možete pronaći na stranici

http://yoxigen.com/yoxview/Default.aspx

# **Zadatak 20 (FancyBox)**

Ovaj primjer će prezentirati na koji način možemo koristiti gotov JavaScript paket.

Sa web stranice

### http://fancyapps.com/fancybox/

skinuti posljednju verziju JoxView paketa i "otpakovati" je u svoj folder (u trenutku pisanja ovog teksta verzija je fancyapps-fancyBox-v2.1.5-0-ge2248f4.zip).

Unutar <head> taga učitati sljedeće fajlove: jquery-1.10.1.min.js, jquery.mousewheel-3.0.6.pack.js, jquery.fancybox.css, jquery.fancybox.pack.js

```
<!-- Dodaj jQuery biblioteku
<script type="text/javascript" src="fancyapps-fancyBox-18d1712/lib/jquery- 1.10.1.min.js"></script>
<!-- Dodaj mousewheel dodatak (ovo je po želji) --> 
<script type="text/javascript" src="fancyapps-fancyBox-
18d1712/li b/jquery.mousewheel-3.0.6.pack.js"></script>
<!-- dodaj fancyBox --> 
<link rel="stylesheet" href="fancyapps-fancyBox-
18d1712/source/jquery.fancybox.css" type="text/css" media="screen" />
<script type="text/javascript" src="fancyapps-fancyBox-
18d1712/source/j query. fancybox. pack. j s"\ge/script>
```
Napraviti link elemente čija će href vrijednost biti put elemenata koji želite da otvorite korištenjem fancyBox-a.

```
<a class="fancybox" rel="group" href="01.jpg"><img src="01m.jpg" alt="Prva 
slika" \frac{\sqrt{}}{2}<a class="fancybox" rel="group" href="02.jpg"><img src="02m.jpg" alt="Druga 
slika" \frac{\sqrt{3}}{2}
```
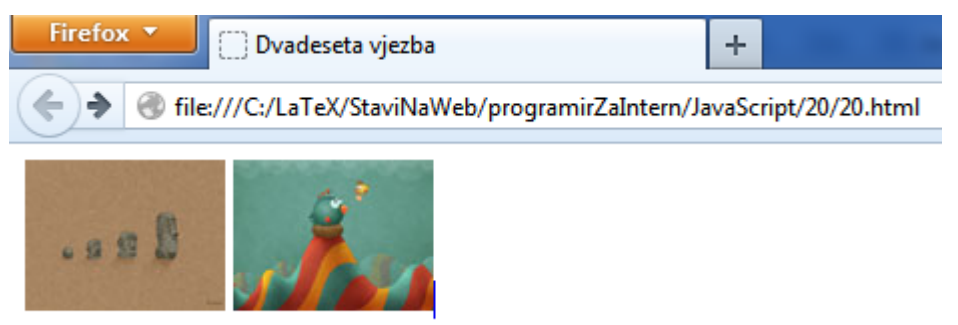

Učitati fancyBox prilikom učitavanja dokumenta tj u <head> tag ubaciti sljedeći kod

```
<script type="text/javascript">
           \{(S(\text{document}),\text{ready}(\text{function}))\}<br>S(".fancybox").fancybox();<br>});
\langlescript>
```
Puno više o ovom paketu možete pronaći na stranici

```
http://fancyapps.com/fancybox/
```
Programiranje za internet<br>zimski semestar 2013/2014 **zimski semestar 2013/2014 Programiranje za internet**

(26 detaljno urađenih zadataka) **(26 detaljno urađenih zadataka)** XML i XSLT **XML i XSLT**

 $\overline{\phantom{0}}$ 

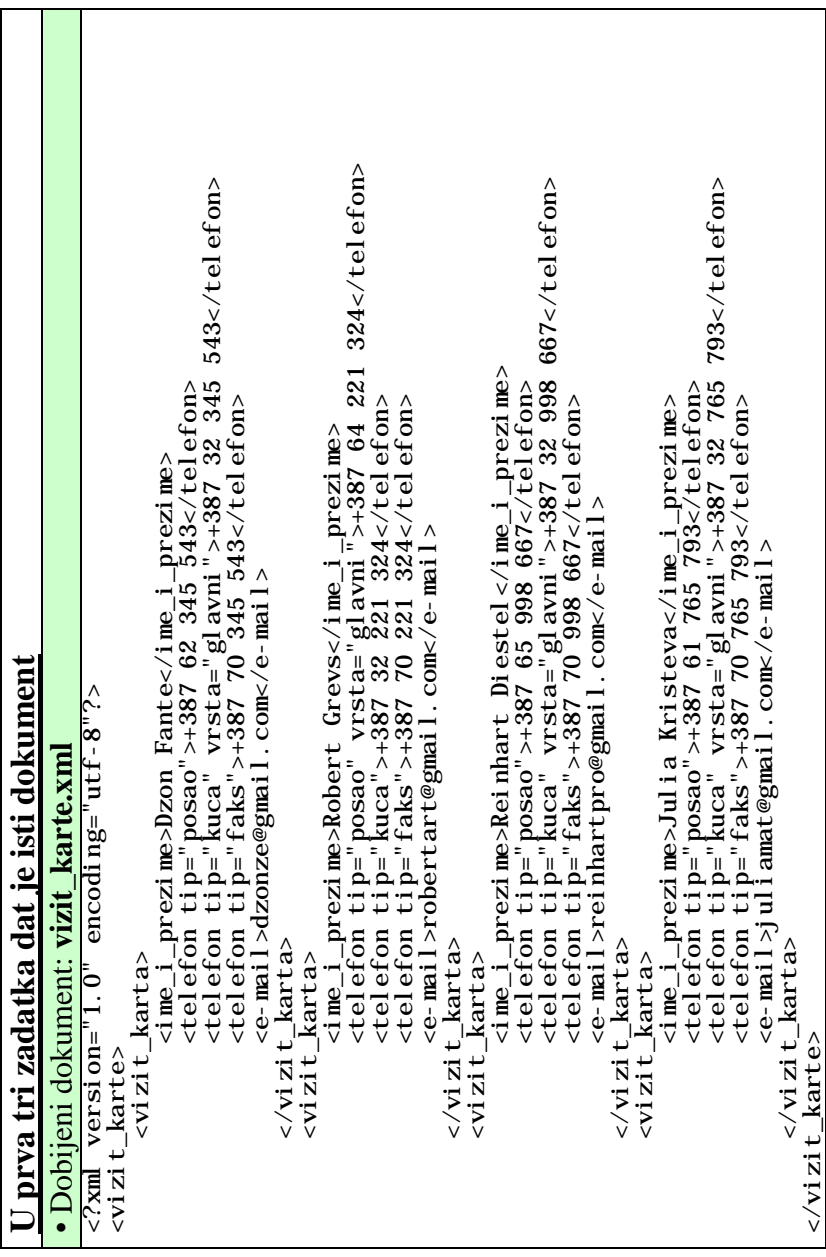

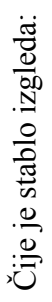

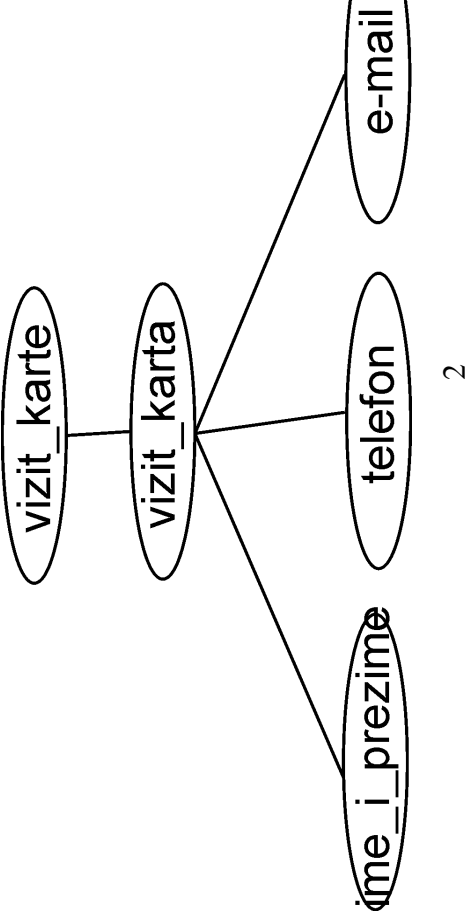

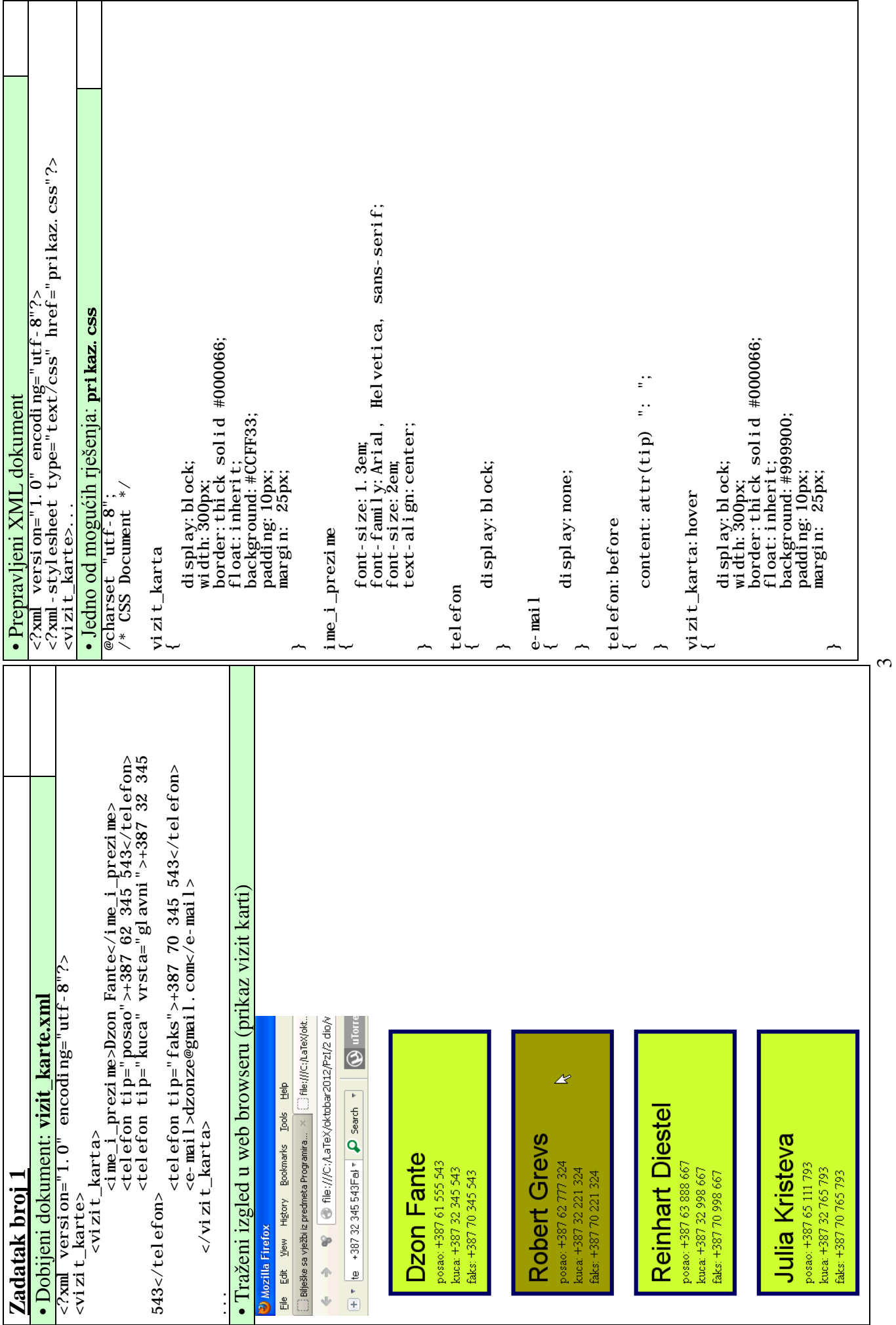

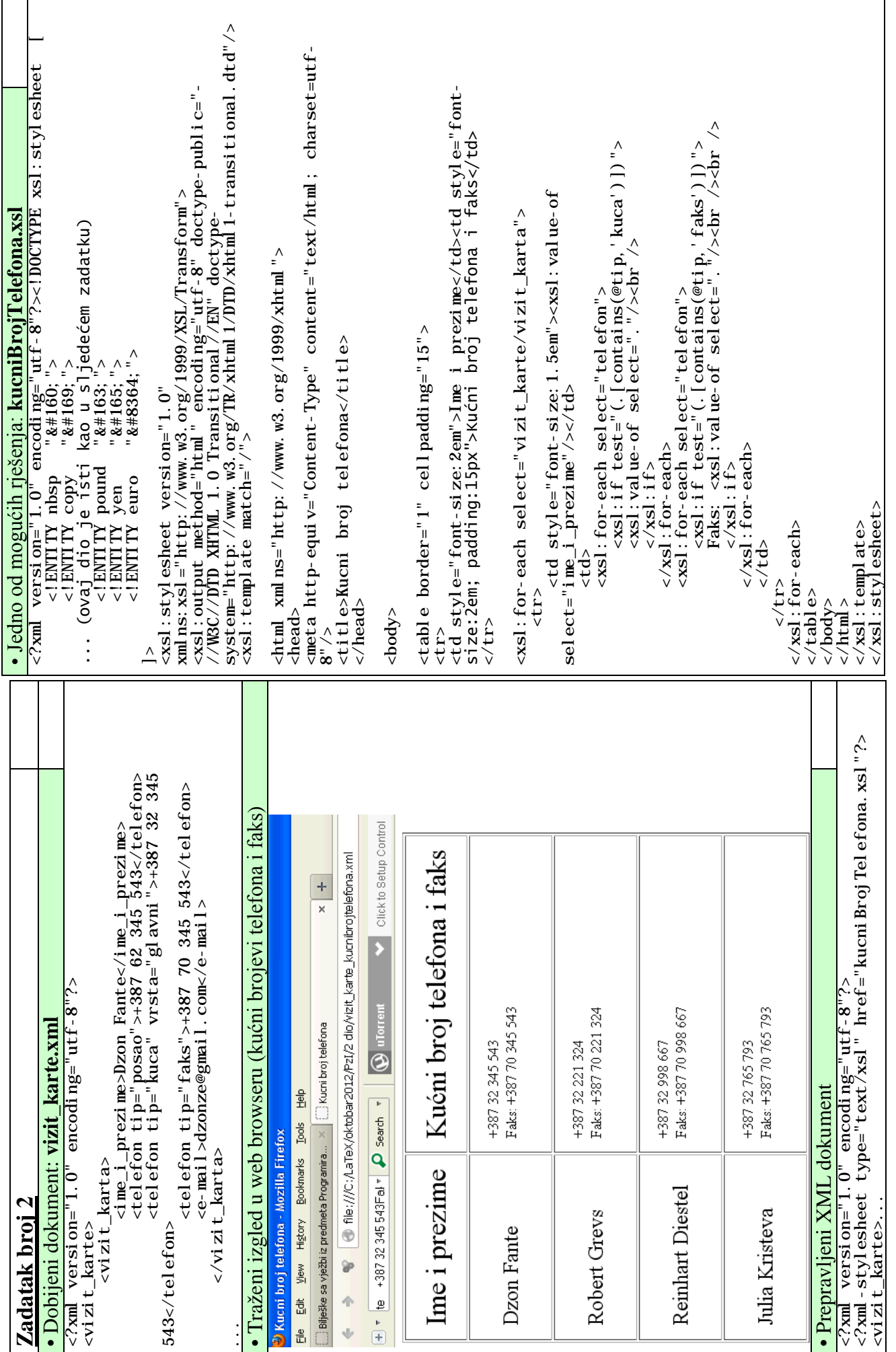

4

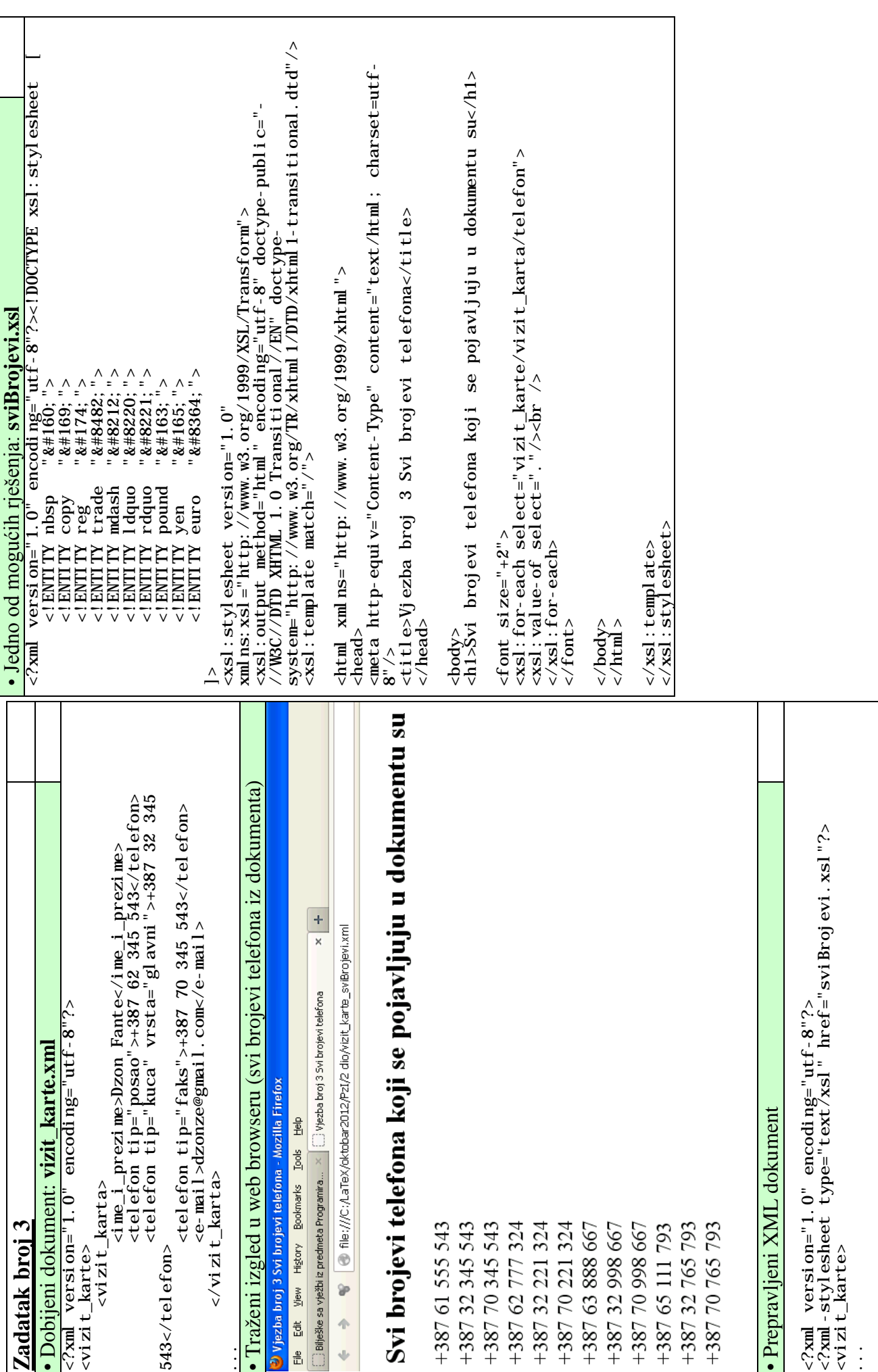

 $\mathbf{v}$ 

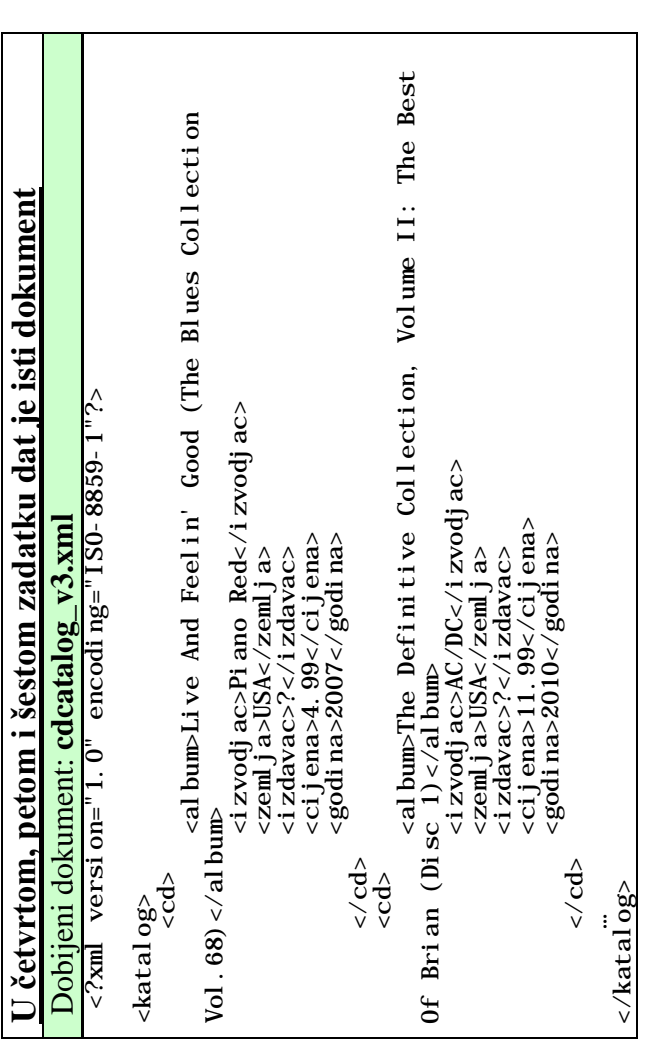

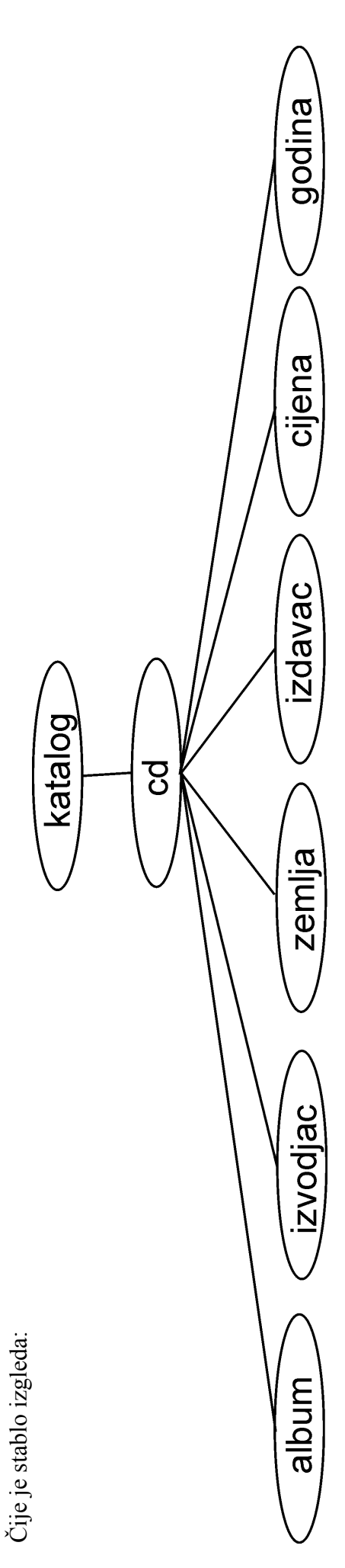

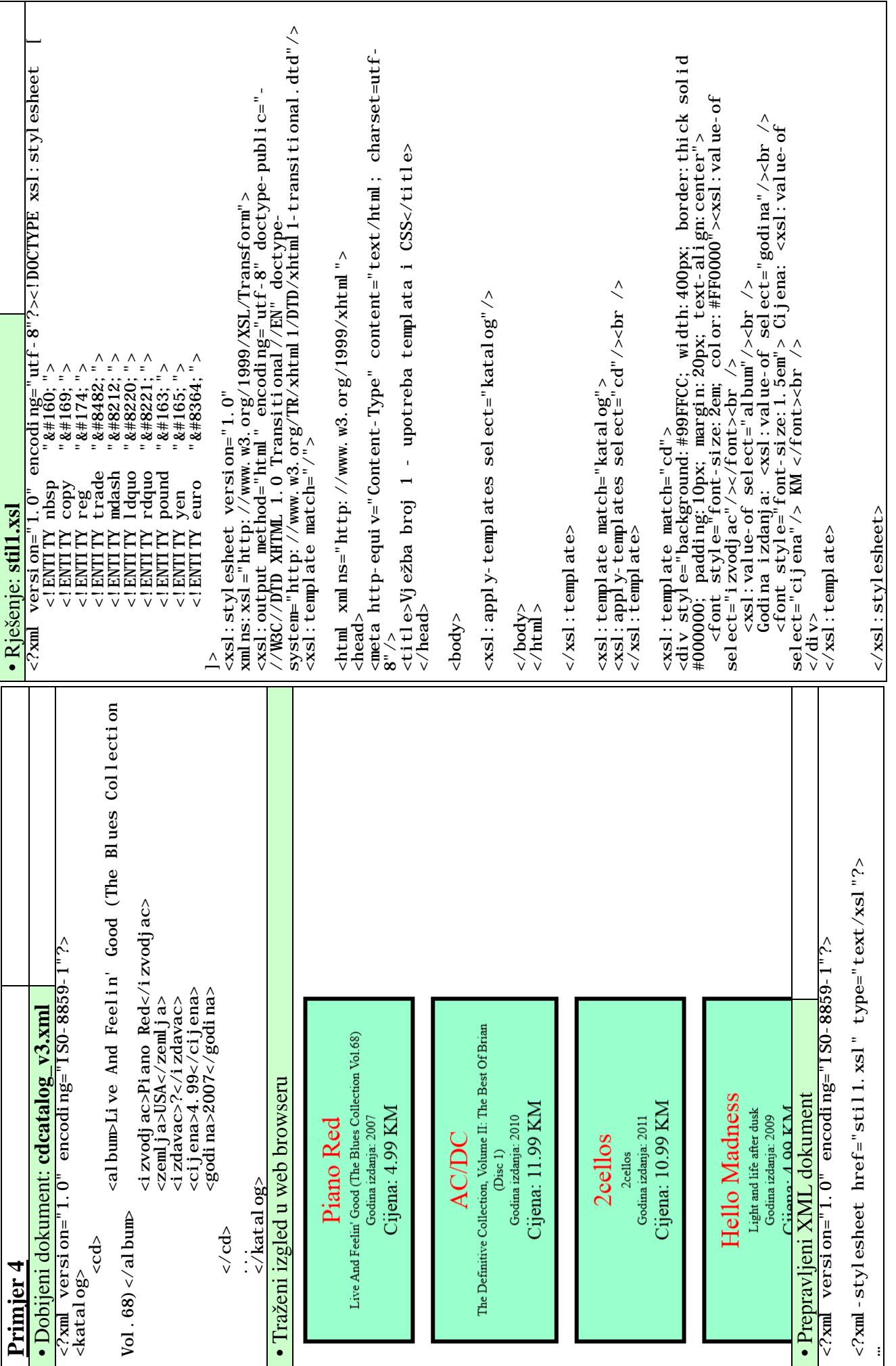

 $\overline{7}$ 

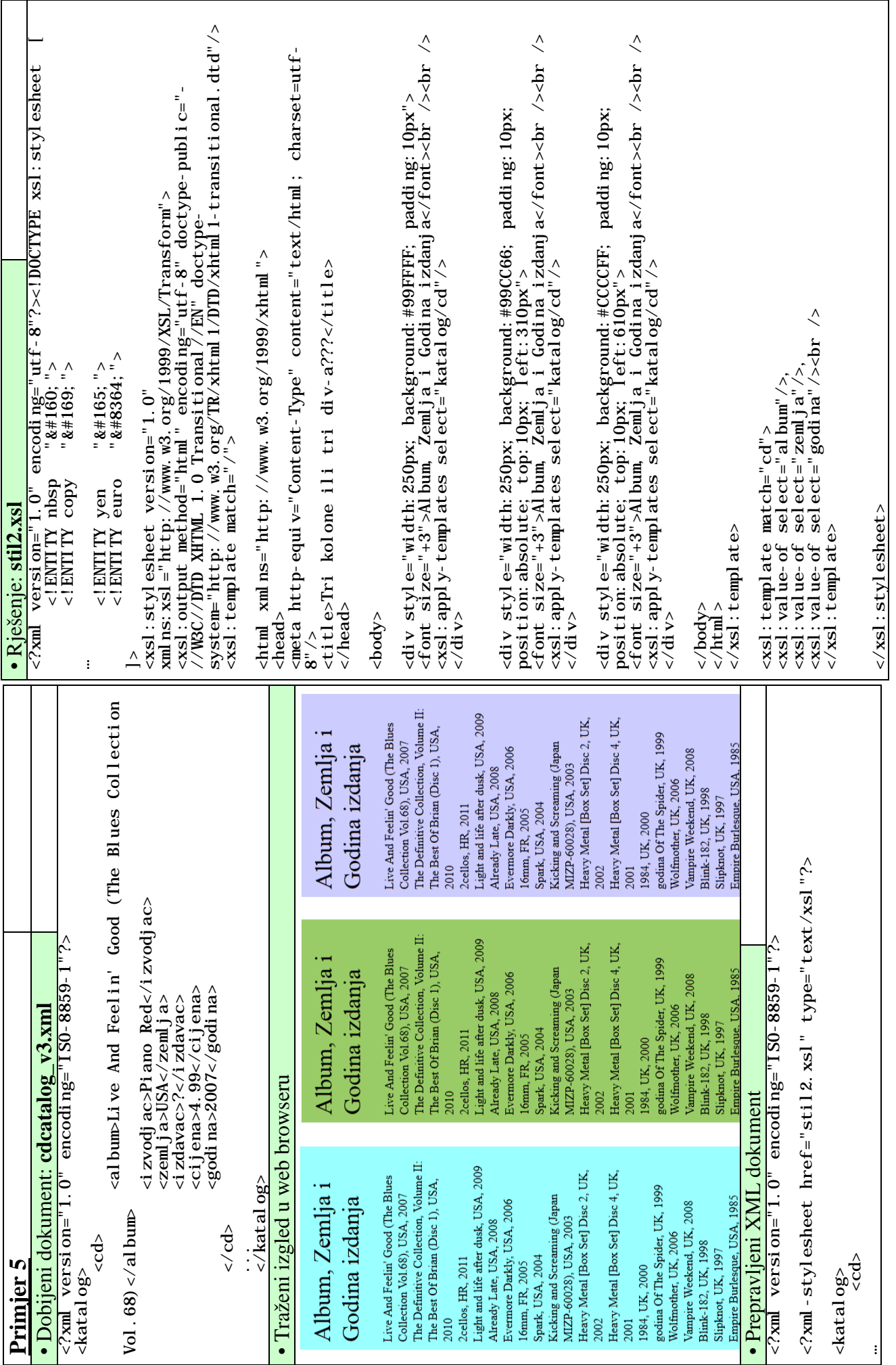

 $\infty$ 

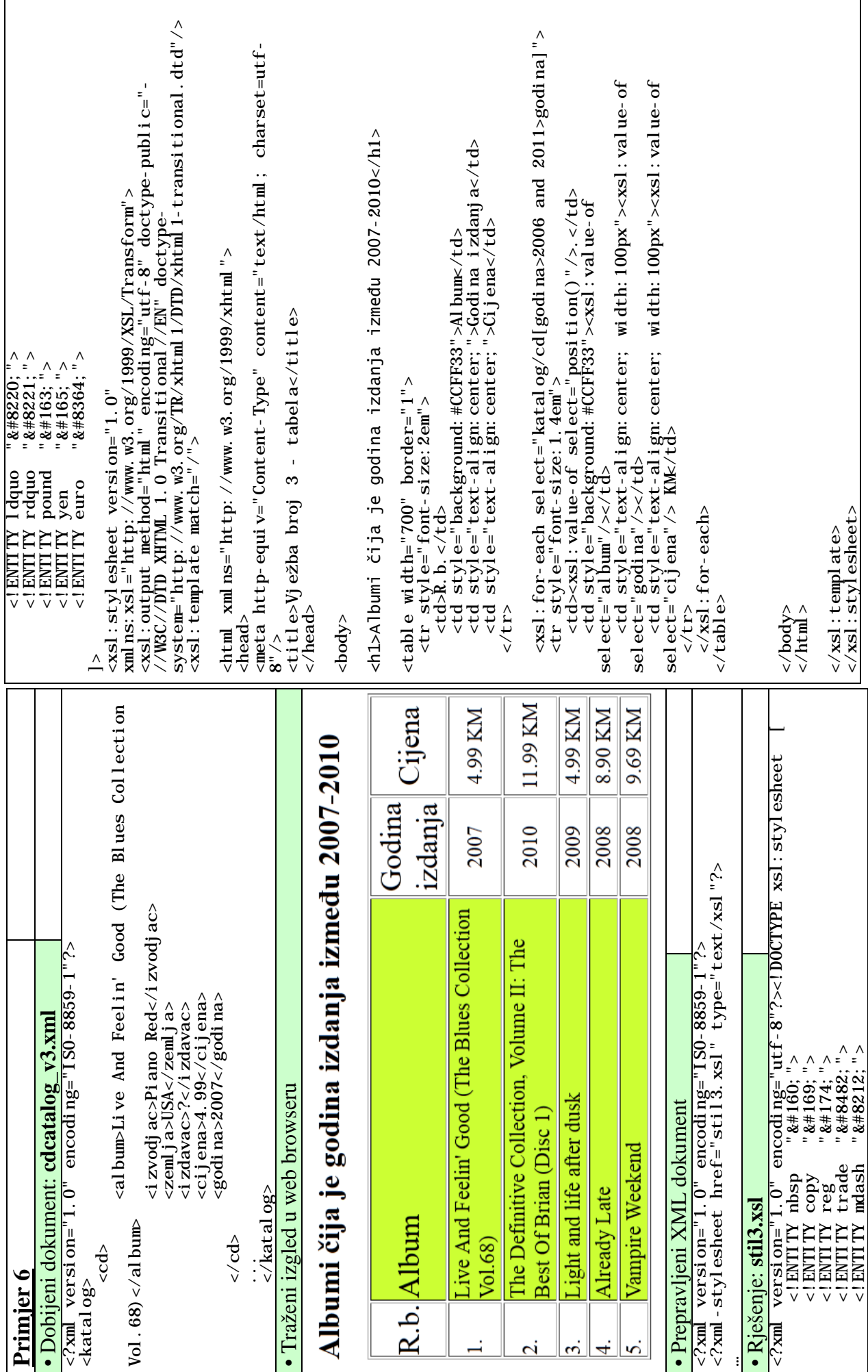

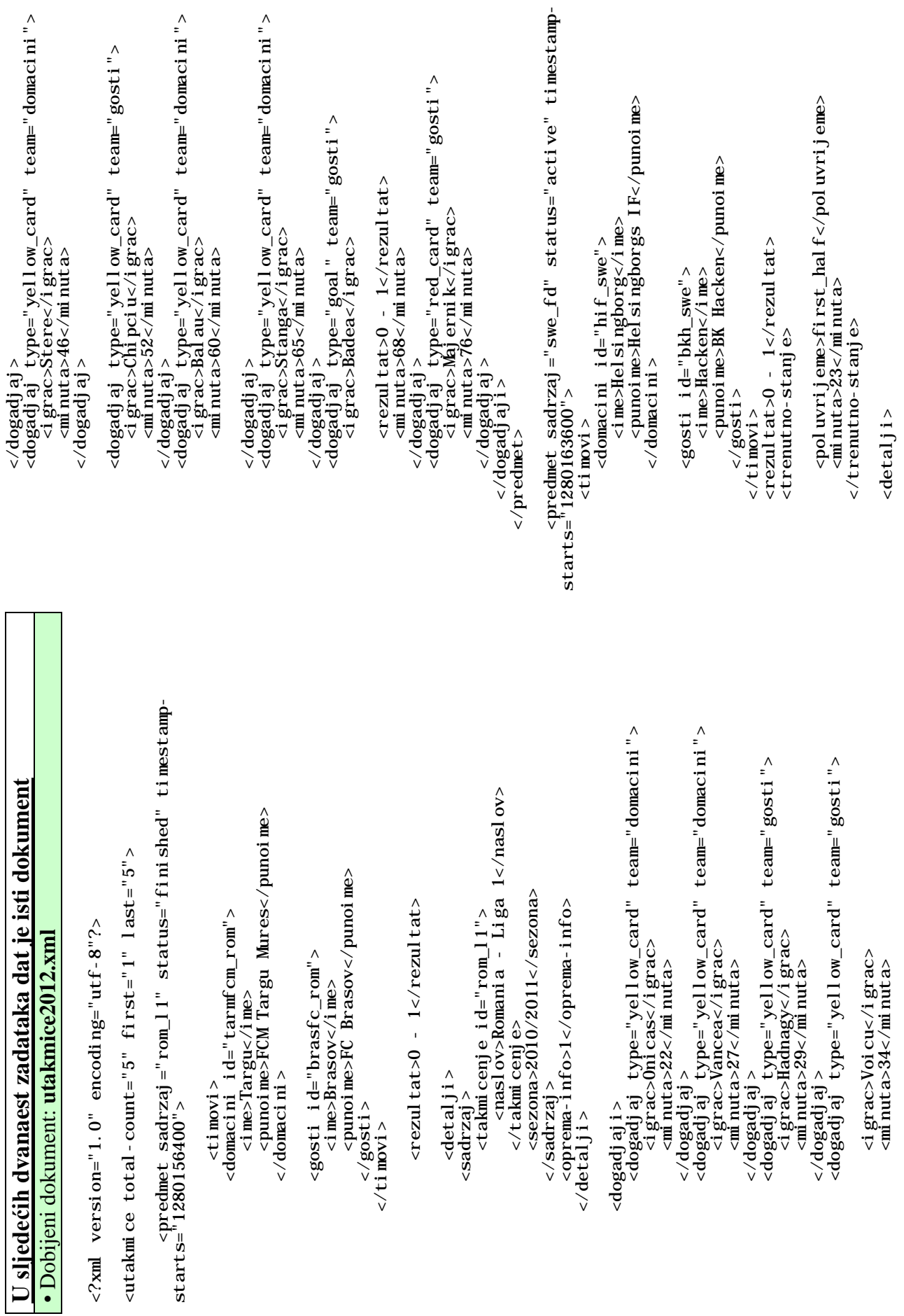

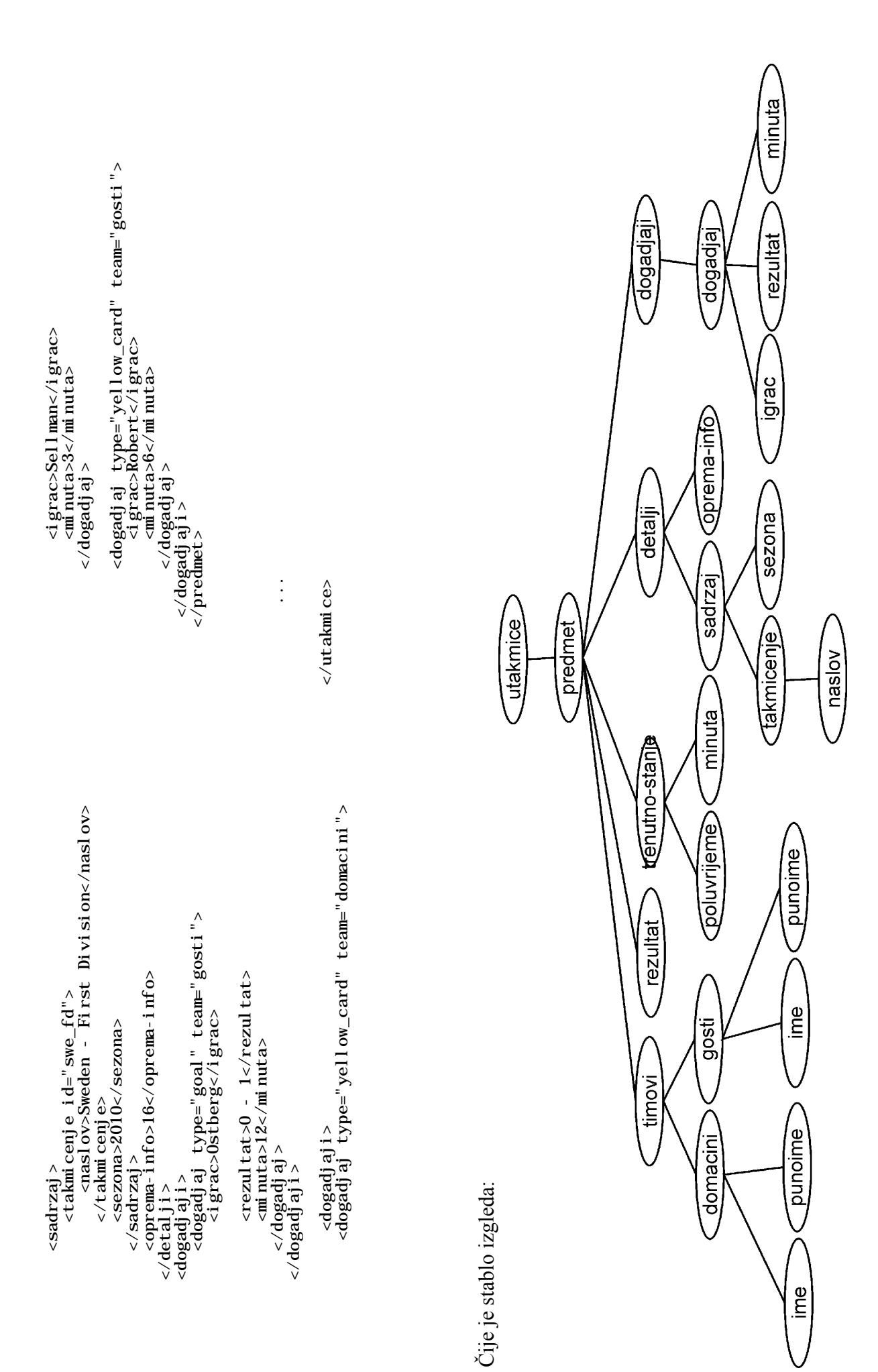

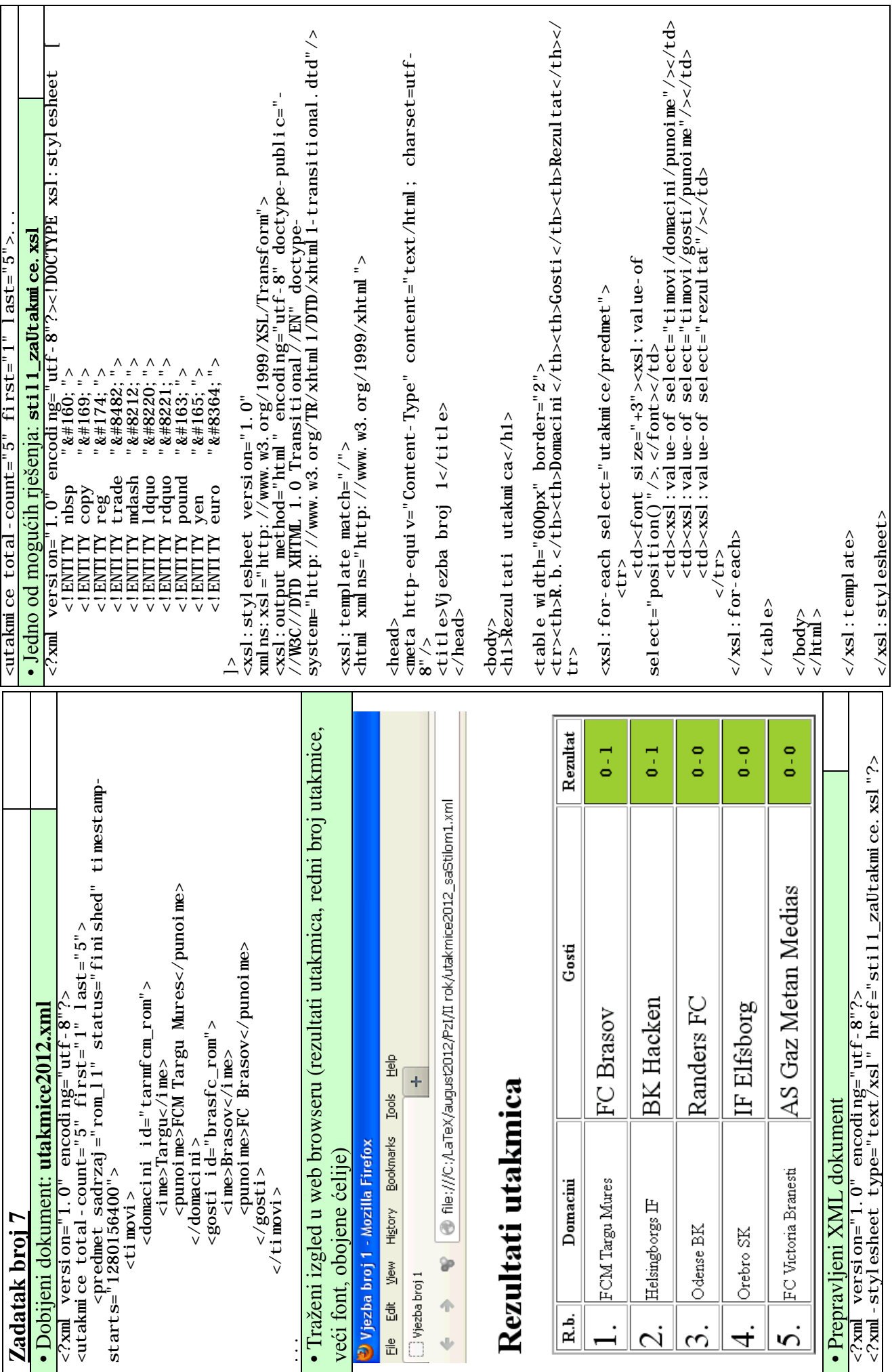

12

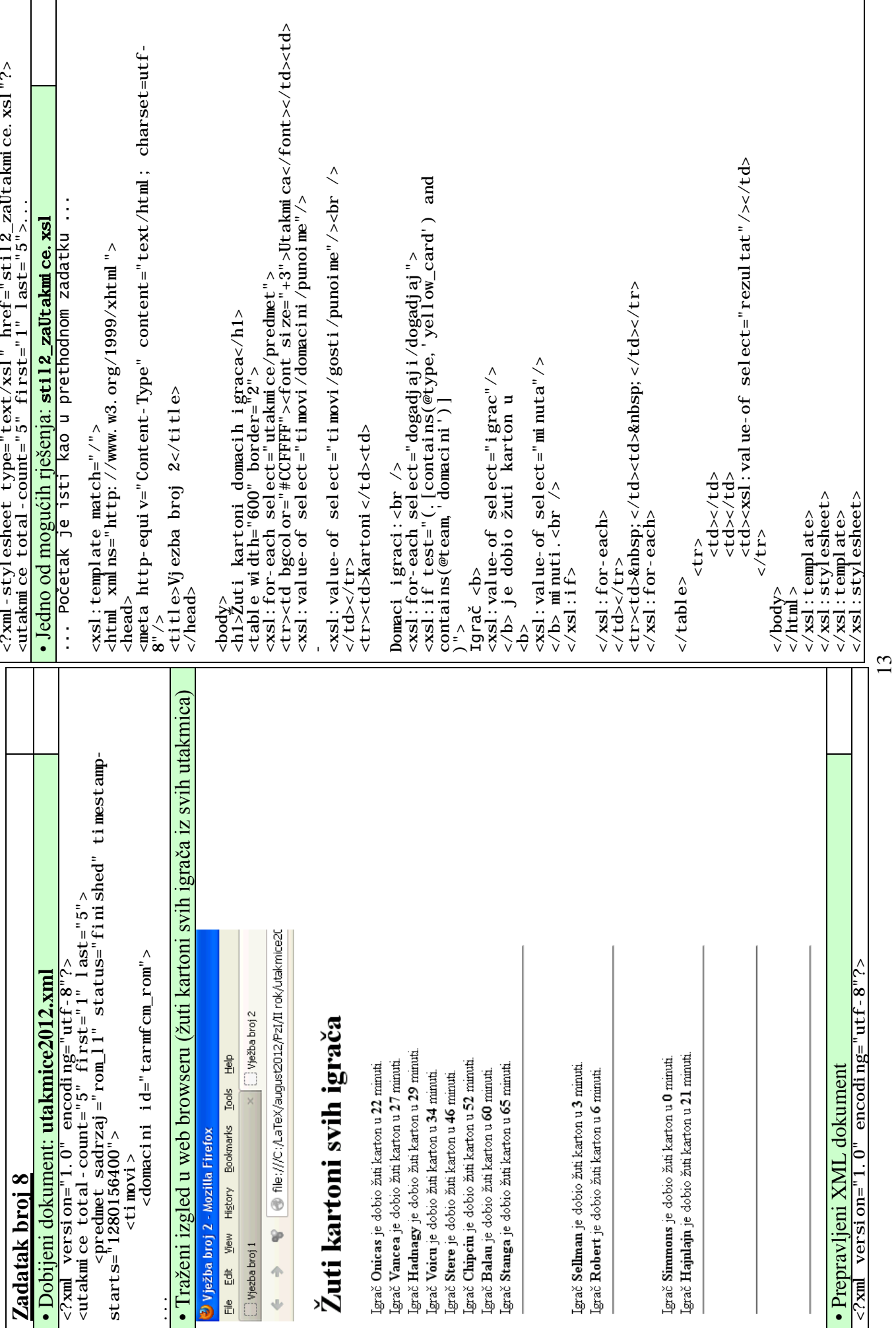

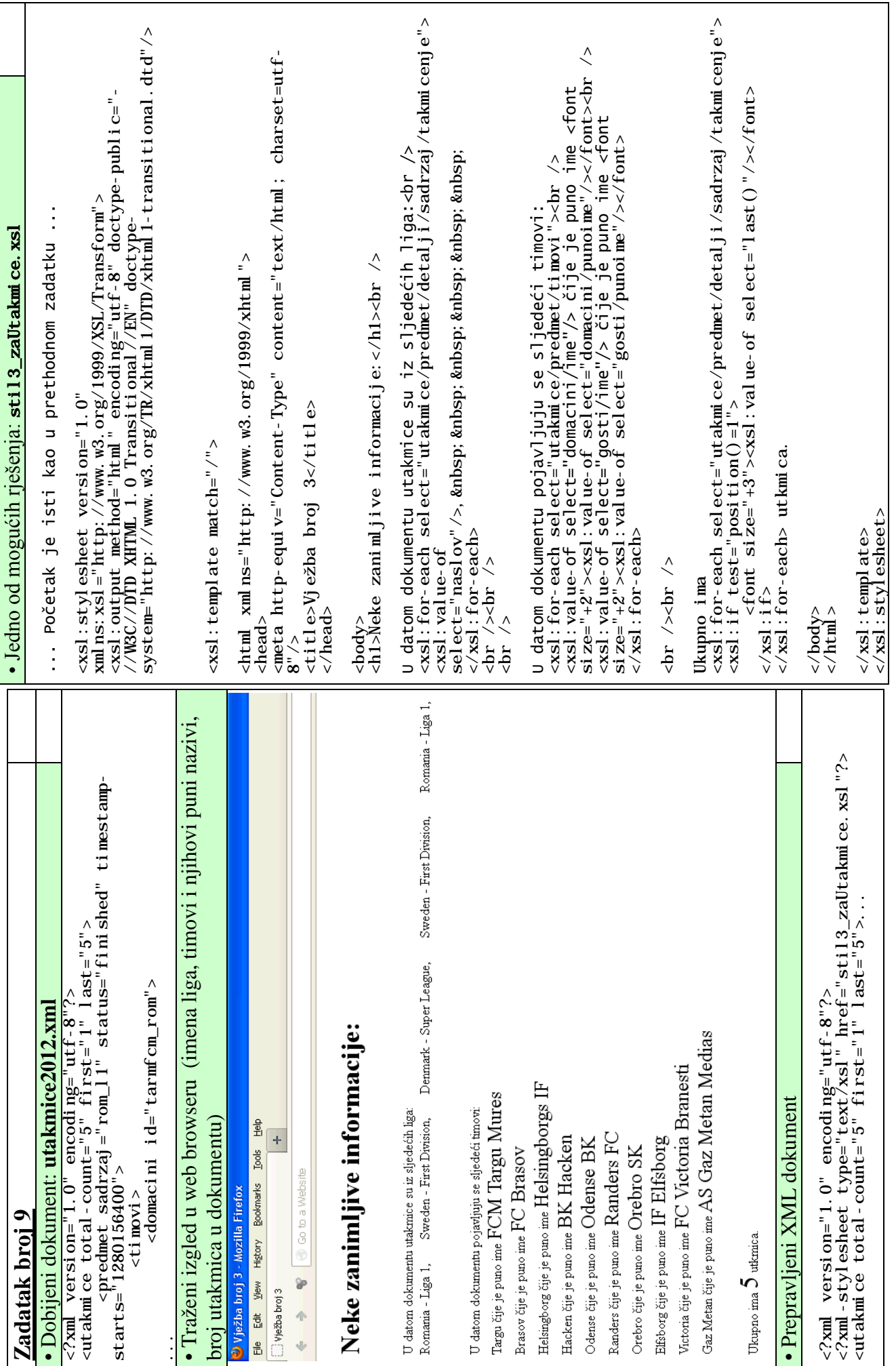

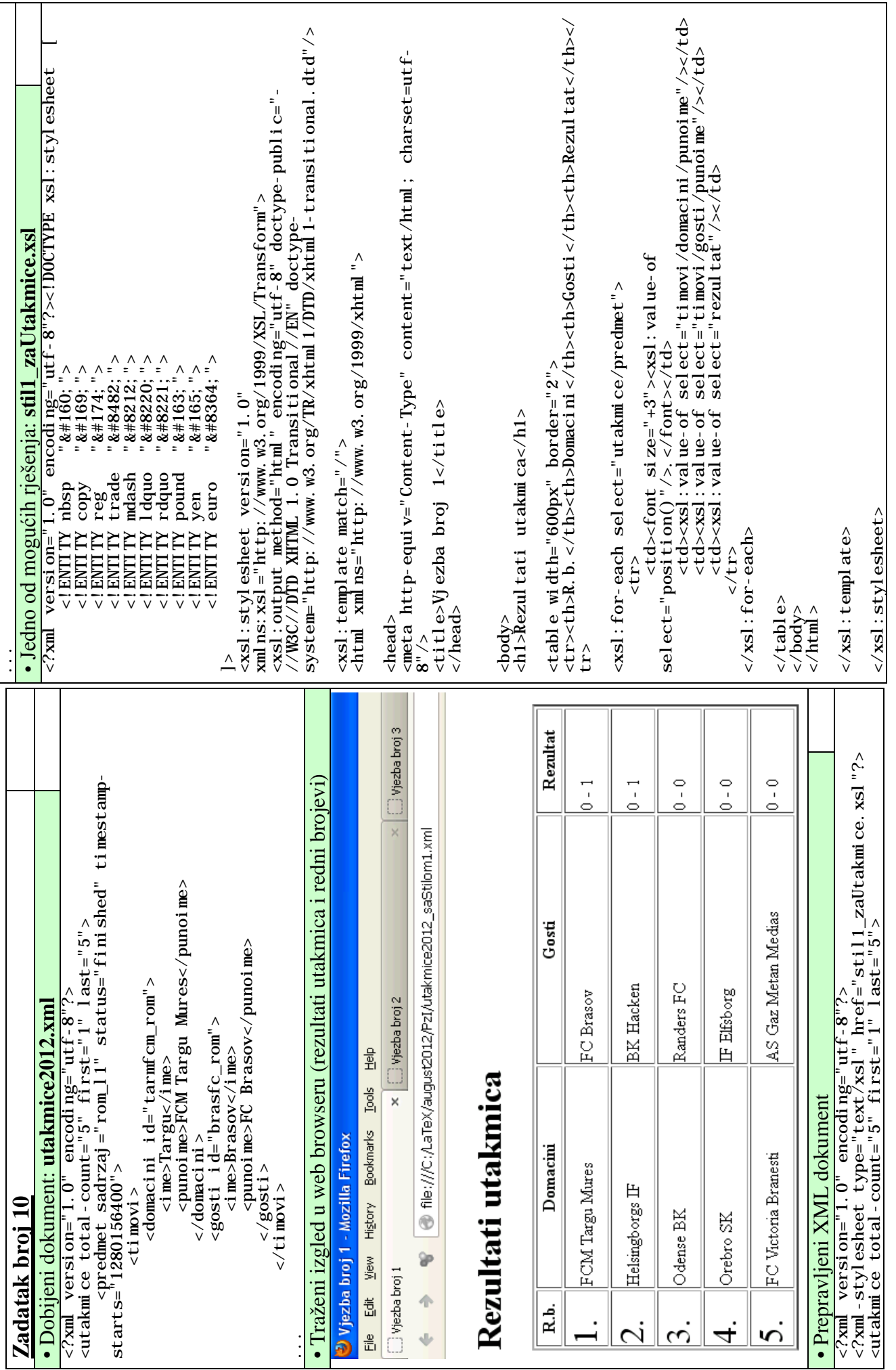

15

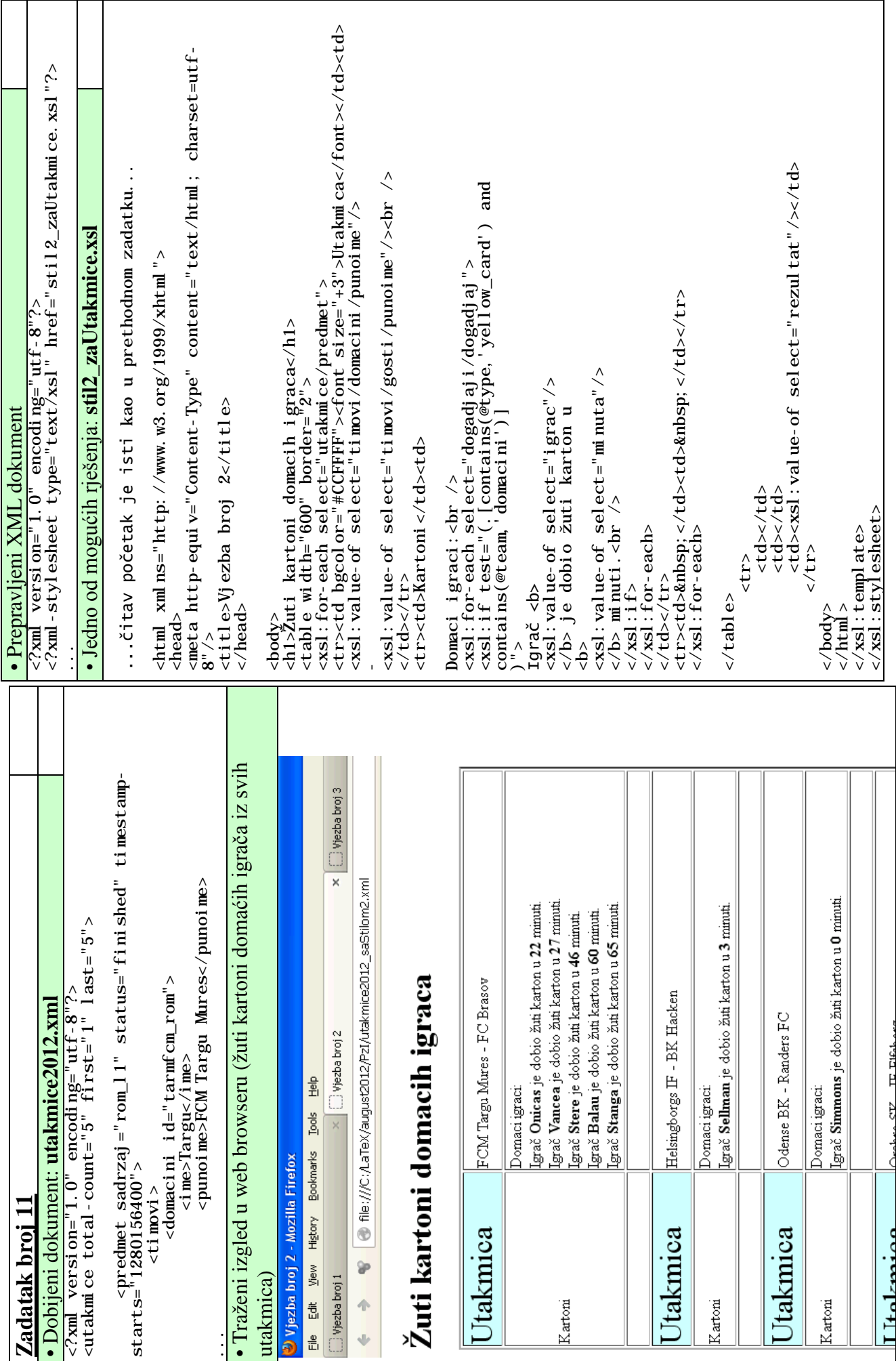

16

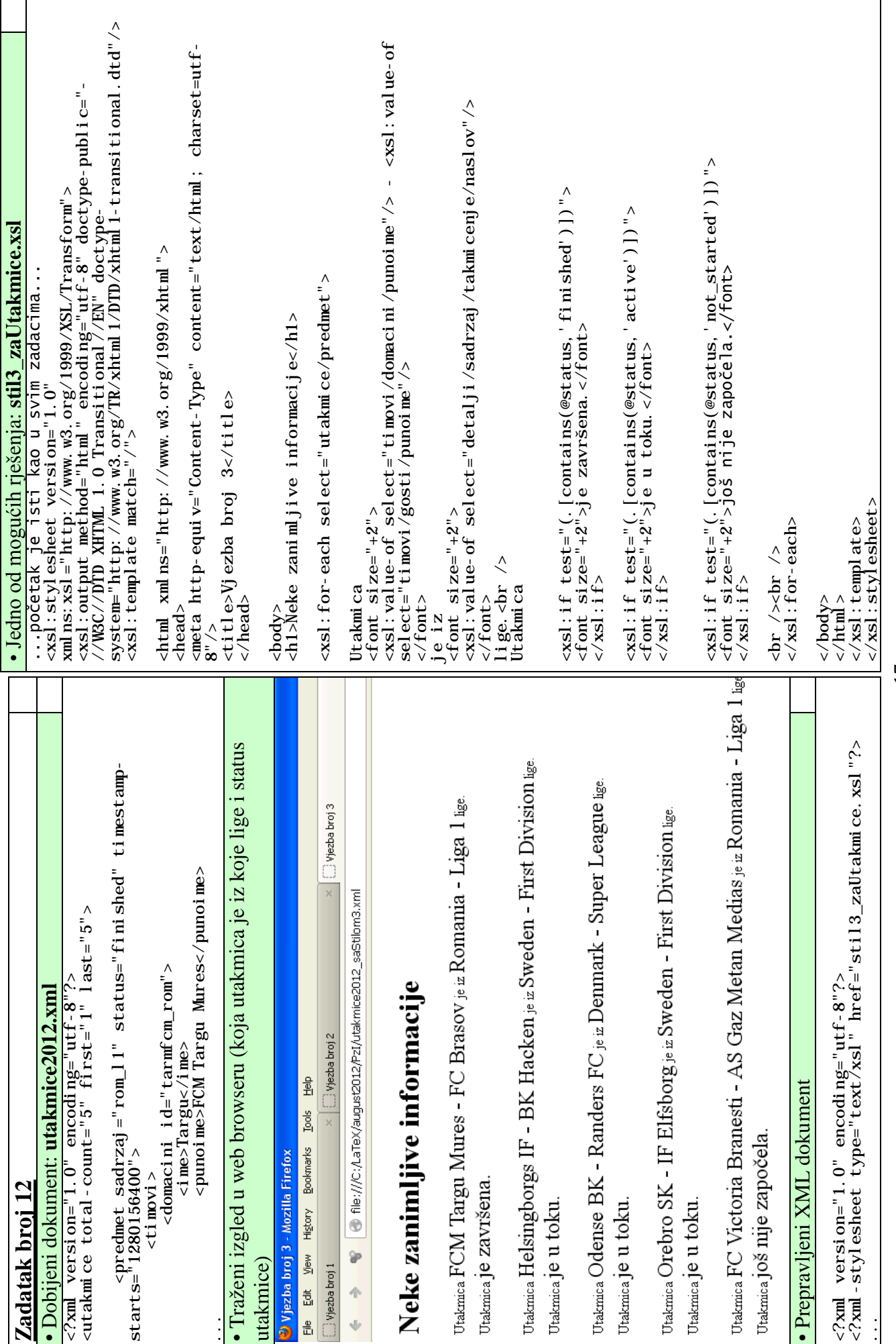

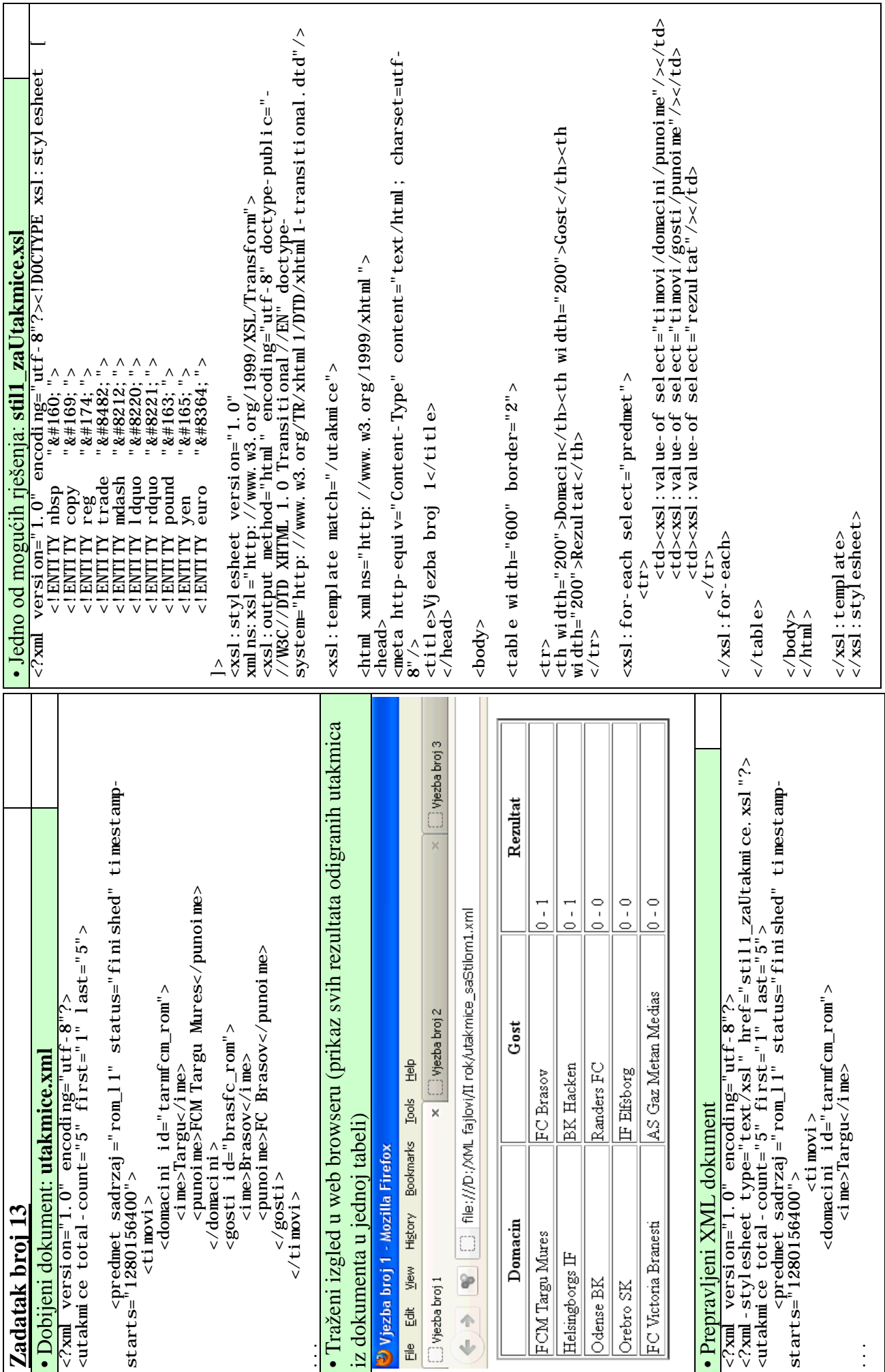

18

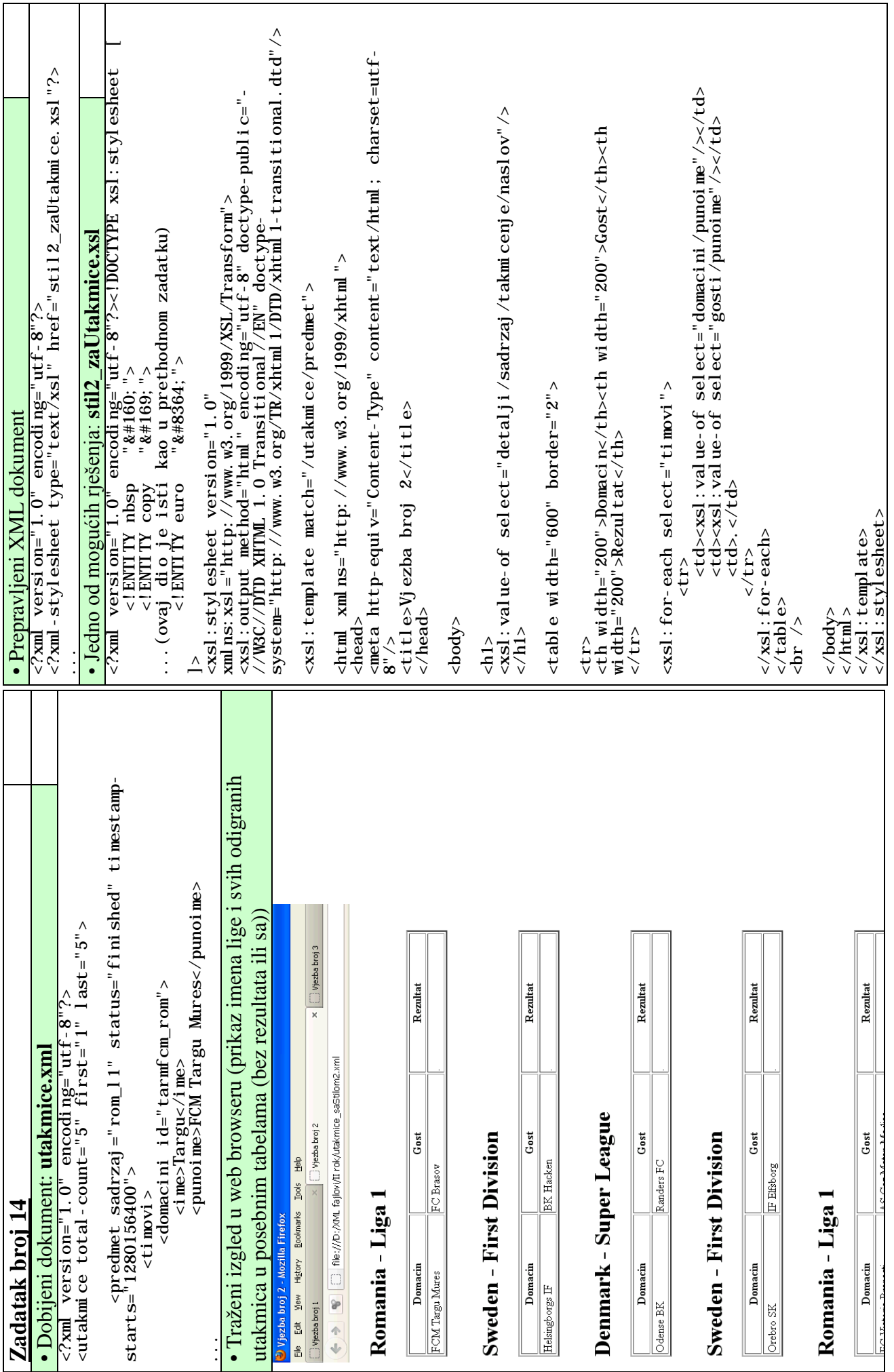

19

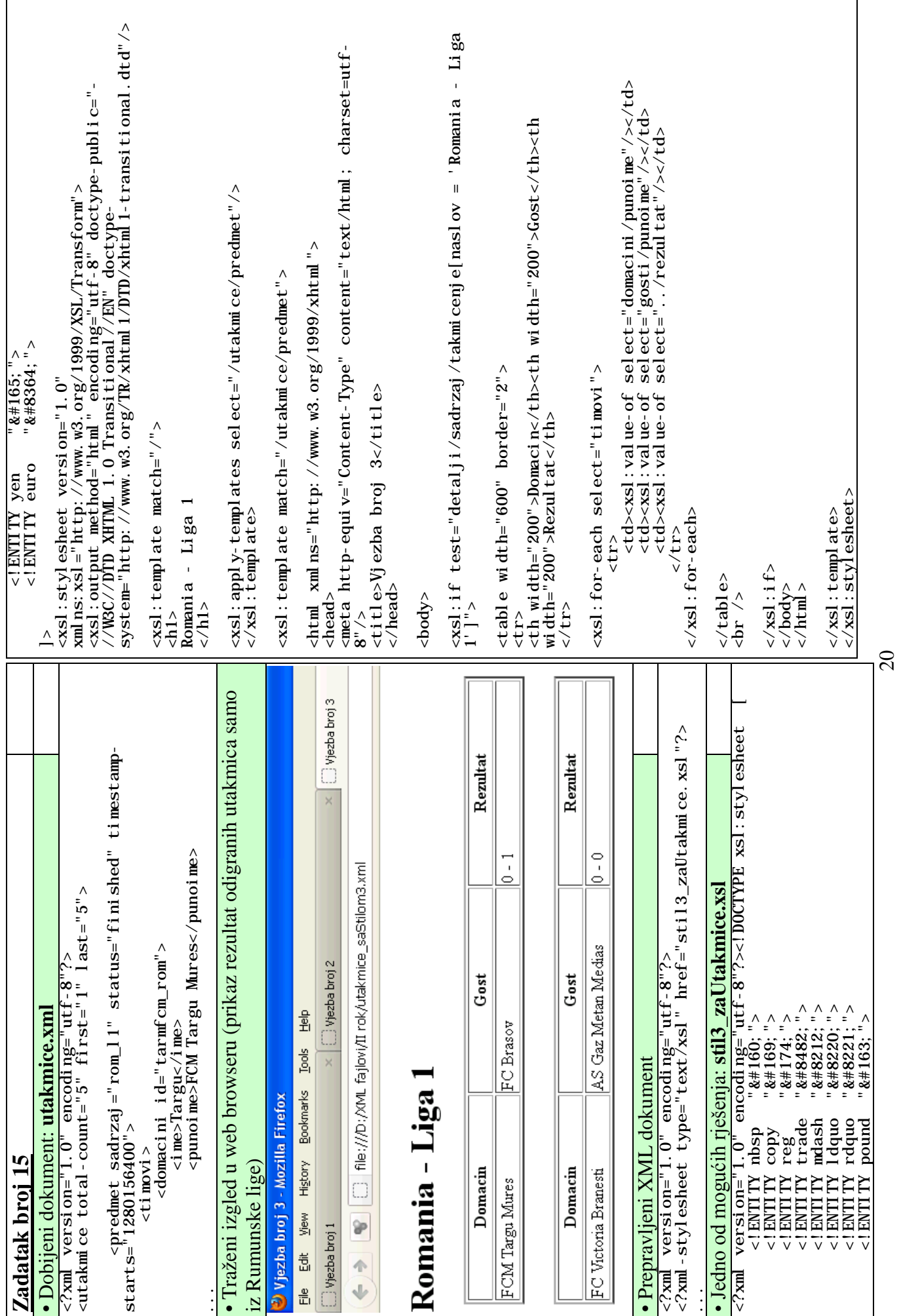

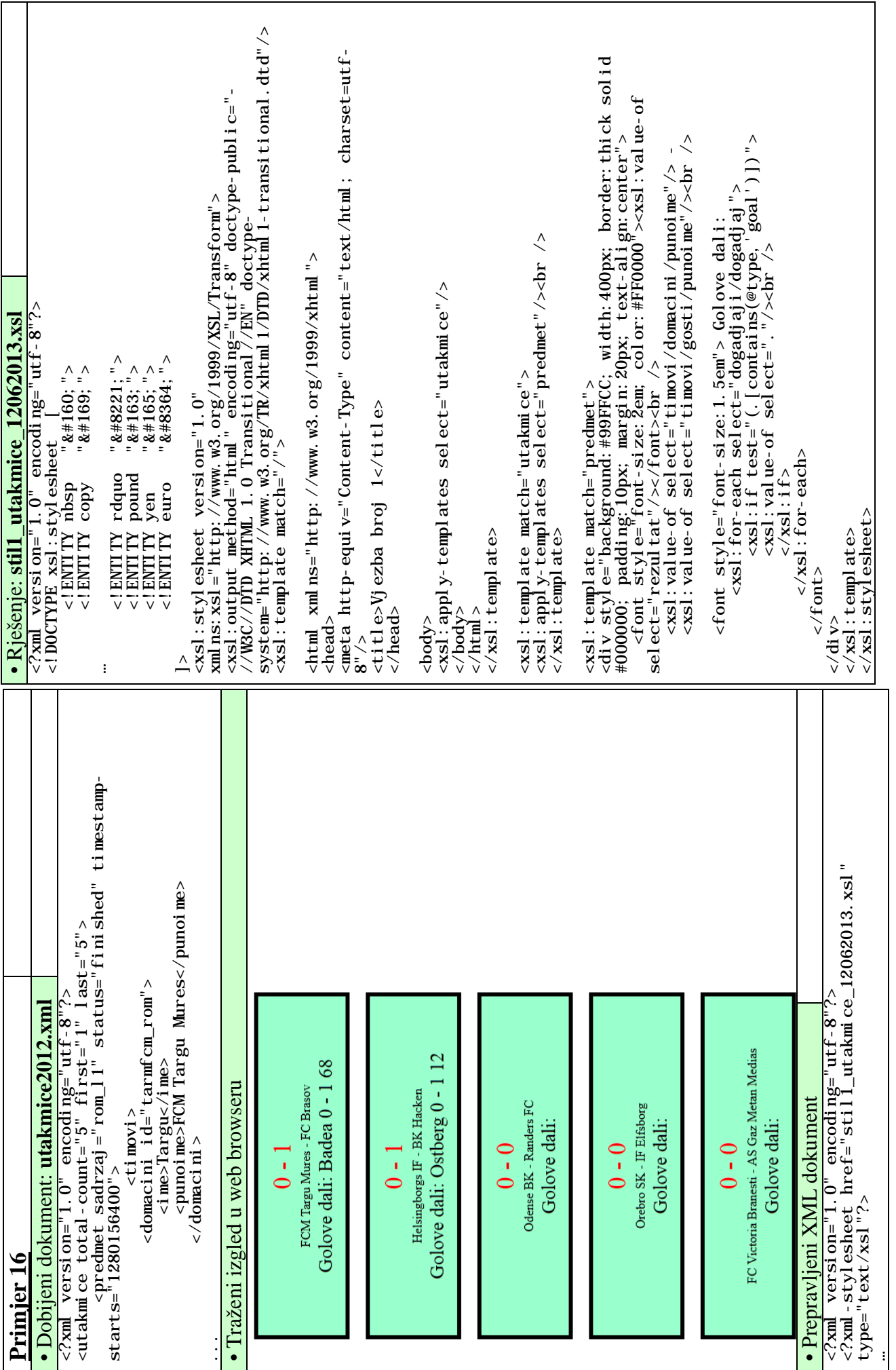

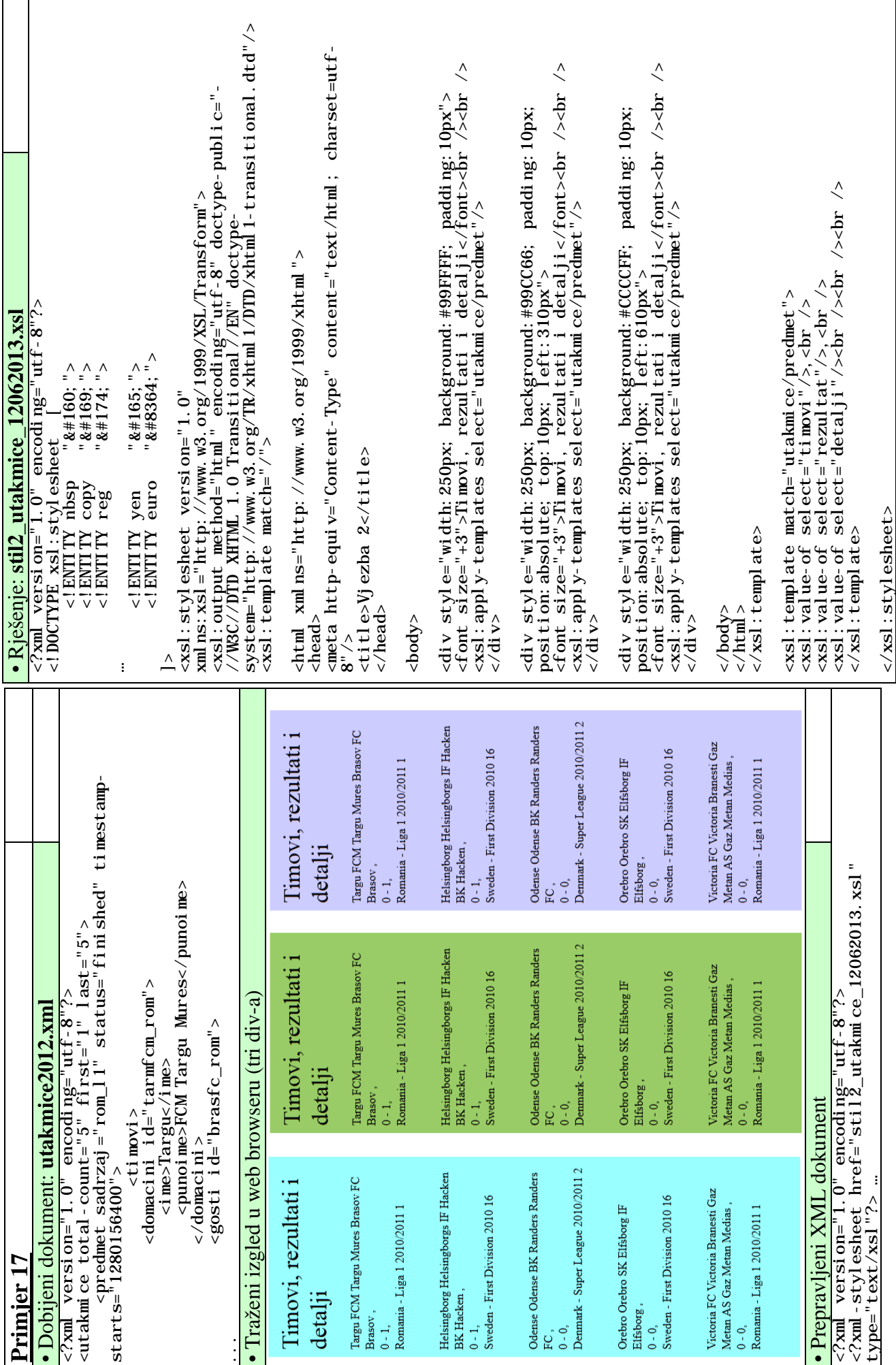

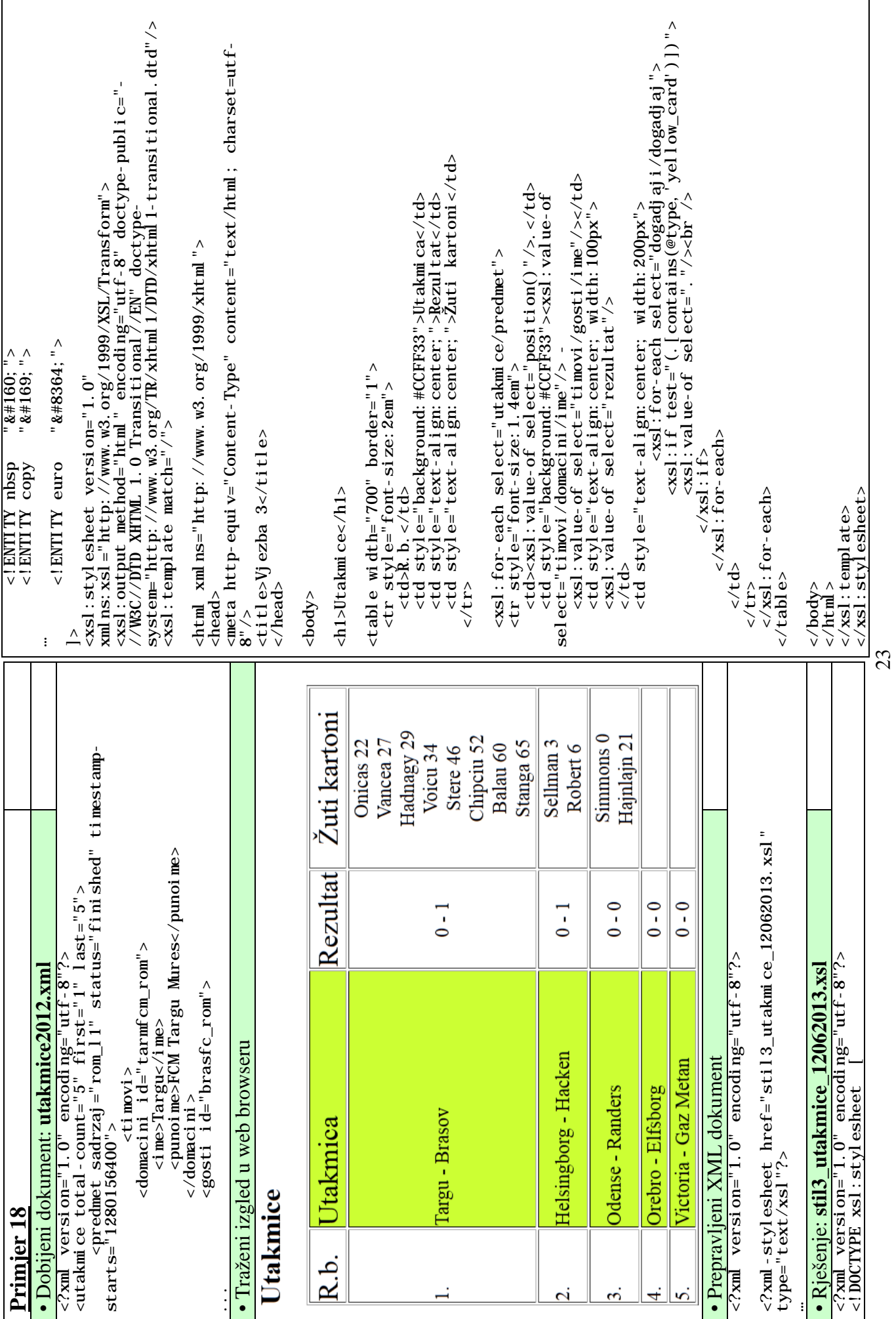

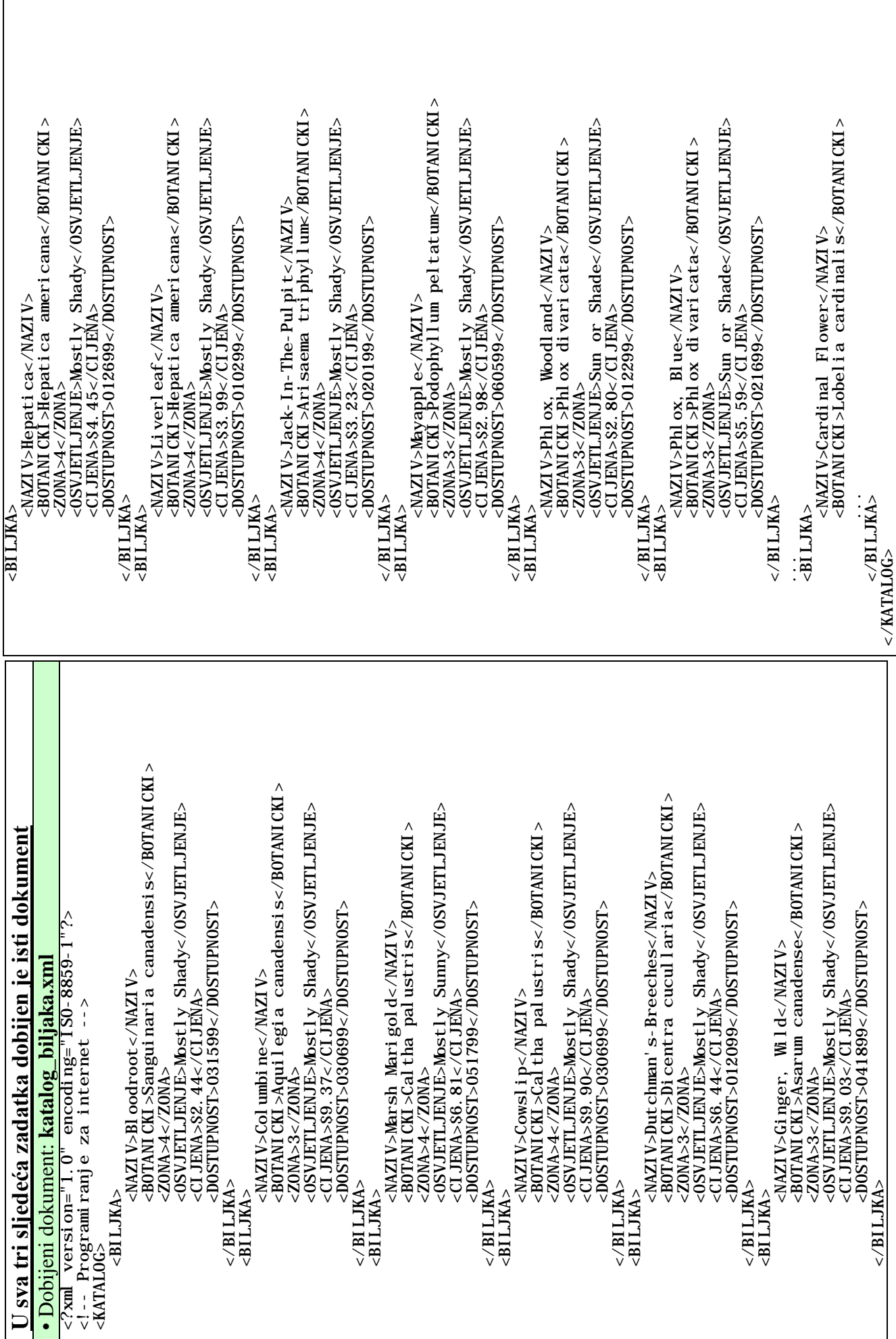

 $\frac{1}{2}$ 

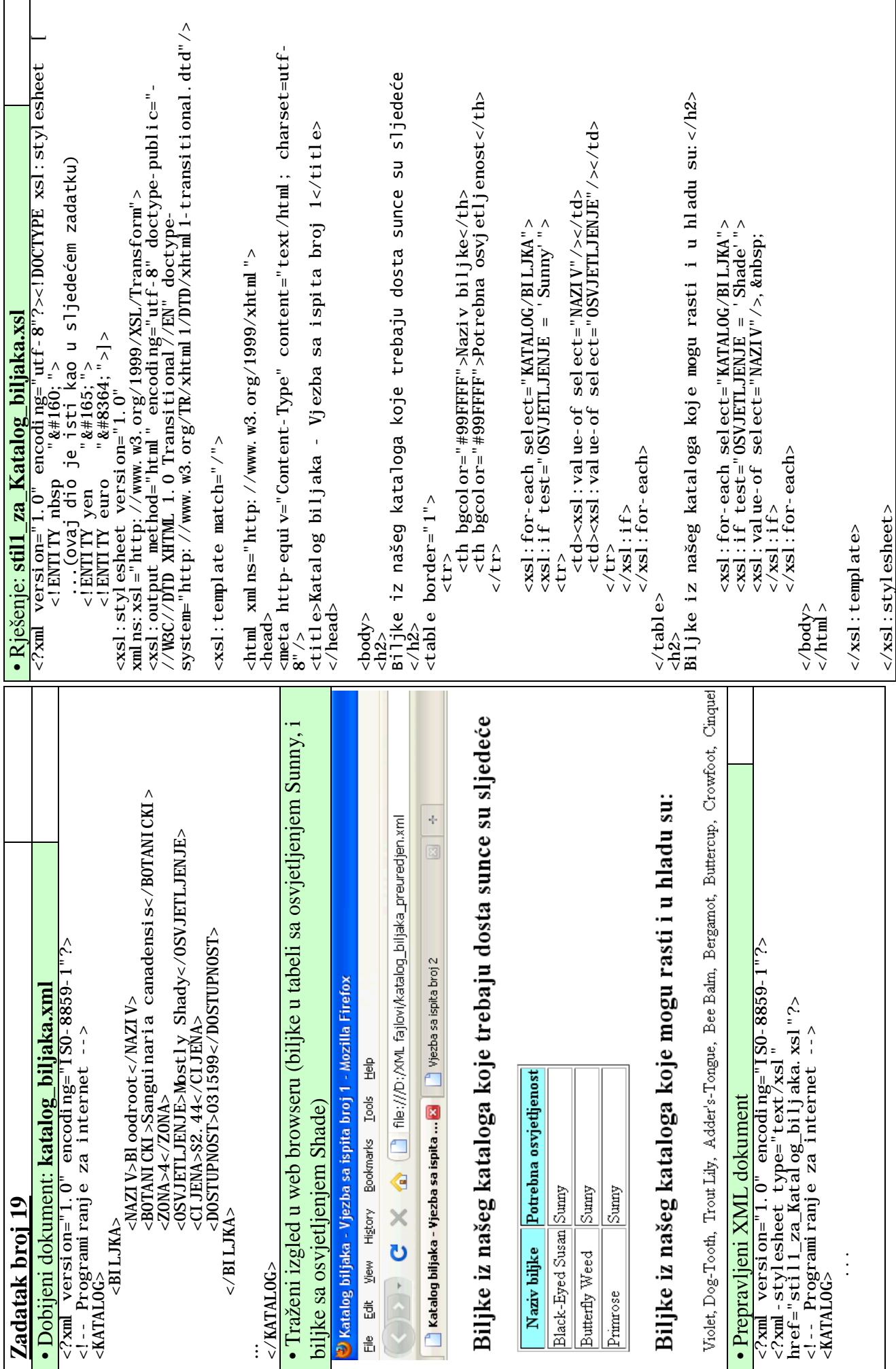

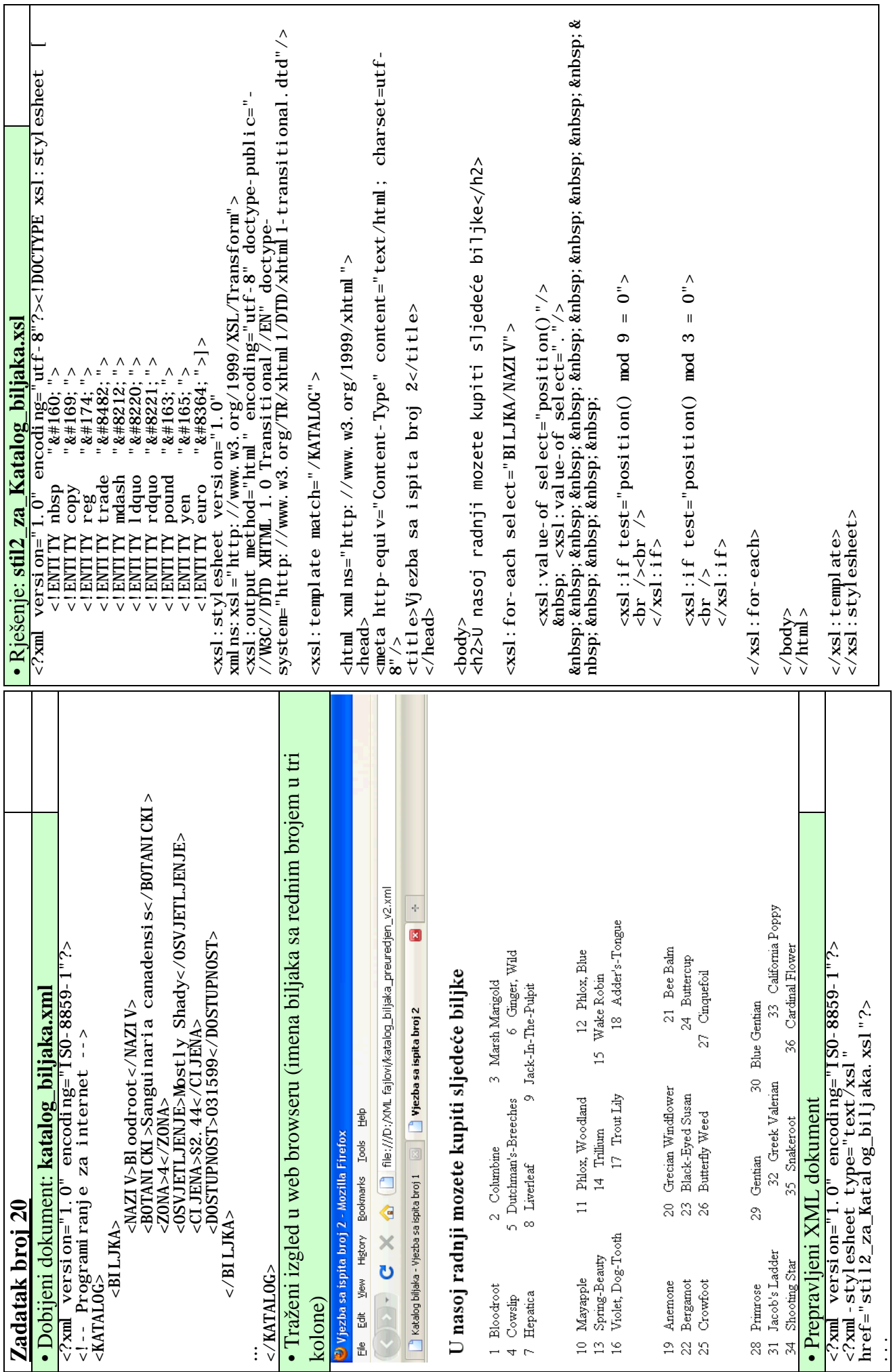

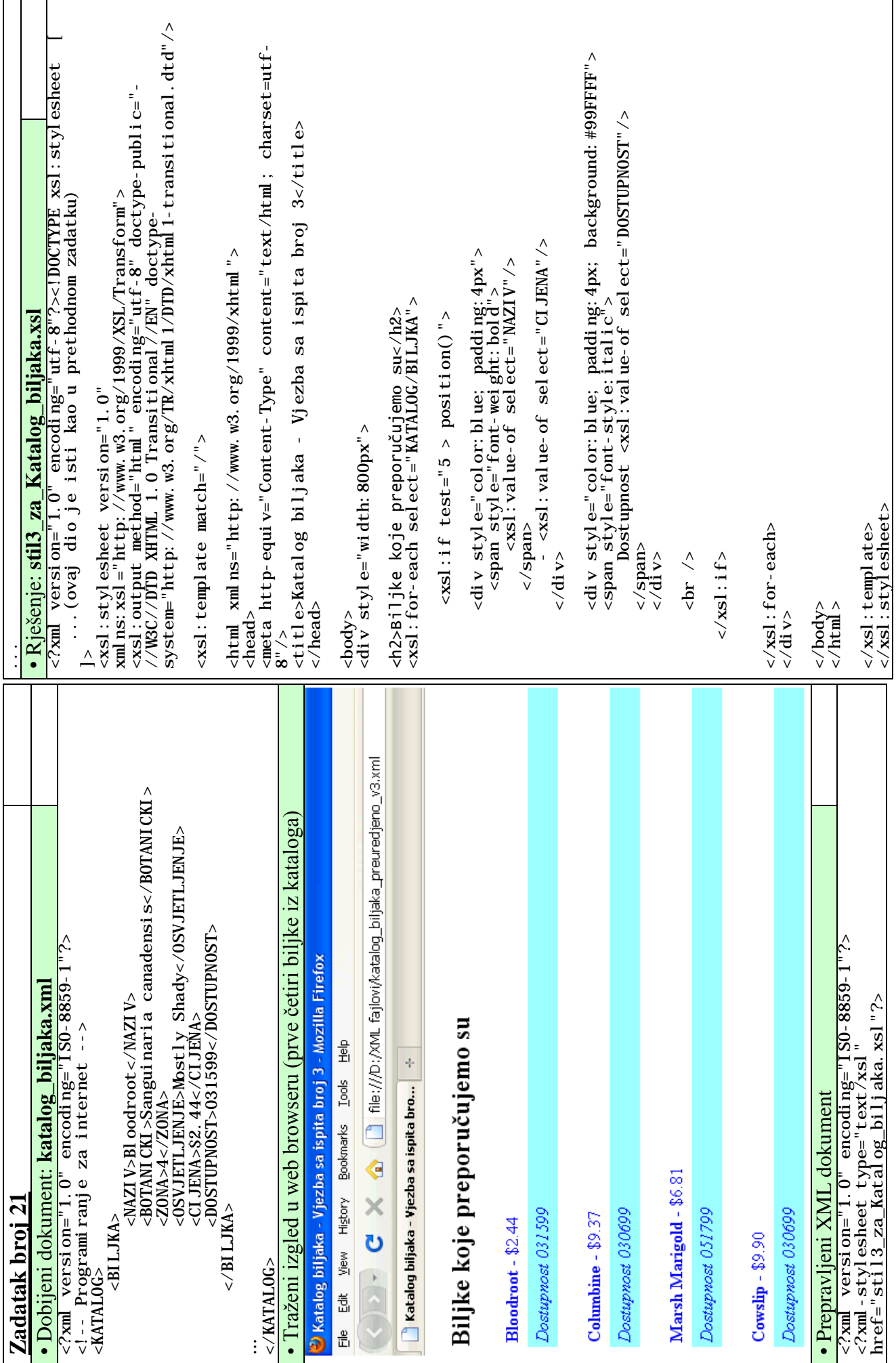

27

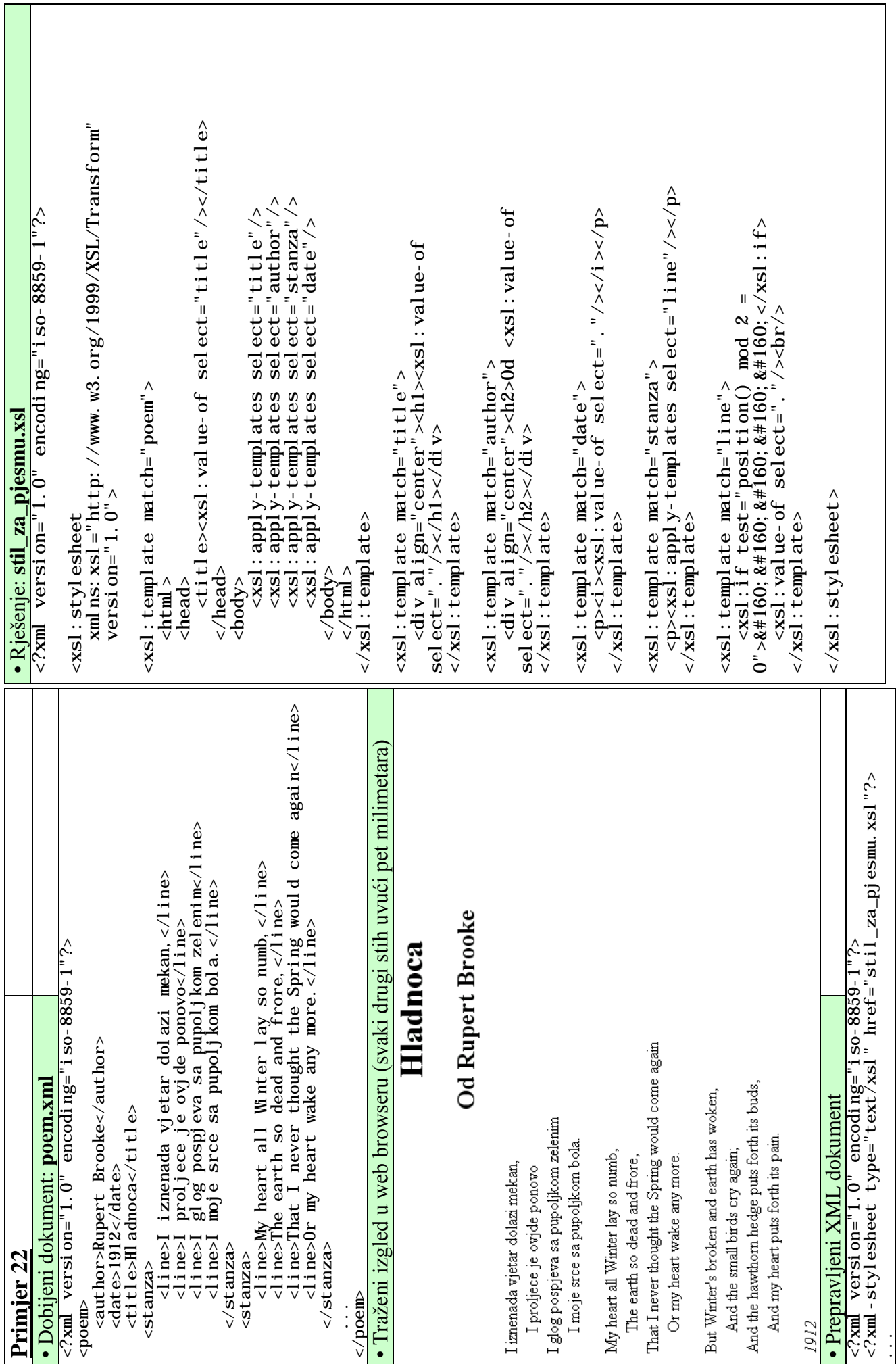

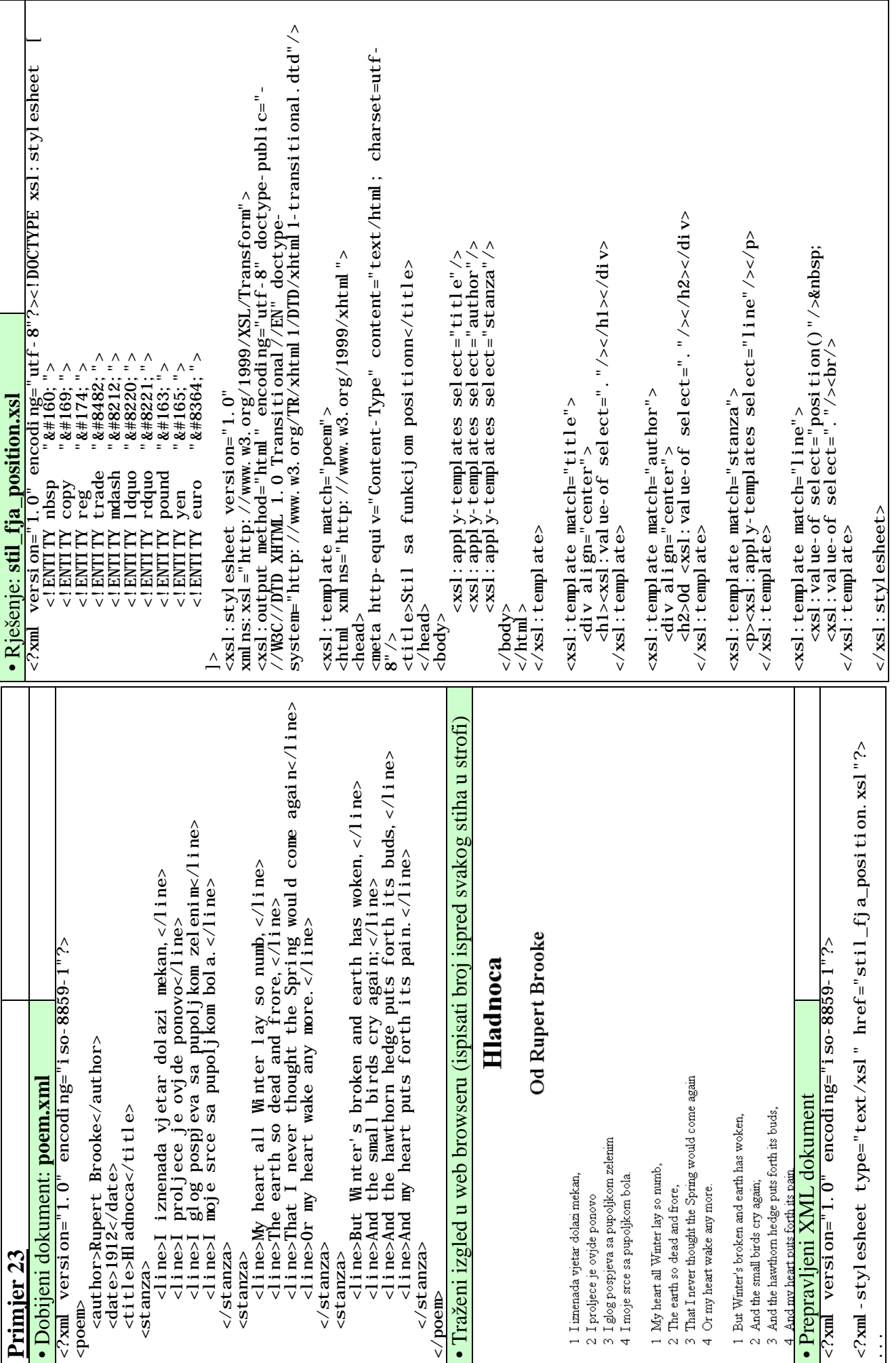
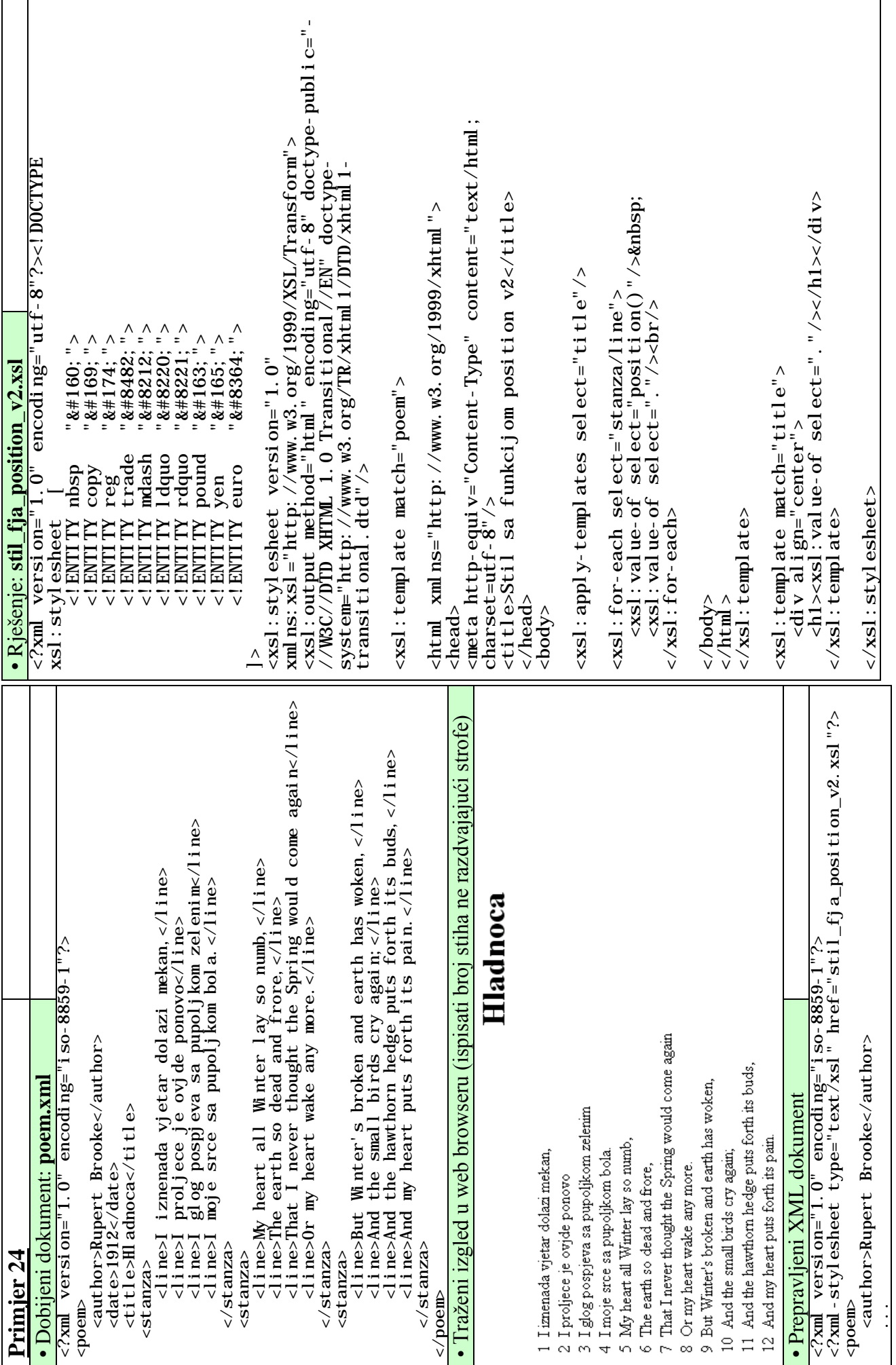

30

73

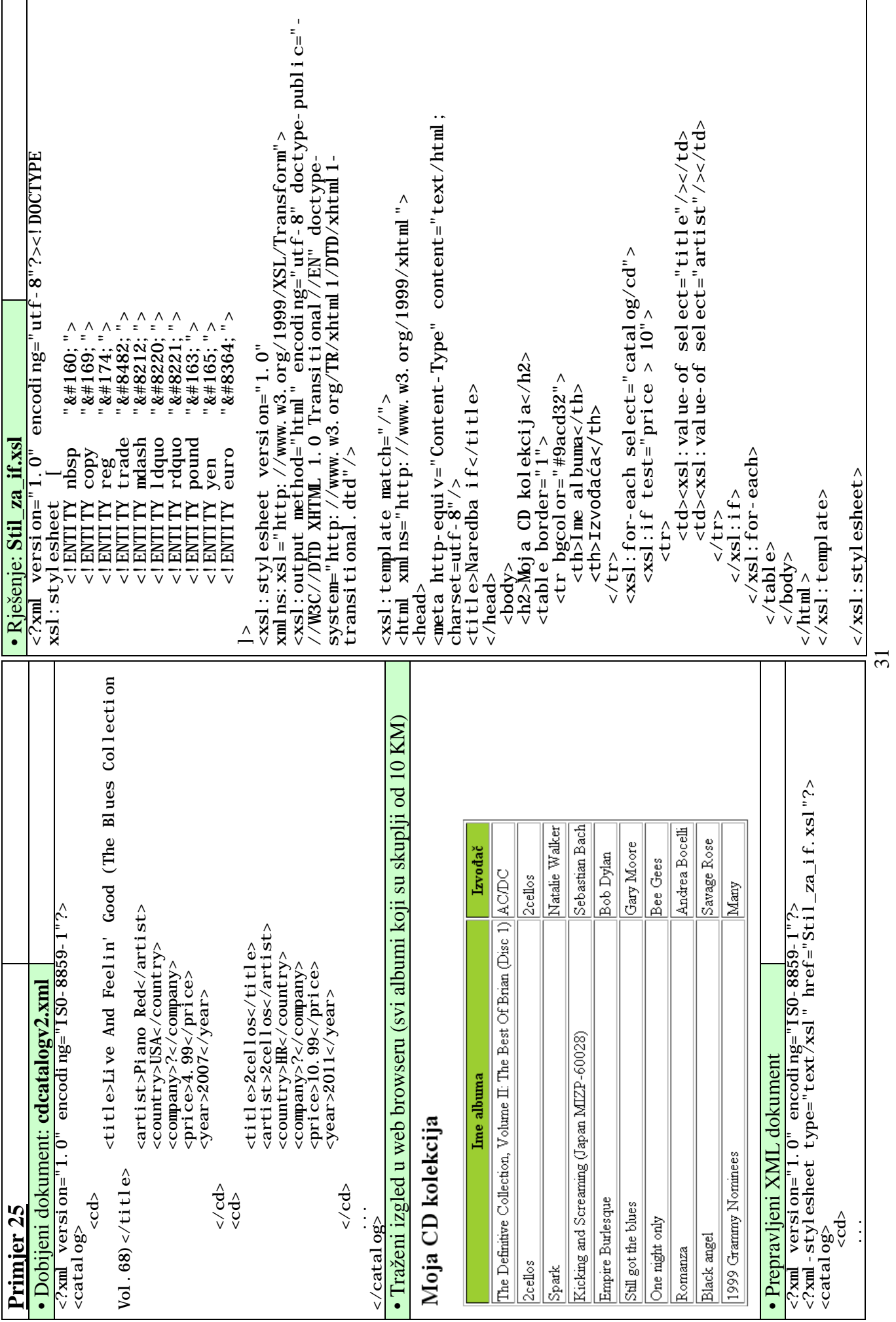

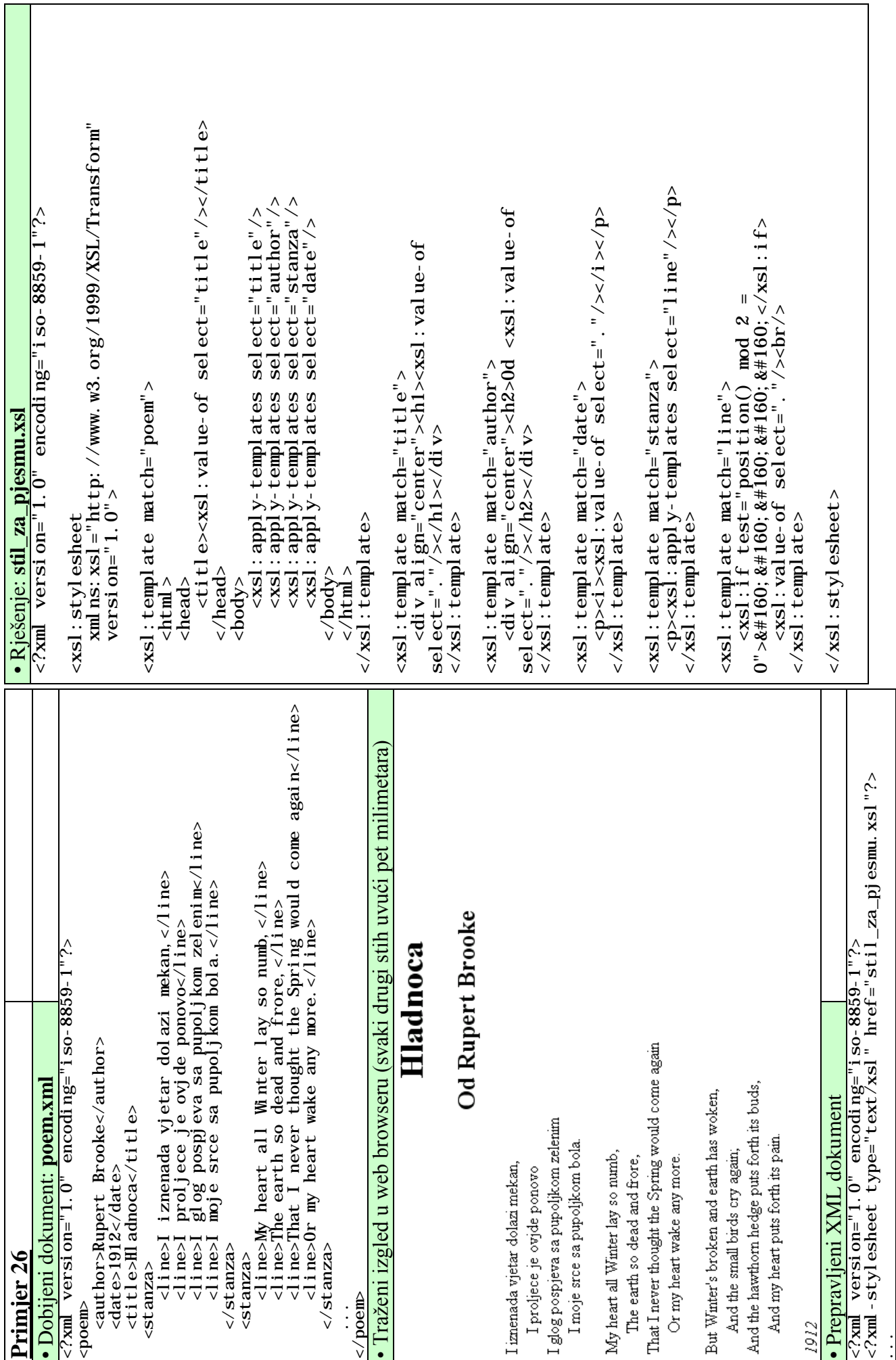

32

٦

**Programiranje za internet zimski semestar 2013/2014**

**Java kroz primjere (skripta je u fazi izradi)** 

Nacrtati kocku. (Zanimljiv teži problem za razmišljanje: Nacrtat kocku čije će dimenzije zavisiti od veličine otvorenog prozora (platna)).

Rješenje:

}

```
/*
 * Nacrtati kocku.
 * (Zanimljiv tezi problem za razmisljanje: 
 * Nacrtat kocku cije ce dimenzije 
 * zavisiti o velicini otvorenog prozora 
(platna)).
 * 
 */
import acm.graphics.*;
import acm. program. *;
public class Vjezba1 extends GraphicsProgram 
{ 
 public void run()
\overline{\mathcal{X}} //Cekaj na klik waitForClick();
            //definisanje objekta koji ce sadrzavati liniju GLine linija; 
//crtanje linija<br>linija=new GLine(150,20,450,20);
add(l\,i\,ni\,j\,a); linija=new GLine(50,100,350,100); add(linija);
            linija=new GLine(150,20,50,100);
           add(l\,in j\,a);linija=new GLine(450,20,350,100);<br>add(linija);<br>linija=new GLine(150,320,450,320);<br>add(linija);<br>linija=new GLine(50,400,350,400);<br>linija=new GLine(150,320,50,400);
           add(linija);l i ni j a=new GLine(450, 320, 350, 400);<br>add(l i ni j a);
           linija=new GLine(50,100,50,400);
add(linija);<br>linija=new GLine(350,100,350,400);
add(l\,in j\,a);l i ni j a=new GLine(150, 20, 150, 320);<br>add(l i ni j a);
           linija=new GLine(450, 20, 450, 320);
        add(\lim i a);
```
77

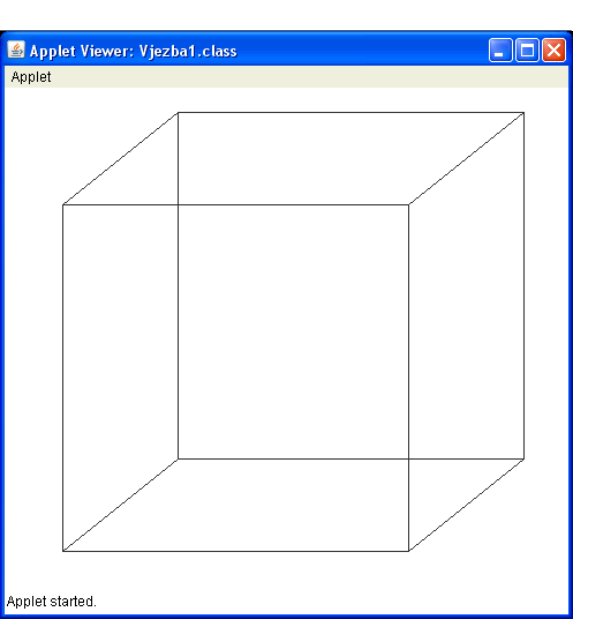

Napisati program koji će čitavo platno, od lijevog gornjeg, do desnog donjeg čoška, prekriti elipsama dimenzija 75 puta 25 piksela.

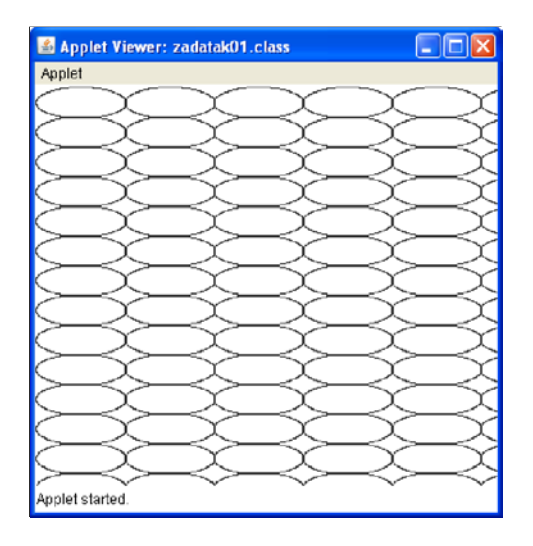

```
/*
 * 
 * Program koji ce citavo platno, od lijevog gornjeg,
 * do desnog donjeg coska, prekriti 
 * elipsama dimenzija 75 puta 25 piksela. 
 * 
 * 
 */
import acm.graphics.*;
import acm. program. *;
public class zadatak01 extends GraphicsProgram
{ 
       public void run()
        { 
              waitForClick();<br>int sirina=0;<br>int visina=0;<br>sirina=getWidth();
              visina=getHeight();
              int pozicijaX=1;<br>int pozicijaY=1;
              while(pozicijaY \le visina)
\{while (pozicijaX <sirina)
\{ GOval prav=new GOval(pozicijaX,pozicijaY,75,25); add(prav); pozicijaX=pozicijaX+75;
 } 
              pozicijaY=pozicijaY+25;<br>pozicijaX=1;<br>}
 } 
        } 
}
```
Napisati program koji ce od lijevog gornjeg čoška, dijagonalno prko platna nacrtati kvadrate dimenzija 40 puta 40 piksela. Nacrtani kvadrati trebaju biti obojeni. Program se neće početi izvršavati dok se ne napravi klik mišem.

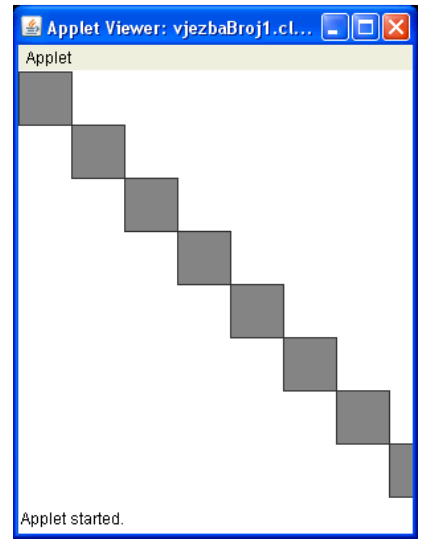

```
Rješenje:
```
/\*

```
* 
 * Program koji ce od lijevog gornjeg coska,
 * dijagonalno prko platna nacrtati kvadrate 
 * dimenzija 40 puta 40 piksela. 
 * Program se nece poceti izvrsavati dok se ne napravi klik misem.
 * 
 */
import java.awt.*;
import acm.graphics.*;
import acm. program. *;
public class vjezbaBroj1 extends GraphicsProgram 
{ 
        public void run()<br>{<br>//Cekaj na klik<br>waitForClick();
 waitForClick(); //definisi dvije promjenjive cija ce vrijenost biti
//sirina i visina prozora<br>int sirinaProzora=1, visinaProzora=1, i=1;<br>sirinaProzora=getWidth();
           sirinaProzora=getWidth();<br>visinaProzora=getHeight();
            //definisi i dodaj prvi kvadrat
           GRect kvadrat;<br>kvadrat=new GRect(0,0,40,40);<br>kvadrat.setFilled(true);
           kvadrat.setFillColor(Color.GRAY);<br>add(kvadrat);<br>//Ispisi kvadrate preko dimenzija prozora<br>while(true)
           {<br>
kvadrat=new GRect(i*40,i*40,40,40);<br>
kvadrat.setFillcolor(Color.GRAY);<br>
add(kvadrat);
                     if(sirinaProzora<i*40)
                    i f(vi sinaProzora < i *40)i=i+1; } 
}
```
Program koji će od lijevog gornjeg čoška, dijagonalno prko platna nacrtati kvadrate dimenzija 40 puta 40 piksela. Svaki parni kvadrat treba biti obijen crvenom bojom a svaki neparni žutom bojom. Program se neće početi izvršavati dok se ne napravi klik mišem.

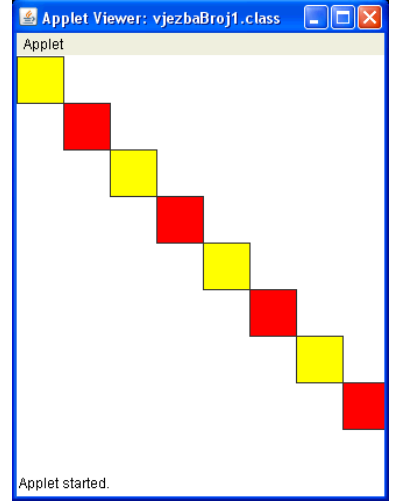

```
/*
  * 
  * Program koji ce od lijevog gornjeg coska,
 * dijagonalno prko platna nacrtati kvadrate 
 * dimenzija 40 puta 40 piksela. 
 * Svaki parni kvadrat treba biti obijen crvenom * bojom a svaki neparni žutom bojom. 
 * Program se neće početi izvršavati dok se ne napravi klik mišem.
  * 
  */
import java.awt.*;
import acm.graphics.*;
import acm. program. *;
public class vjezbaBroj1 extends GraphicsProgram 
{ 
          public void run()<br>{<br>//Cekaj na klik
              waitForClick();
              //definisi dvije promjenjive cija ce vrijenost biti<br>//sirina i visina prozora<br>int sirinaProzora=1, visinaProzora=1, i=1;<br>sirinaProzora=getWidth();
              visinaProzora=getHeight();
             //definisi i dodaj prvi kvadrat<br>//dimenzija 40 puta 40 piksela<br>GRect kvadrat;<br>kvadrat=new GRect(0,0,40,40);<br>kvadrat.setFilled(true);<br>kvadrat.setFillColor(Color.YELLOW);
              add(kvadrat);<br>//Ispisi kvadrate preko dimenzija prozora<br>int oboji=0;<br>while(true) {
                        kvadrat=new GRect(i*40, i*40, 40, 40);<br>kvadrat.setFilled(true);
                        kvadrat.setFillColor(Color.YELLOW);<br>if(oboji%2==0)<br>kvadrat.setFillColor(Color.RED);<br>add(kvadrat);
                        if(sirinaProzora<i*40)<br>break;
                        if(visinaProzora<i*40)<br>break;<br>i=i+1;
                        oboj i =obji +1;
          } } 
}
```
Napisati program koji će od desnog gornjeg čoška, dijagonalno prko platna nacrtati kvadrate dimenzija 40 puta 40 piksela. Svaki parni kvadrat treba biti obijen crvenom bojom a svaki neparni žutom bojom. Program se neće početi izvršavati dok se ne napravi klik mišem.

```
/*
  * 
  * Program koji ce od desnog gornjeg coska,
  * dijagonalno prko platna nacrtati kvadrate 
  * dimenzija 40 puta 40 piksela. 
                                                                                                       Applet started
  * Svaki parni kvadrat treba biti obijen crvenom 
 * bojom a svaki neparni žutom bojom. 
 * Program se neće početi izvršavati dok se ne napravi klik mišem.
  * 
  */
import java.awt.*;
import acm.graphics.*;
import acm. program. *;
public class vjezbaBroj1 extends GraphicsProgram 
{ 
           public void run()<br>{<br>//Cekaj na klik
              waitForClick();
              //definisi dvije promjenjive cija ce vrijenost biti<br>//sirina i visina prozora<br>int sirinaProzora=1, visinaProzora=1, i=1;<br>sirinaProzora=getWidth();
              visinaProzora=getHeight();<br>//definisi i dodaj prvi kvadrat<br>//dimenzija 40 puta 40 piksela<br>GRect kvadrat;<br>kvadrat=new GRect(sirinaProzora-40,0,40,40);
kvadrat=new GRect(sirinaProzora-40, 0, 40, 40);<br>kvadrat.setFilled(true);<br>kvadrat.setFillColor(Color.YELLOW);<br>add(kvadrat);<br>//Ispisi kvadrate preko dimenzija prozora<br>int oboji=0;<br>while(true)<br>{<br>kvadrat=new GRect(sirinaProzor
                         kvadrat.setFillColor(Color.YELLOW);<br>if(oboji%2==0)<br>kvadrat.setFillColor(Color.RED);<br>add(kvadrat);
                         if(sirinaProzora<i*40)<br>break;
                         if(visinaProzora<i*40)<br>break;<br>i=i+1;
              oboj i =oboj i +1;<br>}
           } } 
}
```
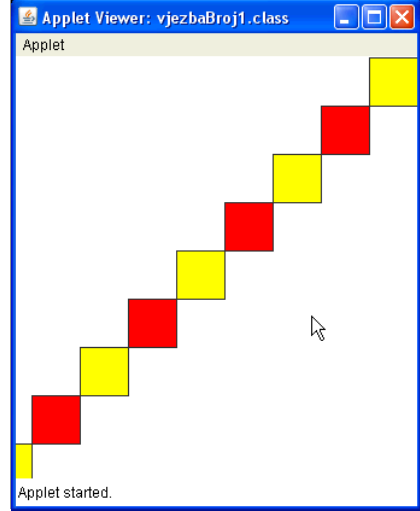

Napisati program koji će čitavo platno, od lijevog gornjeg, do desnog donjeg čoška, prekriti krugovima dimenzija 25 puta 25 piksela. Krugovi na dijagonali trebaju biti obojeni.

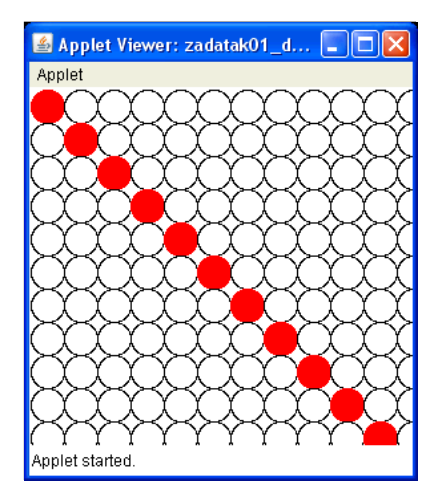

```
/*
 * 
 * Program koji ce citavo platno, od lijevog gornjeg,
 * do desnog donjeg coska, prekriti 
 * krugovima dimenzija 25 puta 25 piksela. Krugovi na 
 * dijagonali trebaju biti obojeni 
 * 
 */
import java.awt.Color;
import acm.graphics.*;
import acm.program.*;
public class zadatak01 extends GraphicsProgram
{ 
       public void run()
        { 
               waitForClick();<br>int sirina=0;
              int visina=0;<br>sirina=getWidth();
sirina=getWidth();<br>visina=getHeight();<br>int pozicijaX=1;
int pozicijaY=1;
               while (pozicijaY \le visina)
\{ while(pozicijaX < sirina) { 
                              GOval prav=new GOval (pozicijaX, pozicijaY, 25, 25);<br>if(pozicijaX==pozicijaY)<br>{<br>prav. setCol or (Col or. RED);
                                     prox.setFilled(true);
 } 
                               add(prav); pozicijaX=pozicijaX+25; } 
              pozi cij aY=pozi cij aY+25;<br>pozi cij aX=1;<br>}
        } 
}
```
Nacrtati program koji će čitavo platno prekriti koncentričnim krugovima (svi krugovi imaju isti zajednički centar). Razmak između ivica krugova je 20 piksela. Svaki paran krug je obojen.

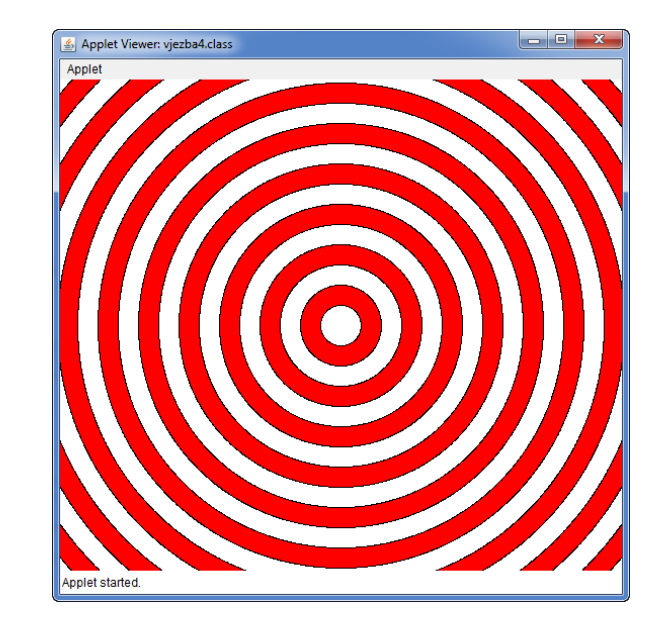

```
/*
 * Nacrtati program koji će čitavo platno prekriti koncentričnim krugovima
 * (svi krugovi imaju isti zajednički centar). 
 * Razmak između ivica krugova je 20 piksela. Svaki paran krug je obojen.
 * 
 * 
 */
import java.awt.Color;
import acm.graphics.*;
import acm. program. *;
public class vjezba4 extends GraphicsProgram 
{ 
 public void run()
\{waitForClick();
          int sirina=0, visina=0;<br>sirina=getWidth();
          visina=getHeight();<br>int k;
          k=(si ri na/2)/10;<br>G0val krug;<br>for(i nt i =k; i >=1; i --)
 for(int i=k; i>=1; i--) { krug=new GOval(sirina/2-20*i,visina/2-20*i,40*i,40*i);
krug.setFilled(true);<br>
if(i%2==1)<br>
krug.setFillColor(Color.WHITE);<br>
else<br>
krug.setFillColor(Color.RED);<br>
add(krug);
        } 
}
```
Napisati program koji će animirati crtanje piramide pomoću pravougaonika (čije su dimenzije 20 puta 60 piksela), na način koji je dat na slici desno (baza piramide ima 8 pravougaonika).

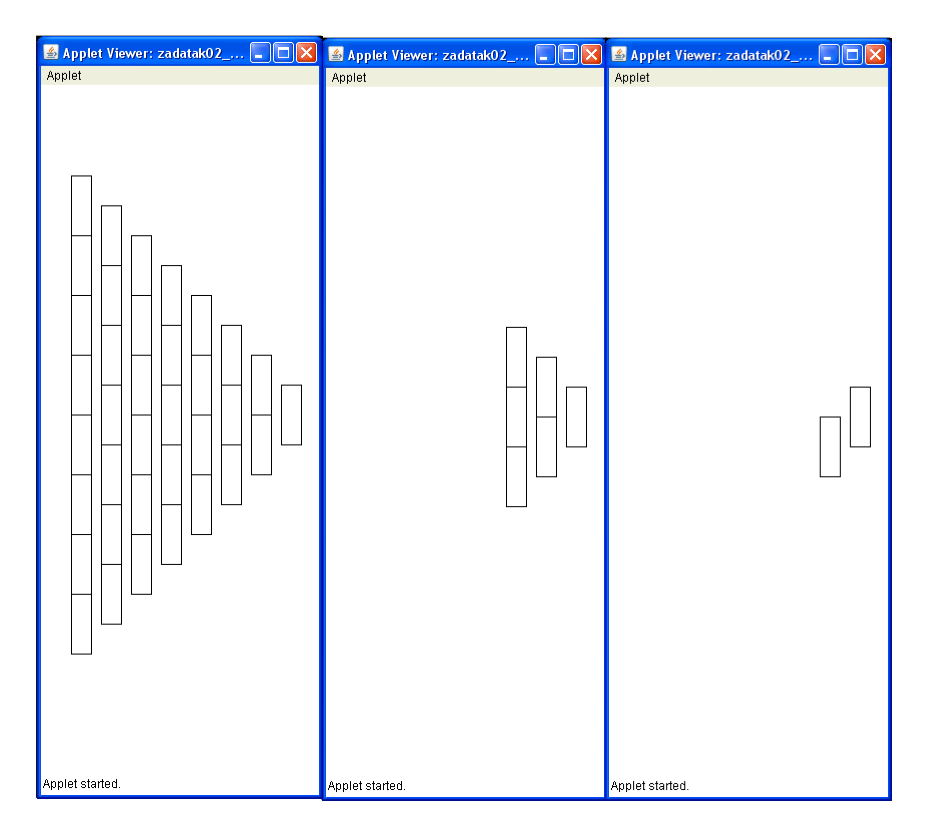

```
/*
 * 
 * Program koji ce animirati crtanje piramide
 * pomocu pravougaonika (cije su dimenzije 20 puta 60 piksela), 
 * na nacin koji je dat na slici (baza piramide ima 
 * 8 pravougaonika). Prvi ispisan pravougaonik je pravougaonik na vrhu piramide.
 * 
 */
import acm.graphics.*;
import acm. program. *;
public class zadatak02 extends GraphicsProgram
{ 
     public void run()
\overline{f}GRect pravoug=new GRect(1, 1, 20, 60);
            while(true)
\{for(int j=8; j>0; j-)
for(i \text{ nt } i=9-j; i>0; i--) { 
                            pravoug=new GRect(j *30, i *60+30*j, 20, 60);
                             add(pravoug); pause(40);
 } 
           pause(340);<br>removeAll();<br>}
 } 
      } 
}
```
Napraviti animaciju za crtanje kvadratića kao što je prikazano na slici.

```
Rješenje:
/*
                                                                               <u> Tanzania de la pro</u>
                                                                                                         <u> Karl III da kasa</u>
 * Napraviti animaciju za crtanje kvadrata kao
 * sto je prikazano na slici.
 */
import java.awt.Color;
import acm.graphics.*;
import acm.program.*;
public class Vjezba2 extends GraphicsProgram 
                                                                                                                         F = x{ 
          public void run() { 
          //Cekaj na klik
              waitForClick();
               //definisi krug
              GRect pravougaonik;
               //postavi beskonacnu petlju
               while(true) { //postavi dvije for petlje za ispisivanje
                       //zeljenog oblika<br>for(int i=1; i<=10; i++)<br>{
                                          pravougaonik=new GRect(50+40*i,50+40,40,40);<br>pravougaonik.setFilled(true);
                                          pravougaonik.setFillColor(Color.YELLOW);<br>add(pravougaonik);
         add(pravougaoni k);<br>
{ \begin{aligned} } \qquad\qquad \text{ $\text{false}(\text{100})$;} \qquad\qquad \text{for}(i\text{ nt } i\text{ =}2; i\text{<=}10; i\text{++}) } \end{aligned}pravougaonik=new GRect(450,50+40*i,40,40);<br>pravougaonik.setFilled(true);<br>pravougaonik.setFillColor(Color.YELLOW);<br>add(pravougaonik);<br>pause(100);<br>}<br>for(int i=1;i<10;i++)
          { 
                                          pravougaonik=new GRect(450-40*i,450,40,40);<br>pravougaonik.setFilled(true);
                                pravougaonik.setFillColor(Color.YELLOW);<br>add(pravougaonik);<br>pause(100);
                                f for(int i=1; i<10; i++)
          { 
                                          pravougaonik=new GRect(50+40,450-40*i,40,40); pravougaonik. setFilled(true);
                                          pravougaonik.setFillColor(Color.YELLOW);
                                add(pravougaonik);<br>pause(100);<br>}
pause(1000);<br>removeAll();<br>}
}
```
 $\overline{\mathbf{r}}$ 

Napisati program koji će animirati crtanje piramide pomoću pravougaonika (čije su dimenzije 20 puta 60 piksela), na način koji je dat na slici desno (baza piramide ima 8 pravougaonika).

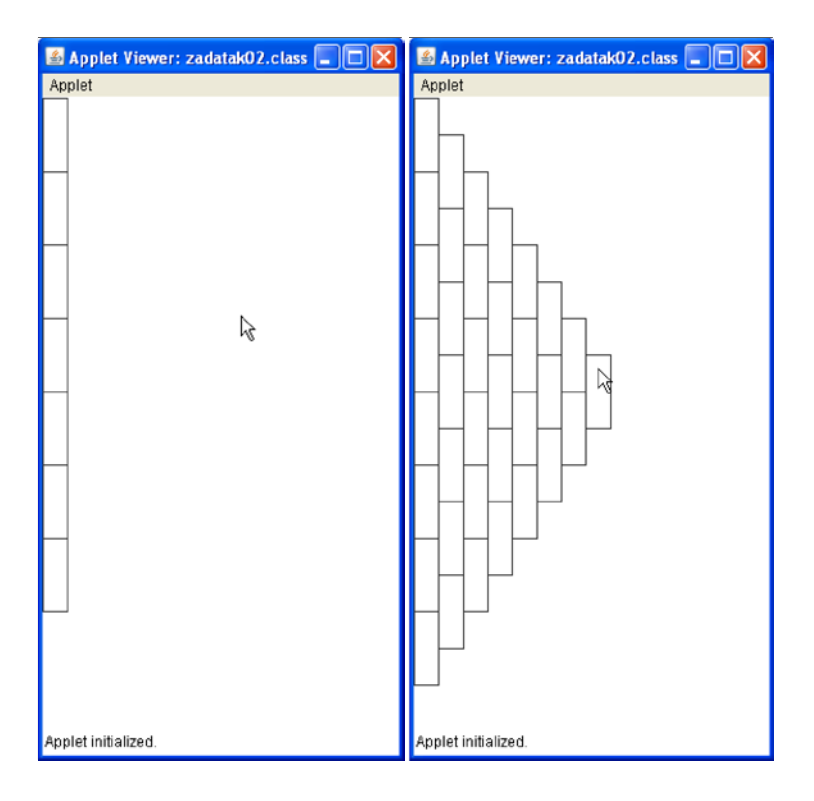

```
/*
 * 
 * Program koji ce animirati crtanje piramide * pomocu pravougaonika (cije su dimenzije 20 puta 60 piksela), 
 * na nacin koji je dat na slici (baza piramide ima 
  8 pravougaoni ka).
 * 
 * 
 */
import acm. graphics. *;
import acm. program. *;
public class zadatak02 extends GraphicsProgram
{ 
      public void run()
\mathcal{L}GRect pravoug=new GRect(1, 1, 20, 60);
             while(true)<br>{
\{for(int j=0; j<8; j ++)<br>for(int i=0; i<8-j; i ++)<br>{
 { 
                                  pravoug=new GRect(j * 20, i * 60+30 * j, 20, 60);<br>add(pravoug);
                                   pause(40);
 } 
                     pause(340);
             removeAll();
 } 
       } 
}
```
Napisati program koji ce animirati crtanje pravouglog trougla pomoću krugova (čije su dimenzije 40 puta 40 piksela), na način koji je dat na slici (hipotenuza kao i katete trougla imaju po 10 krugova). Prvi ispisan krug je krug u lijevom gornjem čošku.

```
Rješenje:
/*
 * 
 * Program koji ce animirati crtanje pravouglog trougla
 * pomocu krugova (cije su dimenzije 40 puta 40 piksela), 
 * na nacin koji je dat na slici (hipotenuza kao i katete trougla 
 * imaju po 10 krugova). Prvi ispisan krug je krug u 
 * lijevom gornjem cosku.
 * 
 */
import acm.graphics.*;
import acm. program. *;
public class vjezbaBroj2 extends GraphicsProgram
{ 
          public void run() { //Cekaj na klik
            waitForClick();
            //definisi krug<br>G0val krug;
            //postavi beskonacnu petlju
            while(true)<br>{<br>//postavi_dvije_for_petlje_za_ispisivanje<br>//zeljenog_oblika
                            for(int j=0; j<11; j++)<br>for(int i=1; i<11-j; i++)<br>{
                                    krug=new G0val (50+40*i+40*j, 50+40*j, 40, 40);<br>add(krug);<br>pause(100);
                    pause(1000);
         \begin{matrix}\n & & \text{removeAll}(i); \\
 & & & \text{\\
\downarrow\n\end{matrix}}
```
Program koji ce animirati crtanje pravouglog trougla pomoću krugova (cije su dimenzije 40 puta 40 piksela), na način koji je dat na slici (hipotenuza kao i katete trougla imaju po 10 krugova). Prvi ispisan krug je krug u lijevom gornjem čošku. Krugovi u prvom, trećem, petom, sedmom i devetom redu trebaju biti obojeni. Applet Viewer: vjezbaBroj2.class  $\Box$ DIX

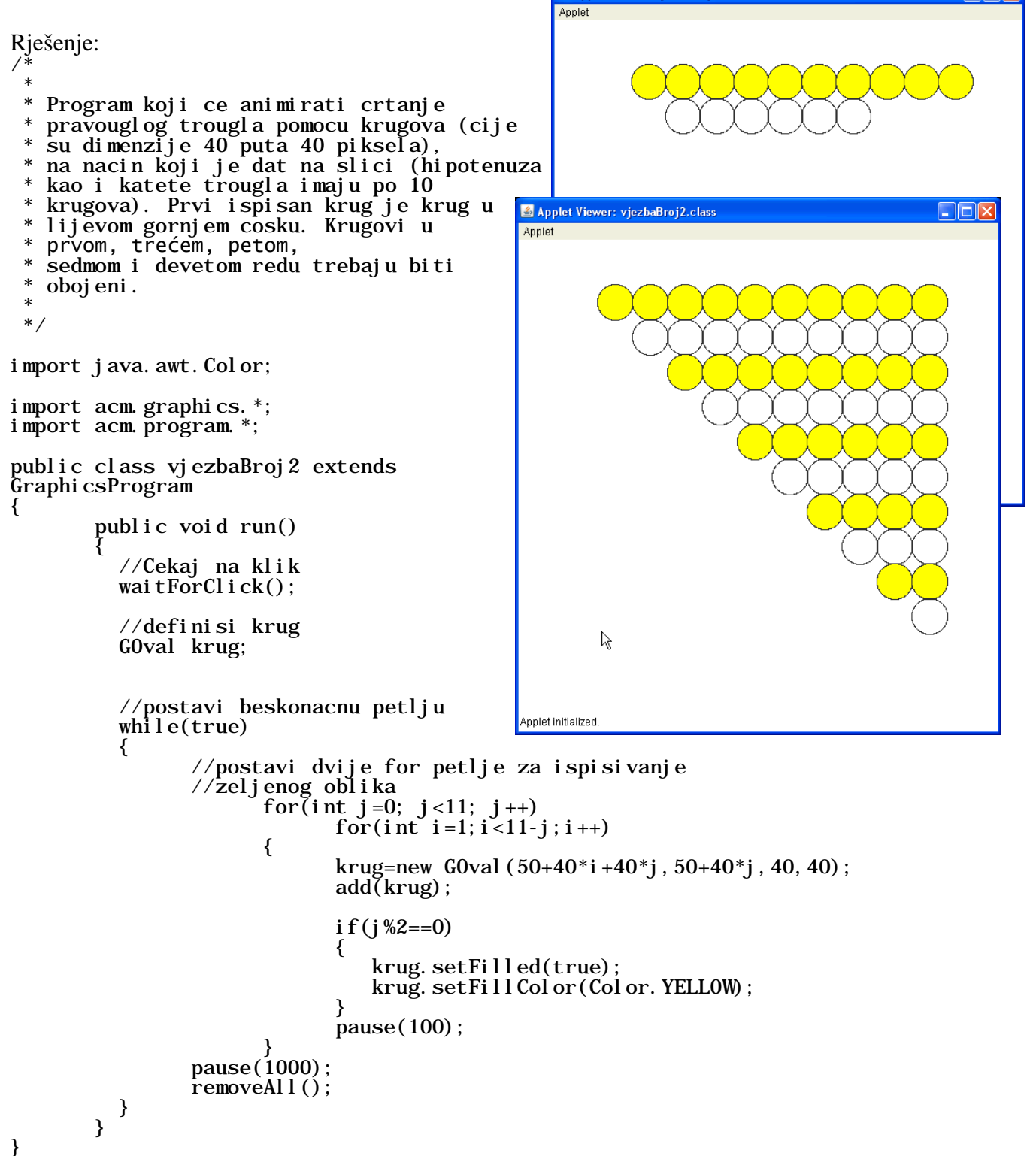

Program koji će animirati crtanje prikazanog znaka pomoću krugova (dimenzije krugova su 40 puta 40 piksela), na način koji je dat na slici. Prvi ispisan krug je krug u lijevom gornjem čosku. Svi krugovi su obojeni žutom bojom.

```
Applet Viewer: vjezbaBroj2.class
                                                                                                                                        \Boxo\timesimport java.awt.Color;
                                                                                         Applet
import acm.graphics.*;
import acm. program. *;
public class vjezbaBroj2 extends GraphicsProgram
{ 
             public void run()
                { //Cekaj na klik waitForClick();
                //definisi krug
                GOval krug;
                //postavi beskonacnu petlju
               while(true) { //postavi dvije for petlje za 
ispisivanje
                         //zeljenog oblika<br>for(int i=1; i<5; i++)<br>{<br>krug=new
G0val (50+40^*i, 50+40, 40, 40);
                                              krug. setFilled(true);
                                                                                          pplet initialized
krug. setFillColor(Color. YELLOW);<br>add(krug)
                                   _{\text{} \text{} } pause(100);
                                   for(int i=1; i<9; i++)
                                   krug=new G0val (50+40*5, 50+40*i, 40, 40);<br>
krug. setFilled(true);<br>
krug. setFillColor(Color. YELLOW);<br>
add(krug);<br>
pause(100);<br>
for(int i=1;i<6;i++)<br>
{<br>
krug=new G0val(50+40*4+i*40, 50+40*9, 40, 40);<br>
krug. setFilled(tru
                                             krug. setFillColor(Color. YELLOW);<br>add(krug):
                                   \text{pause}(100);\int for(int i=1; i<9; i++)
                                             krug=new G0val (50+40*4+5*40-i*40, 50+40*9-i*40, 40, 40);<br>krug. setFilled(true);<br>krug. setFillColor(Color. YELLOW);
                                             add(krug)pause(100):
                         pause(1000);
               \left\{\begin{array}{c} \text{removeAll}(i); \\ \text{ } \end{array}\right. } 
}
```
Napisati program koji će crtati krugove različitih i veličina na platno, svaki put na slučajno odabrano mjesto na platnu sve dok se ne napravi klik miša. Na klik miša izbrisati sve nacrtane krugove i početi crtanje iznova.

```
/*
 * Napisati program koji će crtati krugove različitih
 * boja i veličina na platno, svaki put na slučajno odabrano mjesto
 * na platnu sve dok se ne napravi klik miša. Na klik miša
 * izbrisati sve nacrtane krugove i početi crtanje iznova.
 * 
 */
import java.awt.Color;
import java.awt.event.MouseEvent;
import acm.graphics.*;
import acm.program.*;
import acm.util.RandomGenerator;
public class Vjezba_2 extends GraphicsProgram 
{ 
        public void init()
         { 
                 addMouseListeners();
         } 
        public void mouseClicked(MouseEvent e)
\mathcal{L} removeAll();
         } 
         public void run() { 
           waitForClick();<br>int sirina=0, visina=0;<br>sirina=getWidth();
           visina=getHeight();<br>
int x=gen.nextInt(3,(sirina+visina)/2);<br>
int y=gen.nextInt(3,(sirina+visina)/8);<br>
int r=gen.nextInt(3,(sirina+visina)/8);<br>
Color boja=gen.nextColor();<br>
GOval krug=new GOval(x,y,r,r);<br>
while(true)
           {<br> x=gen.nextInt(3,(sirina+visina)/2);<br> y=gen.nextInt(3,(sirina+visina)/2);
                    \text{r}=gen.nextInt(3, (si rina+vi sina)/8);
                    boj a=gen. nextCol or();<br>krug=new G0val (x, y, r, r);
                    krug.setFilled(true);
                    krug. setFillColor(boja);<br>add(krug);
           _{\{} \} pause(500);
 } 
         } 
         private RandomGenerator gen=RandomGenerator.getInstance();
}
```
Napisati program koji će na klik miša (pritisne i pusti dugme misa sa kratkim vremenom između) na platno učitati sliku pod imenom sapa.png. Učitana slika treba da bude dimenzija 100 puta 100 piksela. Slika treba da sadrzi crtež životinjske šape (skicu šape nacrtati npr. u Photoshopu). Poslije izvršenog klika centar slike treba da bude na poziciji klika, a ne na čošku slike. Omogučiti i to da se učitana slika moze pomjerati.

#### Rješenje:

```
/*
 * Program koji ce na klik misa (pritisne i * pusti dugme misa sa kratkim vremenom izmedu)
 * na platno ucitati sliku pod imenom sapa.png.
                                                                 Applet started
 * Ucitana slika treba da bude dimenzija 100 puta
 * 100 piksela. Slika treba da sadrzi crtez zivotinjske 
 * sape (skicu sape nacrtati npr. u Photoshopu). Poslije 
 * izvrsenog klika centar slike treba da bude na 
 * poziciji klika, a ne na cosku slike. Omoguciti i to
 * da se ucitana slika moze pomjerati.
 */
import acm.graphics.*;
import acm. program. *;
import java. awt. event. *;
public class zadatak03 extends GraphicsProgram
{ 
       public void init()
        { 
               addMouseListeners();
        } 
        public void mouseClicked(MouseEvent e)
\overline{f}GImage sapa=new GImage("sapa.png"); add(sapa, e.getX()-50, e.getY()-50);
        } 
        public void mousePressed(MouseEvent e)
\overline{f}tackaKlika=new GPoint(e.getPoint());<br>objekatZaPomjeranje=getElementAt(tackaKlika);
        } 
        public void mouseDragged(MouseEvent e)
\overline{f} if(objekatZaPomjeranje!=null) { 
objekatZaPomjeranje.move(e.getX()-tackaKlika.getX(), e.getY()-<br>tackaKlika.getY());
                      tackaKlika = new GPoint(e.getPoint());
 } 
       } 
        private GPoint tackaKlika;
       private GObject objekatZaPomjeranje;
```
Applet Viewer: zadatak03.class

Applet

**Fini** 

 $\mathbb{R}$ 

}

Napisati program koji će na svaki paran klik miša na platno učitati sliku pod imenom slika1.png, a na svaki neparan klik miša na platno učitati neku drugu sliku pod imenom slika2.png. Učitana slika treba da bude dimenzija 100 puta 100 piksela. Slike nacrtati npr. u Photoshopu. Poslije izvršenog klika centar slike treba da bude na poziciji klika, a ne na cosku slike (tj. kursor miša nakon izvršenog klika treba da se nalazi na sredini slike). Omogučiti i to da se učitana slika može pomjerati.

```
/*
 * Program koji ce na svaki paran klik misa 
   na platno ucitati sliku pod imenom slika1.png,
   a na svaki neparan klik misa na platno ucitati neku
 * drugu sliku pod imenom slika2.png.
 * Ucitana slika treba da bude dimenzija 100 puta
  * 100 piksela. Slike nacrtati npr. u Photoshopu. 
  Poslije izvrsenog klika centar slike treba da bude na
   poziciji klika, a ne na cosku slike (kursor misa nakon izvrsenog<br>klika treba da se nalazi na sredini slike). Omoguciti i to
 * da se ucitana slika moze pomjerati.
 */
                                                            Applet Viewer: vjezbaBroj3.class
                                                                                          \Boxolx
                                                            Applet
import acm.graphics.*;
import acm. program. *
import java. awt. event. *;
public class vjezbaBroj3 extends GraphicsProgram
{ 
        public void init()
\overline{f}addMouseListeners();
        } 
       public void mouseClicked(MouseEvent e)
\overline{\mathcal{A}} i=i+1; GImage slika;
              i f(i%2==0)
\{Applet started
                      slika=new GImage("slika1.png");
                    add(slika, e. getX() - 50, e. getY() - 50);
 } 
              if(i%2==1)
\{slika=new GImage("slika2.png");<br>add(slika,e.getX()-50,e.getY()-50);
 } 
        } 
        public void mousePressed(MouseEvent e)
\overline{\mathcal{X}}tackaKlika=new GPoint(e.getPoint());<br>objekatZaPomjeranje=getElementAt(tackaKlika);
        } 
        public void mouseDragged(MouseEvent e)
\overline{\mathcal{A}} if(objekatZaPomjeranje!=null)
\{ objekatZaPomjeranje.move(e.getX()-tackaKlika.getX(), e.getY()- tackaKlika.getY());
                      tackaKlika = new GPoint(e.getPoint());
 } 
 } 
       int i=0;
       private GPoint tackaKlika;
       private GObject objekatZaPomjeranje;
```

```
}
```
Napraviti animaciju za crtanje krugova u kružnom obliku. Uputa: Iskoristiti znanje polarnih koordinata. Prisjetimo se: Polarne koordinate imaju oblik

 $x = r \cos(fi)$ 

 $y = r \sin(fi)$ 

gdje je fi ugao izmedju nula i 2pi, Math.cos(3.1416) kao rezultat daje kosinus broja pi, Math.sin(3.1416) kao rezultat daje kosinus broja pi, (na prikazanoj slici je nacrtano 50 krugova poluprecnika 80 piksela).

```
Rješenje:
```

```
/*
 * Napraviti animaciju za crtanje krugova
 * u kruznom obliku. 
  Uputa: Iskoristiti znanje polarnih koordinata.
 * Prisjetimo se: Polarne koordinate imaju oblik
 * x=r \cos(f_i)<br>* r = \sin(f_i)y=r \sin(fi)* fi je ugao izmedju nula i 2pi
 * Math.cos(3.1416) kao rezultat daje kosinus broja pi
 * Math.sin(3.1416) kao rezultat daje kosinus broja pi
 * (na prikazanoj slici je nacrtano 50 krugova poluprecnika * 80 piksela).
 */
import acm.graphics.*;
import acm. program. *;
public class Vjezba3 extends GraphicsProgram 
{ 
        public void run() { 
            //Cekaj na klik waitForClick(); //definisi krug
                 GOval krug; 
           int sirinaProzora=1, visinaProzora=1, i=1;
          sirinaProzora=getWidth();<br>visinaProzora=getHeight();<br>int centarX=1, centarY=1;
          centarX=sirinaProzora/2;<br>centarY=visinaProzora/2;
          for (i=1; i < 50; i++) { 
krug=new G0val (centarX+80*Math.cos((3.1416/25)*i), centarY+80*Math.sin((3.1416/25)*i), 40, 40);<br>add(krug);
add(krug);<br>pause(100);<br>}
```
}

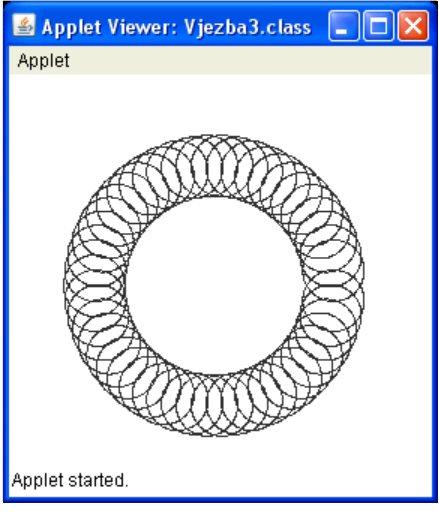

Čitavo platno isputniti krugovima prečnika 50 piksela kao na slici. Uputa: Iskoristiti znanje polarnih koordinata. Prisjetimo se: Polarne koordinate imaju oblik

- $x=$ ro cos(fi)
- $y=ro \sin(f_i)$

gdje je fi ugao između nula i 2pi. Math.cos(3.1416) kao rezultat daje kosinus broja pi, Math.sin(3.1416) kao rezultat daje sinus broja pi.

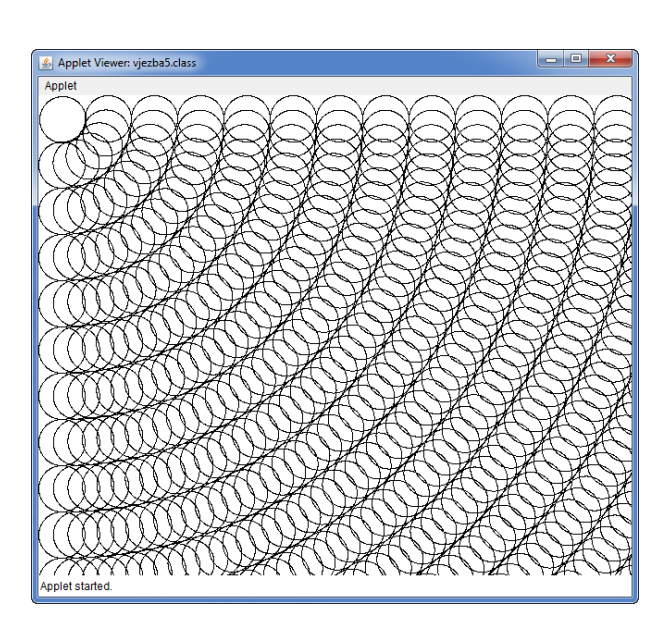

```
/*
 * 
 * Čitavo platno isputniti krugovima prečnika 50 piksela kao na slici.
 * Uputa: Iskoristiti znanje polarnih koordinata. Prisjetimo se: Polarne 
koordinate imaju oblik
 * x=r cos(fi)
 * y=r sin(fi)
 * gdje je fi ugao između nula i 2pi.
 * Math.cos(3.1416) kao rezultat daje kosinus broja pi,<br>* Math.sin(3.1416) kao rezultat daje sinus broja pi
   Math.sin(3.1416) kao rezultat daje sinus broja pi.
 * 
 */
import java.awt.Color;
import java. awt. event. MouseEvent;
import acm.graphics.*;
import acm.program.*
import acm.util.RandomGenerator;
public class vjezba5 extends GraphicsProgram 
{ 
      public void run()<br>{<br>waitForClick();
waitForClick();<br>int sirina=0, visina=0;<br>sirina=getWidth();<br>visina=getHeight();<br>GOval krug;<br>double x=1, y=1;<br>krug=new GOval(1,1,50,50);
        add(krug);for(int j=1; j <= ((si ri na+vi si na)) /50; j ++)
                    for(int i=0; i <=5*j; i++)<br>{<br>x=50*j*Math.cos((3.1416/(10*j))*(i));<br>y=50*j*Math.sin((3.1416/(10*j))*(i));<br>krug=new GOval(x,y,50,50);<br>add(krug);
       } } 
}
```